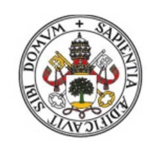

**Universidad deValladolid** 

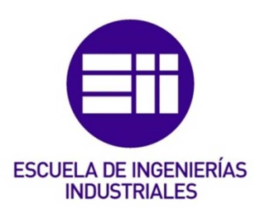

# Tratamiento de nubes de puntos mediante herramientas CAD

Trabajo Fin de Grado Ingeniería Mecánica

**Mayo de 2019** 

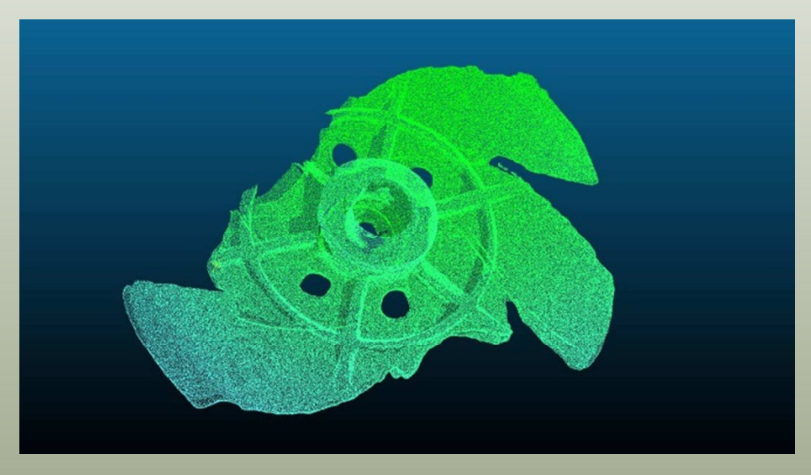

Autor: Hernández Cid, Juan Miguel Tutor: Valín Ortega, Antonio Luis

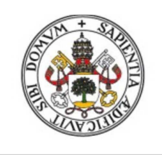

**Universidad deValladolid** 

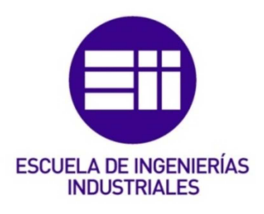

# UNIVERSIDAD DE VALLADOLID

# ESCUELA DE INGENIERIAS INDUSTRIALES

# Grado en Ingeniería Mecánica

# Tratamiento mediante herramientas CAD de nubes de puntos obtenidos por escáner 3D de elementos e instalaciones industriales

Autor: Hernández Cid, Juan Miguel

Tutor:

Valín Ortega, Antonio Luis Dpto. de CMeIM/Expresión Gráfica en la Ingeniería

Valladolid, Mayo de 2019.

#### Resumen y palabras clave

Una forma muy común de aplicación de la ingeniería inversa trata del uso de la tecnología 3D, captando geometrías con un escáner 3D y utilizando esta información mediante herramientas CAD. En este proyecto se ha tratado de generar un procedimiento general para poder llevar a cabo esta aplicación de ingeniería inversa aplicada a elementos e instalaciones industriales , así como una serie de estrategias y métodos a seguir para optimizar el proceso y obtener los mejores resultados posibles, utilizando para ello un escáner 3D y Catia v5. Este procedimiento además se ha probado en un caso real con una máquina industrial para comprobar si se adapta bien y obtener conclusiones al respecto.

#### Palabras clave:

Escáner, nube, malla, procedimiento, Catia

#### **Agradecimientos**

*Quiero dar las gracias a toda la gente que me ha ayudado y apoyado en la elaboración de este proyecto. Primero quiero dar mi agradecimiento a mi tutor Antonio Valín, ya que gracias a sus consejos e indicaciones este proyecto ha sido posible.* 

*También quiero dar las gracias a la empresa Ingeniería Aplicada 2000 por apoyarme y permitirme utilizar su equipo, a mi cotutora Natalia Lareu por sus consejos e ideas y a mi amigo Carlos.* 

*Por último y no menos importante, quiero dar mi más sincero agradecimiento a mi familia, mis amigos y a Elena por su cariño y su apoyo.* 

# Índice

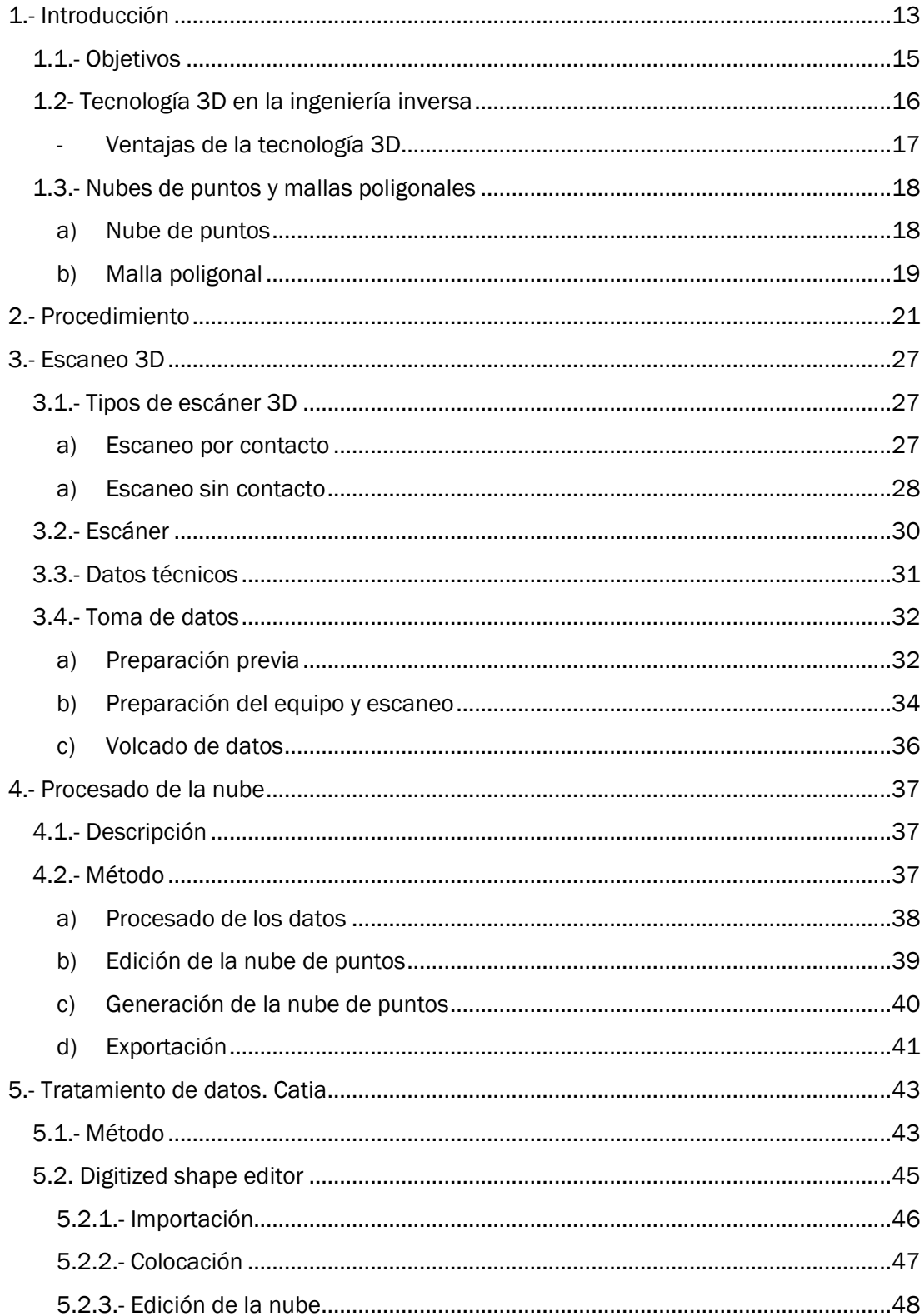

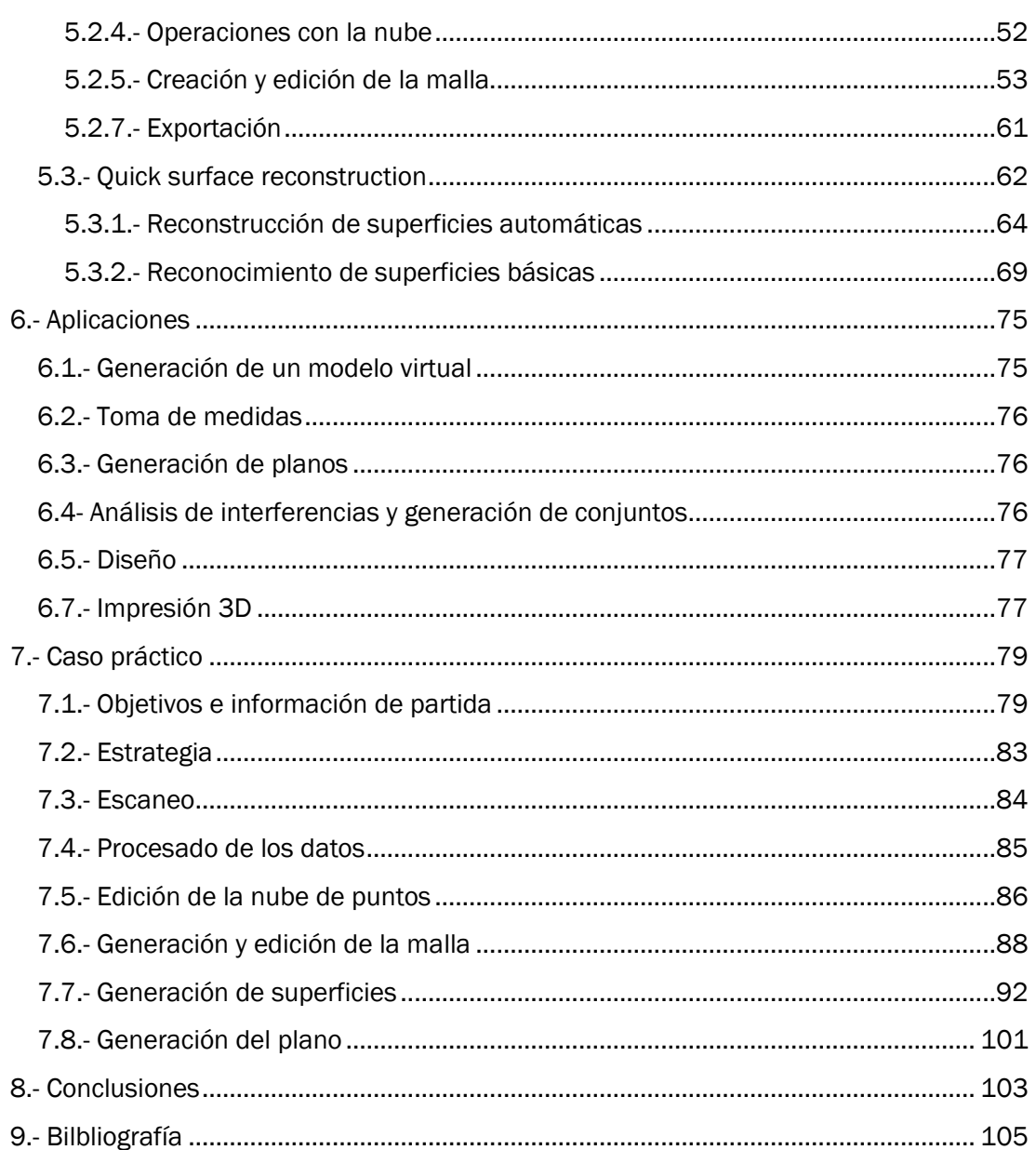

# Tabla de ilustraciones

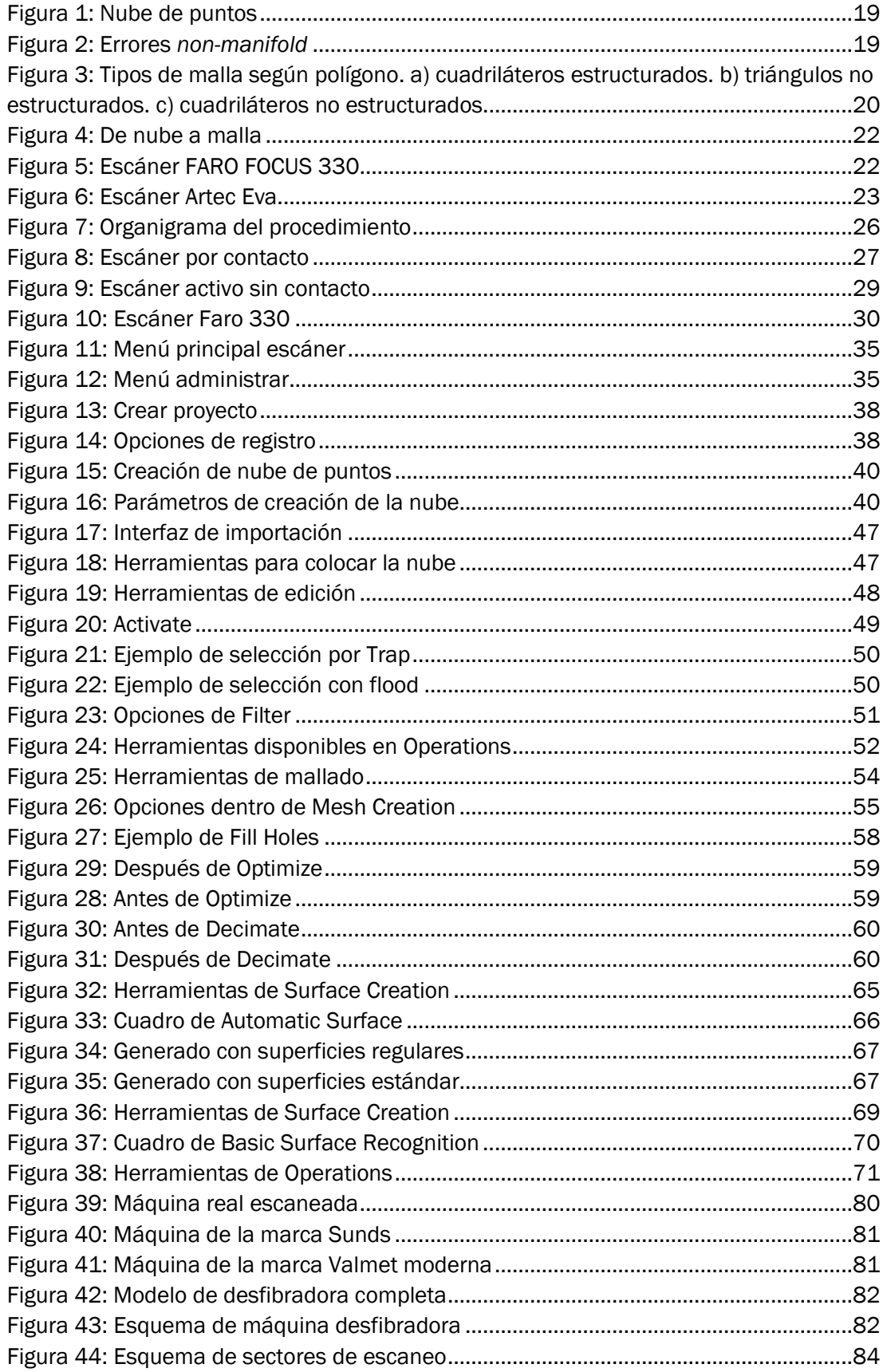

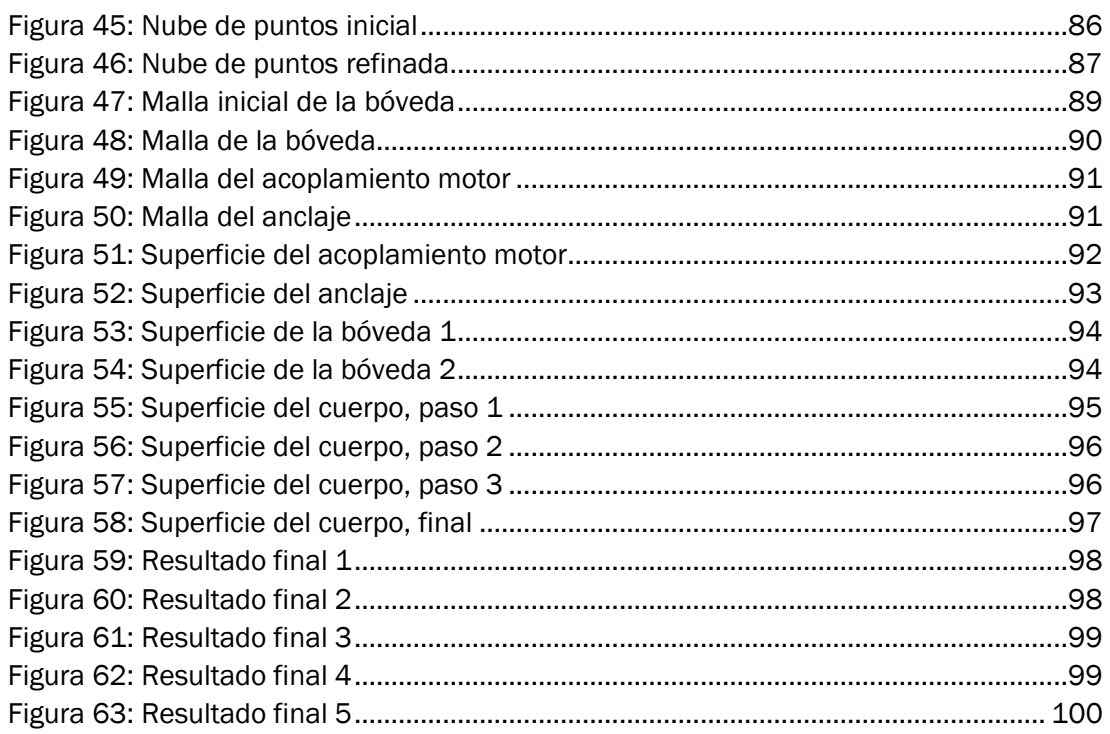

# 1.- Introducción

Desde siempre se ha conocido la ingeniería como el proceso por el que mediante el uso del conocimiento técnico se genera un producto o un proceso determinado, sin embargo no todo proceso de ingeniería sigue ese esquema, sino que también nos podemos encontrar en situaciones en las cuales el proceso se invierte, de modo que a partir del producto se obtiene información técnica referente a él, para mejorarlo, elaborar un diseño o simplemente recabar información. Esto se conoce como ingeniería inversa.

La ingeniería inversa es el proceso por el cual una tecnología es analizada con el objetivo de identificar sus componentes, la forma en que interactúan y las técnicas utilizadas para lograrlo, para así llegar a una mayor comprensión de su funcionamiento, a fin de poder producir una tecnología similar o un nuevo diseño. La ingeniería inversa es aplicada a gran cantidad de campos y por diferentes métodos, como por ejemplo el análisis espectográfico o algo tan simple como desmontar los componentes de una máquina.

Aunque la ingeniería inversa siempre ha estado presente, sí que es cierto que de forma más reciente ha surgido nuevos métodos para llevarla a cabo. Se trata de los métodos informatizados mediante herramientas CAD/CAM. Estos métodos tratan de recoger la información de un producto de forma más rápida y digitalizarla, para así poder trabajar con ella de forma más eficiente y cubriendo posibilidades que de otra forma no serían viables, como por ejemplo cubrir dimensiones mucho mayores y complejas o tener la posibilidad de la automatización del proceso.

Este tipo de herramientas junto a las herramientas de análisis, han llevado a que surja la necesidad de elaborar procedimientos de trabajo, de modo que se puedan tratar los datos y obtener resultados de la forma más eficiente posible. El tratamiento de estos datos y la utilización de las herramientas será el objeto de estudio de este proyecto.

#### 1.1.- Objetivos

La elaboración de este trabajo fin de grado tiene como objetivo la introducción a los conceptos relacionados con el escaneo y reconstrucción virtual en entornos 3D mediante programas CAD, generando así un procedimiento de trabajo para la utilización y aplicación industrial de un escáner 3D y un programa CAD como es en este caso *Catia*, y explorar las posibles aplicaciones de los resultados de este procedimiento dentro de la ingeniería inversa.

Además de la generación de un procedimiento de trabajo y sus aplicaciones, este proyecto también cumple como objetivo la aplicación directa del procedimiento elaborado en la resolución de un caso real de la industria gracias a la colaboración de la empresa *Ingeniería Aplicada 2000 S.L.*, con la que el trabajo fin de grado es cotutelado, de forma que he podido trabajar conjuntamente con ella y me ha permitido la utilización de su equipo de escaneo y su experiencia en el campo. El objetivo de este caso es el escaneo y reconstrucción parcial de una máquina de geometría compleja y bastante antigüedad, de la que se carece de documentación y por tanto requiere de estudio de dimensiones y estructura antes de implementarla en planta.

De este modo, el trabajo fin de grado seguirá la siguiente estructura:

- Introducción a la reconstrucción 3D
- Procedimiento de trabajo
- *Hardware* y *software* utilizados
- Funcionamiento y metodología para el uso del escáner
- Funcionamiento y metodología del *software* de procesado
- Procedimiento para la generación de nube de puntos en *Catia*
- Procedimiento para la generación de malla en *Catia*
- Procedimiento para la generación de superficies en *Catia*
- Aplicaciones del procedimiento
- Procedimiento y metodología en el caso real
- Conclusiones del proyecto

#### 1.2- Tecnología 3D en la ingeniería inversa

La ingeniería inversa es el proceso por el cual se descubren los principios tecnológicos de un objeto, herramienta o sistema, con el fin de entender su estructura y su funcionamiento. Para ello es necesario el estudio de cada uno de los componentes y la forma en que interactúan, lo que de forma clásica siempre se había hecho desmontando los componentes físicos y analizándolos. Pero hoy en día se utilizan nuevos métodos como la aplicación de herramientas de tecnología 3D para poder realizar el análisis de la forma y los componentes sin tener que desmontar e interactuar de forma física con el objeto. La tecnología 3D aplicada a la ingeniería inversa se basa principalmente en el modelado y reconstrucción 3D.

El modelado y reconstrucción 3D consiste en el análisis de un objeto real y su reproducción digital, generando de esta forma un modelo fiel al objeto real, pero que permite su estudio y modificación desde un software adecuado. Este proceso necesita de equipo técnico capaz de recoger la geometría del objeto real y software con el que se pueda representar los datos en un entorno, manejarlos y tratarlos hasta reconstruir total o parcialmente el objeto en cuestión. Una vez se ha reconstruido el objeto se dispone de lo que se denomina un modelo 3D.

La tecnología 3D aplicada a la ingeniería inversa se basa en la captación de la información de un objeto real, normalmente con un escáner, y su utilización para la creación de un modelo 3D de ese objeto que sea modificable y que facilite su estudio.

La captación por tanto es la primera fase y consiste en captar la geometría del producto que se analiza y digitalizarla. Para ello es necesaria la utilización de un escáner 3D, el cual genera un mapa de puntos ordenados en el espacio que representan el objeto escaneado.

La segunda fase es el procesado del mapa de puntos generado anteriormente para la creación de un modelo virtual, el cual estará formado por superficies coherentes y conectadas entre sí. Para esta segunda fase lo que se necesita es un software CAD con el que poder tratar la información, de modo que además de generar el modelo virtual se podrán realizar análisis, crear un diseño nuevo o exportar el modelo.

#### Ventajas de la tecnología 3D

Los nuevos procesos de ingeniería inversa mediante tecnología 3D frente a los métodos clásicos de exploración física o diseño manual de modelos tridimensionales ofrecen la posibilidad de mejorar el proceso, debido a que presentan una serie de ventajas:

- Rapidez: la utilización de un escáner 3D para recoger la información puede generar un ahorro considerable de tiempo, puesto que por lo general la velocidad de muestreo de estos aparatos suele oscilar entre los 122.000 y los 900.000 puntos por segundo, y cada punto con información de su posición en el espacio.
- Precisión: los escáneres, tanto láser como fotométricos o por contacto, disponen de precisión milimétrica. Dependiendo del tipo de escáner de hecho se puede obtener precisión por debajo de milímetros, por lo que con una buena calibración y mantenimiento dispondremos de una precisión excepcional en el modelo generado.
- Accesibilidad: la utilización de tecnología 3D facilita el análisis de un objeto al cual no tenemos por qué tener contacto directos, es decir, se pueden aplicar herramientas a cierta distancia sin apenas perder detalle, facilitando el estudio de cualquier objeto en una gran cantidad de escenarios diferentes.
- Alcance: dependiendo del tipo de escáner, se pueden escanear objetos a diferentes distancias, desde centímetros para escanear objetos pequeños, hasta distancias que pueden llegar a los 350m para análisis topográfico.
- Flexibilidad: un escáner 3D puede ser utilizado tanto para objetos de pequeños tamaños como adornos o piezas mecánicas, como para objetos de gran tamaño como edificios o entornos completos.
- Digitalización: los procesos de tecnología 3D, al disponer todos de una fase de digitalización de la información, permiten la aplicación de todas las tecnologías actuales de trabajo virtual, como el hecho de disponer de la información de forma inmediata, a distancia, o poder compartirla con cualquier punto del mundo a través de la red con un simple correo electrónico.
- Versatilidad: la tecnología 3D en la ingeniería inversa se realiza en su mayor parte en el lenguaje CAD-CAM, de modo que de forma casi directa es posible transportar un modelo 3D a la fabricación mediante herramientas CNC o a software de simulación.

#### 1.3.- Nubes de puntos y mallas poligonales

Como se ha visto anteriormente, un modelo 3D es una representación virtual tridimensional de un objeto, lo cual se hace a través de la utilización de puntos situados en el espacio, cada uno con una información detallada de su posición. Estos puntos estarán conectados de forma que se pueda generar una superficie poligonal más o menos aproximada a la superficie del objeto real.

Por lo tanto para la generación de un modelo 3D lo primero que se necesita es el mapa de puntos ordenados en el espacio, que es lo que se obtiene de un escáner 3D. Este mapa de puntos se llama nube de puntos, y es uno de los conceptos fundamentales que se trabajarán en este proyecto junto con la malla, que se basa en esta nube de puntos.

#### a) Nube de puntos

El término nube de puntos se utiliza para referirnos a una agrupación de puntos situados en el espacio que representan un objeto tridimensional. Cada uno de esos puntos lleva asignadas unas coordenadas XYZ concretas, es decir, no tienen dimensiones de superficie o volumen, y de forma opcional pueden llevar asignados unas características físicas extras, como color o temperatura.

La captación de estas características se realiza mediante un escáner 3D y la utilización posterior de un software de procesado, que permite utilizar la información sin formato de los puntos captados por el escáner y darle un formato que se pueda utilizar en un software CAD.

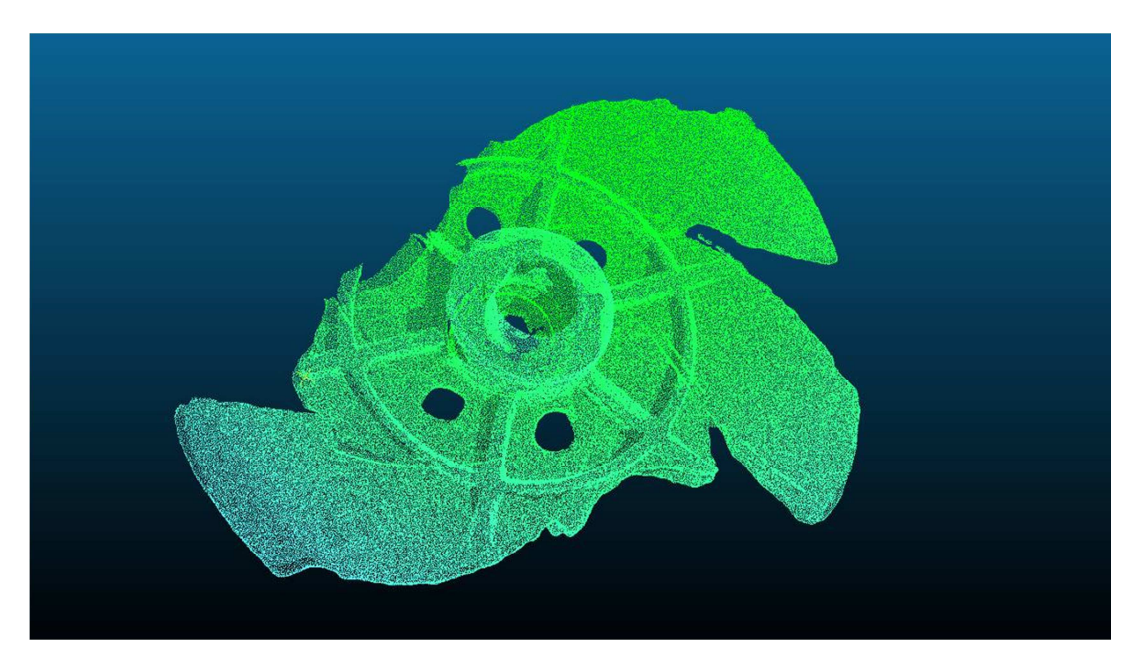

Figura 1: Nube de puntos

#### b) Malla poligonal

Una malla poligonal es un conjunto de caras representadas como polígonos, de forma que las intersecciones entre caras forman o bien una arista, o bien un vértice, y que la unión de todas las caras o polígonos forma una superficie continua. De esta forma es posible representar cualquier superficie como un conjunto de polígonos conectados entre sí, con el único requerimiento de que localmente formen una superficie conectada, única y coherente, es decir, evitando puntos donde coinciden más de una superficie, vértices aislados o aristas compartidas por más de dos polígonos. Cuando se cumplen estos requerimientos se dice que la superficie es *manifold,* y si no se cumplen y la superficie no es correcta, los lugares donde eso ocurre se conocen como errores *non-manifold*, loa cuales se pueden apreciar en la figura 2.

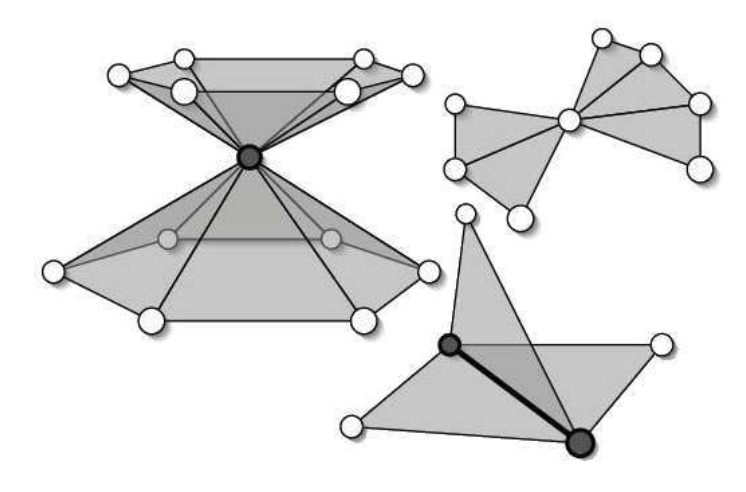

Figura 2: Errores *non-manifold*

Las mallas poligonales se obtienen normalmente a partir de una nube de puntos en un proceso llamado reconstrucción, utilizando estos puntos representativos de la superficie como vértices, y uniendo los puntos que son adyacentes a través de segmentos que harán de aristas de los polígonos que formarán una superficie. Aquellas aristas que no forman parte de caras adyacentes, sino que solo pertenecen a un único polígono, forman parte de la frontera o *boundary*. Cuantos más puntos haya disponibles, se formarán mayor cantidad de polígonos y más pequeños, y por tanto mejor será la aproximación a la superficie que se quiere representar.

Las mallas se pueden formar por diferentes tipos de polígonos como se puede ver en la figura 3. El caso más habitual es el de la malla triangular, debido a que el triángulo es el polígono más simple de implementar, con el que los algoritmos de reconstrucción funcionan mejor y con el que se calculan los vectores normales a las caras más fácilmente, dando lugar a una representación virtual mucho más acertada, siendo además el formato más compacto y eficiente. También es habitual ver los casos de malla formada por cuadriláteros, sobre todo para la representación de superficies sin cambios bruscos de curvatura.

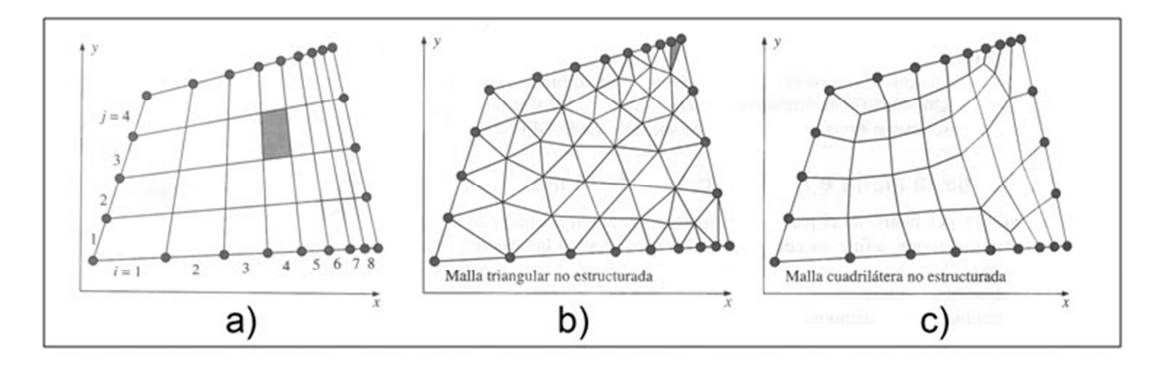

Figura 3: Tipos de malla según polígono. a) cuadriláteros estructurados. b) triángulos no estructurados. c) cuadriláteros no estructurados

## 2.- Procedimiento

El objetivo principal del proyecto es elaborar un procedimiento de trabajo, para que partiendo de un objeto, máquina o instalación real, se llegue a obtener una reconstrucción del modelo en 3D dentro de un espacio virtual, para poder manipularlo, modelarlo y analizarlo.

La división por fases del procedimiento buscado es la siguiente:

Partiendo de un objeto real, lo primero es la "obtención de datos de su geometría", para lo cual se utilizará un escáner 3D. Con esto lo que se consigue es la digitalización del mismo objeto, obteniendo información de la situación de puntos en el espacio respecto a un origen de coordenadas, los cuales pertenecen a la superficie visible del objeto en cuestión.

Una vez hemos obtenido esos datos digitalizados de la geometría del objeto, lo siguiente es "transformar los datos". Para ello se utilizará un programa de procesamiento que pueda leer los datos de salida del escáner y transformarlos en un formato de nube de puntos que se pueda leer en cualquier software *CAD*.

Una vez obtenida esa nube de puntos, lo siguiente es "procesarla y transformarla en una malla", y transformar una agrupación de puntos en una superficie cerrada. Para ello se tendrá que utilizar un software *CAD* que permita manipular ese tipo de archivos.

Ya con una malla hecha, el siguiente paso dependerá de la aplicación concreta. Para esto puede que no haga falta hacer nada más, o en el caso más general, sería necesario transformar la superficie generada de una malla en una superficie tipo *NURBS* con un software *CAD*. Incluso después podría ser necesario elaborar planos con esa superficie, o directamente tomar medidas de la malla para hacer planos. Todos estos pasos ya no formarán parte del procedimiento como tal, sino que serán parte del método que se aplique según el caso, y se decidirán en función del objetivo que deban cumplir los resultados.

Ya sabiendo el tipo de procesos que se necesitan llevar a cabo para el reconocimiento virtual de un objeto real, el siguiente paso es escoger las herramientas que se van a utilizar y elaborar el procedimiento específico.

La primera parte del procedimiento es el reconocimiento del objeto real y la digitalización de la información relativa a su geometría a través de un escáner. Por lo tanto está claro que la herramienta que se necesita es un escáner 3D.

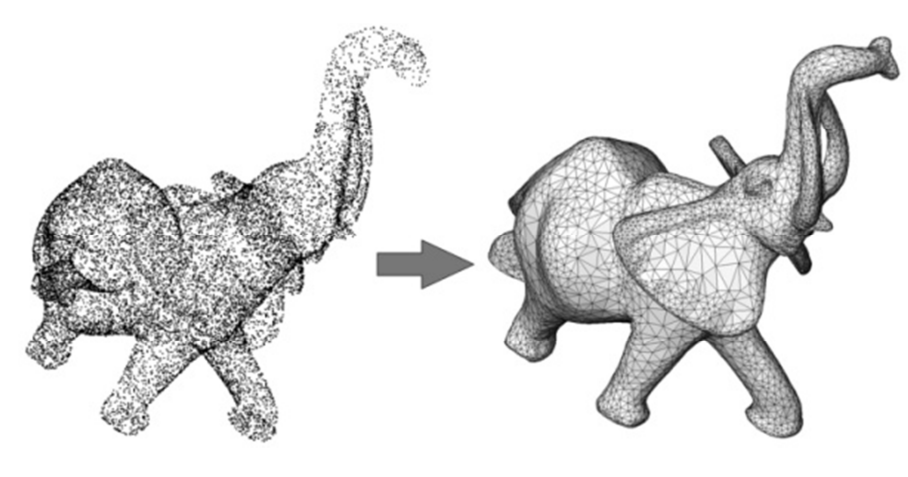

Figura 4: De nube a malla

Para nuestro caso, de entre todas las marcas y modelos comerciales se dispone del escáner *FARO* modelo *FOCUS 3D X 330 HDR* (figura 5), el cual se trata de un escáner de medición por láser que permite obtener información de posición, distancias y color. Este escáner genera una serie de archivos como resultado del escaneo en una tarjeta de memoria, los cuales deben de ser procesados para poder transformarlos en una nube de puntos que se pueda leer en un software CAD estándar.

Este procesamiento de los datos, que es la segunda fase del método, se hará con el software que brinda el fabricante junto con el escáner. Éste se trata del programa *SCENE 7,* versión 7.1 del mismo fabricante que es *FARO*, y que dará como resultado una nube de puntos, pudiendo exportarla en múltiples formatos.

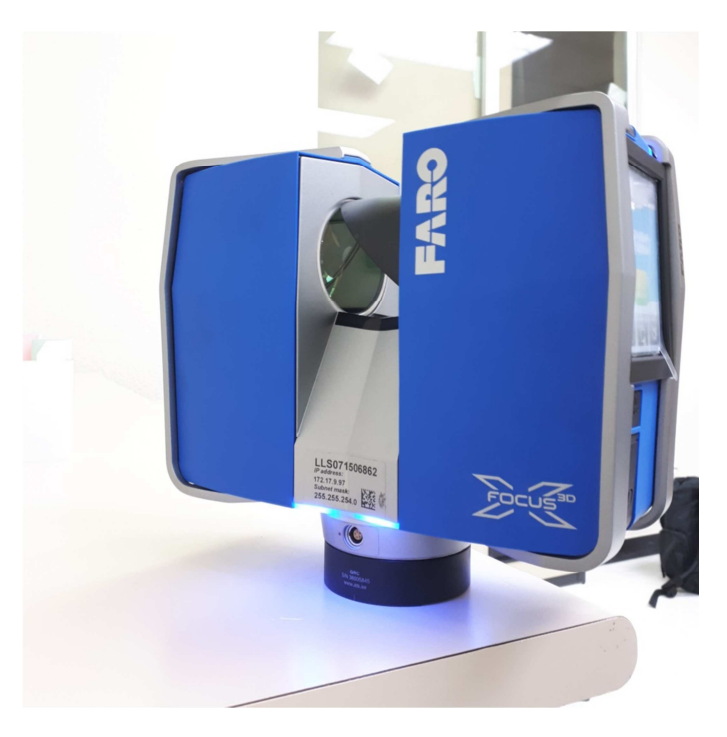

Figura 5: Escáner FARO FOCUS 330

La elección de estas dos herramientas de trabajo que son el escáner *FARO* y programa *SCENE* se debe al trabajo conjunto con la empresa *Ingeniería Aplicada 2000*, la cual me permitió utilizarlas con el fin de elaborar un método de trabajo. Dentro de las posibilidades, la empresa *IA2000* se decantó por la elección de este modelo de escáner debido a su capacidad de escaneo de objetos de medianas y grandes dimensiones, ya que su principal objetivo es el escaneo desde máquinas e instalaciones hasta plantas completas o incluso fachadas de edificios. Para este tipo de trabajo este modelo de escáner es ideal, ya que es capaz de obtener una resolución muy elevada en escaneos de objetos a distancias incluso superiores a 100m, pero también puede obtener una resolución similar o mejor en escaneos de objetos a menos de 10m. Aun con todas estas capacidades cabe destacar que no es el modelo ideal para el escaneo de objetos a pequeña escala. El software *SCENE* es el recomendado del fabricante para el modelo de escáner, capaz de leer y procesar los datos específicos de salida del escáner.

De todos modos hay disponibilidad de otros fabricantes y modelos de escáner, entre los que se pueden encontrar como principales representantes *EinScan-S* de *Shining3D*, *Digitizer* de *MarkerBot, Go!Scan20* o *HandySCAN 300* de *Creaform 3D* o *Artec Eva* de *Artec 3D* (figura 6), además de otros modelos de la misma compañía que nuestro escáner *FARO*, los cuales son muy utilizados en industria y que pueden ser más adecuados para otros objetos a escanear.

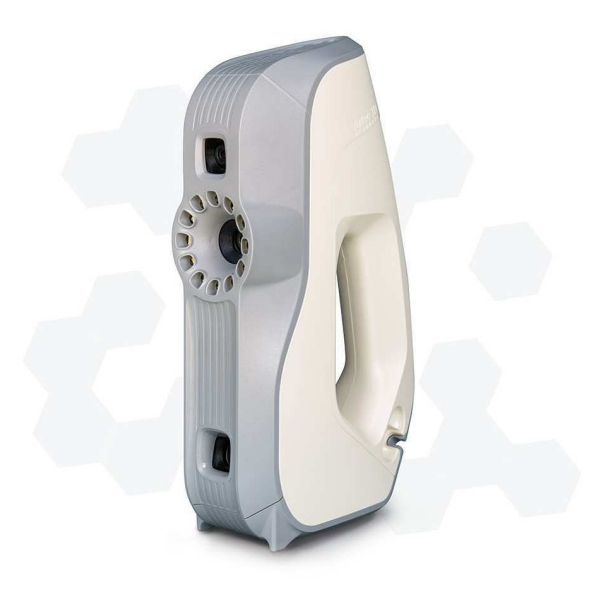

**Figura 6: Escáner Artec Eva** 

En nuestro caso, con la exportación de *SCENE* de la nube de puntos procesada, se trabajará en la edición de la nube y posterior creación del mallado con *Catia V5*. Además, posteriormente en *Catia V5* será posible poder trabajar en superficies *NURBS* si es necesario. Existen otros programas de procesamiento de nubes de puntos tales como *Pointsense* de *FARO*, integrado en *Autocad*, al igual que *ReCap*, de *Autodesk* o *123D Catch* de *Autodesk*.

Esta elección de software se debe a la integración de todas las herramientas disponibles en *Catia*, para que prácticamente de forma independiente a los objetivos del proceso, siempre se tengan todas las posibilidades cubiertas con un único programa, ya que es posible trabajar con la malla y modificarla para después exportar en diferentes formatos, crear superficies *NURBS* tanto de forma básica como de forma muy detallada, posterior análisis y modificaciones, integración en un *product* con otras piezas que ya creadas de forma manual, modelos CAD que se obtengan de fabricantes u otras piezas que también se hayan escaneado, elaboración de planos y acotación, medidas de distancias o detección de colisiones, etc.

En la creación y edición de la nube de puntos por completo se usará únicamente *Catia*, con el módulo *Digitized Shape Edition*, en el cual el procedimiento consistirá en:

- Importación del archivo
- Escalado y colocación
- Limpieza y depurado
- División por zonas según posterior tratamiento

La generación de la malla comprende desde la creación inicial automática hasta el refinado y aligerado de ésta, pasando por procesos casi manuales como el rellenado de huecos. De modo resumido, toda la fase de generación de la malla desde el archivo de salida de nube de puntos en bruto se podría reducir a los siguientes pasos:

- Importación
- **Colocación**
- Depurado y refinado de la nube de puntos
- Generación inicial de la malla
- Rellenado de huecos y corrección de errores
- Refinamiento y finalización de la malla

A partir de aquí se entra en la última fase del proyecto, que es la obtención y tratamiento de resultados. Esta fase no es un procedimiento fijo como tal, puesto que depende de los objetivos que se quieren alcanzar. En el caso principal de este proyecto que es el reconocimiento de volúmenes en instalaciones industriales, se continúa en *Catia* con el módulo *Quick Surface Reconstruction*. En este módulo, partiendo de una malla o nube de puntos, es posible generar superficies de tipo *NURBS* que se ajusten a la geometría base de forma manual o automática. En el caso de reconocimiento de volúmenes no interesa una perfecta definición de la geometría de la superficie, tan solo de zonas determinadas. De modo que no se gastará excesivo tiempo en crear un modelo 3D detallado, por lo que no se usará el proceso manual, si no que se utilizarán métodos más automáticos.

Es posible que para generar otras superficies complementarias que se ajusten a la geometría y la completen sea necesario utilizar alguna de las herramientas del módulo *Generative Shape Design,* que es el módulo de generación de superficies tridimensionales de *Catia*.

Con el procedimiento principal y la división en fases ya definida, se pasará a explicar más detenidamente cada una de las fases del procedimiento, en qué consisten, de qué pasos se componen, qué estrategias a seguir y qué método a aplicar para trabajar en cada caso y las herramientas utilizadas para ello, para así poder determinar el procedimiento a seguir cuando se tenga que trabajar en el tratamiento de los datos de un escaneo 3D.

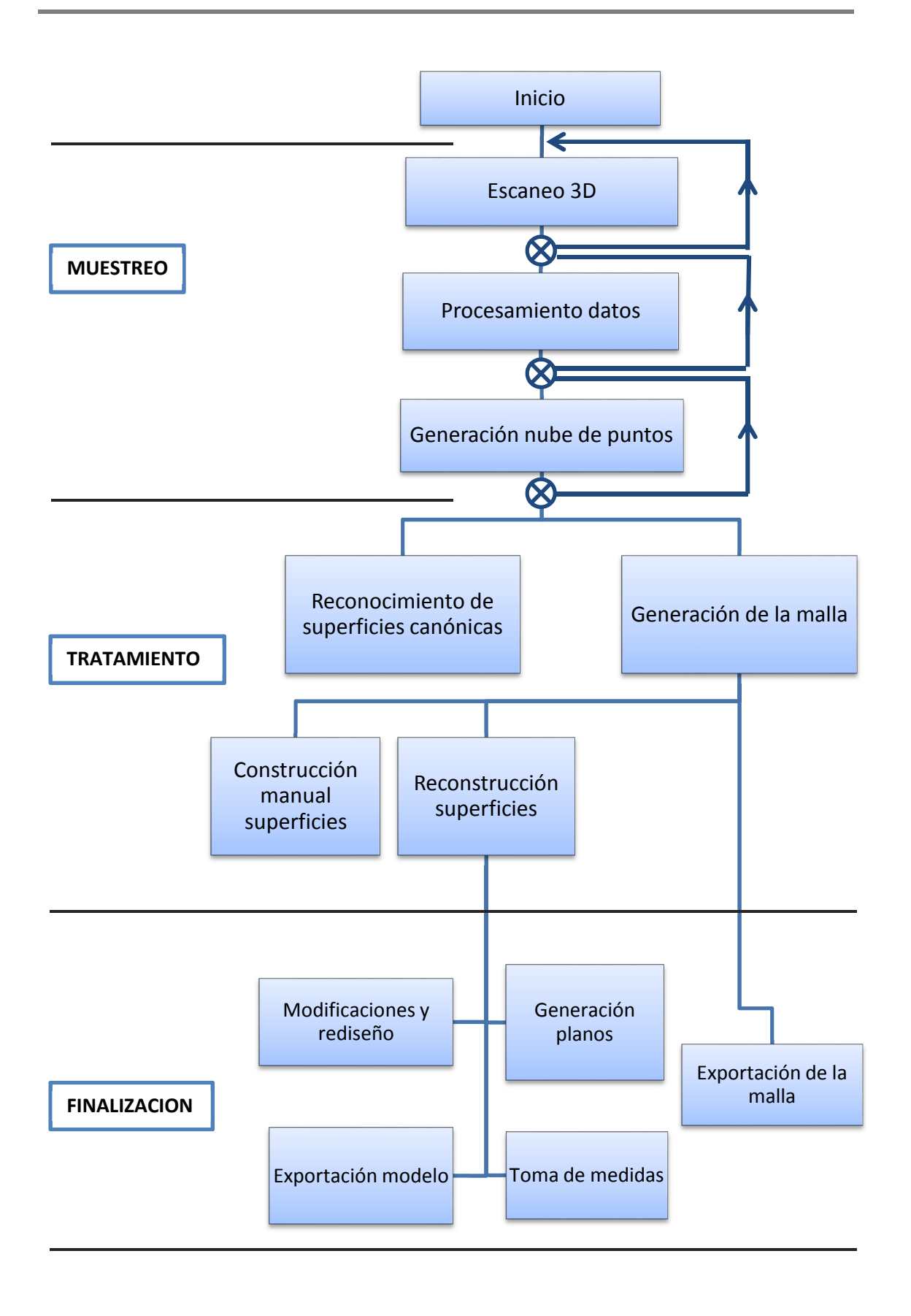

Figura 7: Organigrama del procedimiento

## 3.- Escaneo 3D

La primera instancia de cualquier método de reconocimiento de geometrías y posterior modelado y reconstrucción es la toma de datos. Existen numerosos métodos de toma de datos de la geometría para después modelar, desde los métodos clásicos manuales de toma de medidas, elaboración de bocetos y transformación y creación de modelos 3D en un software a métodos totalmente automáticos. Como es lógico, un método manual es inviable para cualquier geometría compleja y elaborada como puede ser una instalación, por el tiempo que llevaría y las propias dificultades físicas del proceso, sin embargo, la utilización de métodos de escaneo hoy en día ha permitido poder llevar a cabo este proceso de forma rápida y efectiva.

#### 3.1.- Tipos de escáner 3D

Existen muchos métodos y tecnologías de escaneo 3D. Principalmente es posible dividir los escáneres en dos tipos según la forma de toma de datos, que son los escáneres por contacto y sin contacto.

#### a) Escaneo por contacto

El escaneo por contacto es aquel que funciona por medio de una herramienta en continuo contacto con la pieza a escanear llamada palpador. El palpador (figura 8) transmite su movimiento a unos sensores internos capaces de determinar la posición del palpador y por tanto asignar unas coordenadas espaciales a ese punto.

Este método puede dar unas medidas muy precisas, sin embargo tiene un gran inconveniente que es la necesidad de que exista contacto con el objeto de escaneo. Otro inconveniente es la incapacidad para escanear en zonas de difícil acceso, además de que el proceso en sí es muy lento.

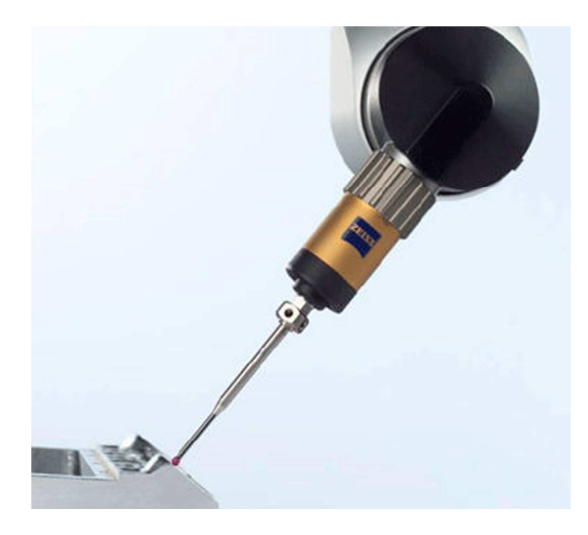

**Figura 8: Escáner por contacto** 

#### a) Escaneo sin contacto

Como su nombre indica, el escaneo sin contacto no requiere de una herramienta en contacto con la pieza a escanear, si no que funciona por la emisión y recepción de señales.

En función de la forma de funcionamiento, estos escáneres pueden ser de dos tipos:

- Pasivos: captan la radiación reflejada por el objeto que se vaya a escanear, es decir, por recepción de forma pasiva. Generalmente suele ser por reflexión de radiación electromagnética del espectro visible o infrarrojo, aprovechando la existencia de ésta en el ambiente. El funcionamiento básico es el mismo que el de la fotografía, o bien con dos cámaras simultáneas ligeramente separadas para generar una imagen 3D, o bien por análisis de las siluetas desde distintos puntos de vista.
- Activos: estos escáneres funcionan por la emisión de alguna señal, generalmente un haz láser infrarrojo o visible, y la recepción de esa misma señal una vez se ha reflejado en el objeto a medir. La medida de la distancia se puede hacer por diferentes métodos, como son la modulación y posterior análisis del desfase del haz emitido y el reflejado, por la medición del tiempo transcurrido entre emisión y recepción, por triangulación a través de lentes, o por el análisis de la deformación de un patrón de luz como una línea o una cuadrícula.

El escáner sin contacto es mucho más indicado para el escaneo de piezas completas debido la rapidez del proceso o la posibilidad de escanear cualquier geometría independientemente del acceso a ella, todo ello alcanzando un grado de precisión muy bueno, que dependiendo de la herramienta y el modo en que funcione puede llegar a ser excelente. Además de esto, el escáner activo suele dar mejores resultados en cuanto a fiabilidad, ya que no necesita de una fuente externa de radiación para las mediciones.

Un ejemplo de escáner activo sería el de la figura 9, siendo este además portátil y de reducidas dimensiones, ideal para piezas pequeñas y manejable para poder usarlo en todo tipo de entornos.

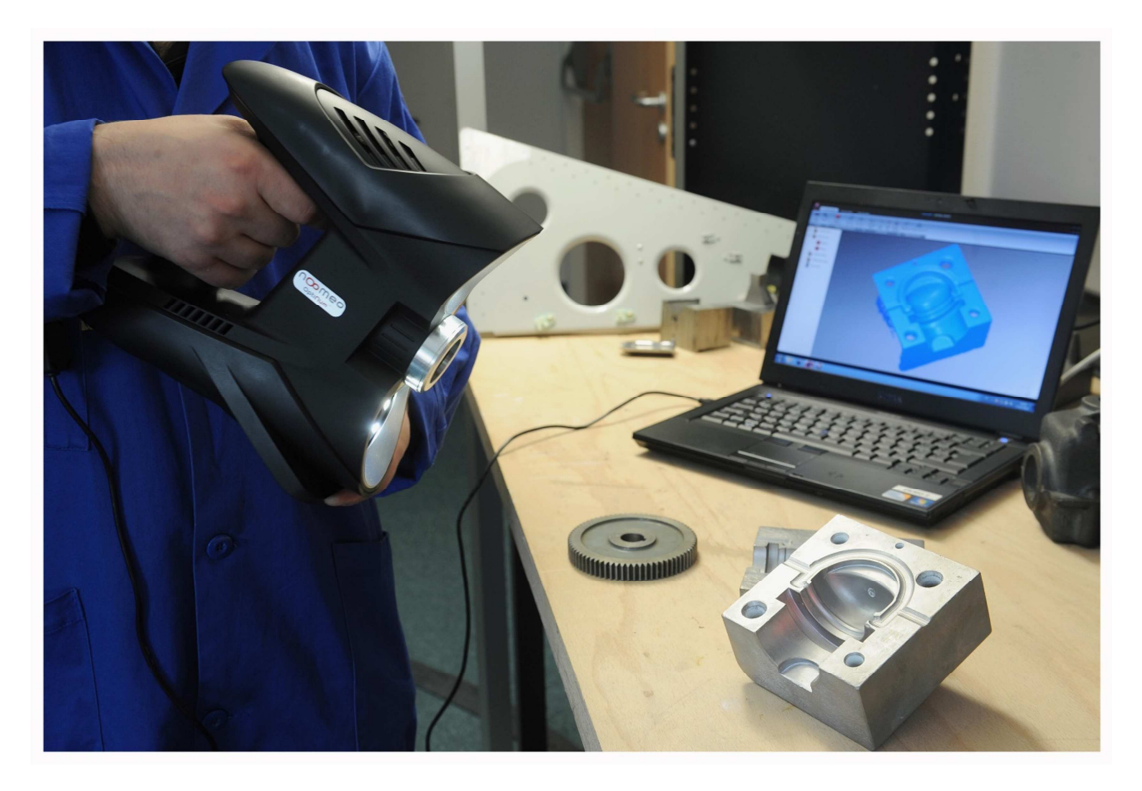

#### Figura 9: Escáner activo sin contacto

Existe otra forma de poder dividir los escáneres, y sería en función de la forma de manejo, pudiendo diferenciarse claramente:

- a) Escáner fijo o con trípode, que como su propio nombre indica se trata de un escáner que cuando se encuentra en funcionamiento será estacionario, colocándose sobre un trípode. Estos escáneres pueden funcionar tomando un escaneo localizado o girando sobre sí mismos, tomando un escaneo en un barrido de ángulo determinado por el operario.
- b) Escáner portátil, el cual suele ser de pequeño tamaño y la forma en que toma escaneos es localizada y en función de dónde esté enfocando el operario que lo maneja.

#### 3.2.- Escáner

El escáner del que se dispone para la metodología que se tratará en este proyecto como se apuntó anteriormente es el escáner *FARO Laser Scanner Focus 3D X 330 HDRes*  (figura 10), un escáner fijo de medición de tipo sin contacto y activo, que funciona por la emisión de un haz láser infrarrojo, el cual se refleja en un espejo giratorio y se envía al entorno. La luz dispersada por el entorno se refleja de nuevo en este espejo giratorio y vuelve al escáner. La medición de la distancia del objeto en el que se ha reflejado la luz del haz láser se hace gracias a la modulación de la longitud de onda del haz, midiendo el desfasaje en las ondas. El cálculo de las coordenadas de los puntos medidos se hace gracias a la codificación del ángulo de giro del espejo y de la rotación horizontal del escáner. La codificación y cálculo simultáneo de la distancia y las coordenadas da lugar a la aplicación precisa de unas coordenadas a cada punto captado por el escáner respecto a una referencia, generando una imagen tridimensional, la cual además se complementa con el color captado gracias a la cámara integrada en el escáner. Este escáner además es de pequeñas dimensiones y peso, por lo que es perfectamente portátil, para poder realizar escaneos en cualquier instalación o planta *in situ*, y además se puede colocar en el trípode regulable del que dispone, para asegurar su estabilidad y la posibilidad de toma de escaneos a diferentes alturas y posiciones.

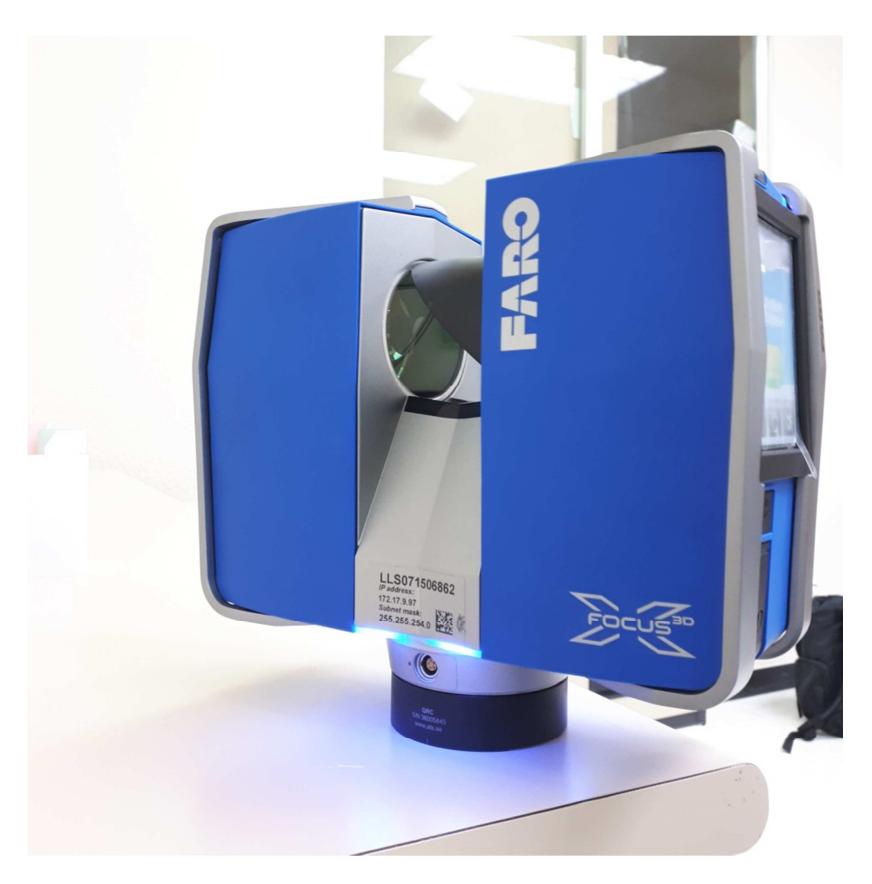

Figura 10: Escáner Faro 330

#### 3.3.- Datos técnicos

- Datos generales:
	- Dimensiones: 240 x 200 x 100mm
	- $Pess: 5,2kg$
	- **Duración de la batería: hasta 4,5h**
	- Consumo de potencia: 440W en carga, 80W en funcionamiento
	- Resolución de la cámara: hasta 170 megapíxeles
- Telemetría:
	- **Rango: 0,6m a 300m**
	- Error de rango: ±2mm
	- Rango de ruido: 0,15-0,5mm
	- Ángulo cubierto: 360<sup>°</sup> horizontal, 300<sup>°</sup> vertical
	- Velocidad medición: 122.000 / 244.000 / 488.000 / 976.000 (puntos/seg)
- Láser
	- **Láser clase 1**
	- Longitud de onda: 1550 nm
	- Divergencia del haz: 0,19 mrad
	- Diámetro del haz: 2,25 mm
- Otras especificaciones
	- **Tarjeta SD 32 Gb**
	- Pantalla táctil y WLAN
	- Altímetro y brújula electrónicas
	- **GPS** integrado
	- Funcionamiento en condiciones de 5 a 40 °C, sin condensación de humedad y a alturas menores a 2000m

#### 3.4.- Toma de datos

La metodología del uso del escáner será tratada de forma genérica, puesto que su uso es bastante sencillo, y el proceso de toma de datos y de escaneo de la pieza en cuestión no requiere de un tratamiento demasiado elaborado. Lo que si será específico obviamente será la estrategia de escaneo que se siga.

El método constará de tres fases principales:

- Preparación previa. Una recopilación de información sobre el objetivo último que se busca, el tipo de objeto que se escanea, la situación y lugar en que se encuentra y la elaboración de la estrategia.
- Preparación del equipo y escaneo. Durante esta fase se hará la parte de preparación del equipo, que consistirá en transportar y montar el escáner, y configurar todos los parámetros para la toma de datos. Tras haberlo configurado se realizan los escaneos desde las diferentes posiciones definidas en la estrategia.
- Volcado de datos. La fase final del uso del escáner simplemente será copiar los datos de la memoria del escáner en forma de tarjeta SD al ordenador en el cual se vaya a trabajar con el programa de procesamiento de los datos *SCENE*.

#### a) Preparación previa

Una vez decidido cuál es el objeto o instalación que se quiere escanear y el objetivo que se busca con ello, es momento de generar una estrategia de trabajo. Para ello se debe saber el máximo posible de información útil acerca del objeto y el objetivo. La estrategia se debe basar en los siguientes puntos:

- Lo primero es tener claro cuál es el objetivo del proceso y qué tipo de objeto se va a escanear, puesto que si lo que quiere es por ejemplo extraer la geometría del acoplamiento de una máquina, interesa realizar varios escaneos de definición alrededor de la zona, pero si lo que se quiere es definir un entorno virtual 3D de una planta, entonces se harán bastantes escaneos de barrido horizontal completo desde diferentes puntos de la planta, de forma que se cubran todos los detalles posibles, pero sin que interese obtener una gran definición. Entonces, según el objetivo se decide un número aproximado de escaneos, qué zonas y detalles hay que captar y cuántos ángulos se necesitan cubrir para obtener un resultado correcto.
- Otro punto importante a tener en cuenta es según el número de escaneos que se vayan a hacer y la definición y ángulo de barrido de cada uno, el tiempo que se tarda. El tiempo que se tarda por cada escaneo depende principalmente de dos factores: ángulo y definición. Cuanto mayor ángulo se vaya a cubrir y mayor definición se fije por el modo utilizado, más tiempo se tardará por cada escaneo. Aproximadamente el tiempo de escaneo varía desde 1 hasta 25min, o incluso

en el modo con mayor resolución y detalle, y con un ángulo completo, lo cual no es recomendable, el proceso de escaneo podría llegar a tardar 2h como máximo. Esto hay que tenerlo muy en cuenta sobre todo por el nivel de carga de que se dispone en la batería, sabiendo que la batería completa dará una autonomía de unas 4,5h.

- Aunque menos importante que las anteriores debido a la capacidad del escáner, y que funciona por láser y no por la luz ambiente, la iluminación de que se dispone afecta al resultado de los escaneos. Cuanto mayor iluminación y a ser posible con luz natural, mejor, además de que superficies muy brillantes como pueden ser superficies metálicas pulidas o superficies esmaltadas generarán algunos problemas de ruido en la toma de datos. Por lo tanto además de tener información acerca de lo que se va a escanear, se debería tener información sobre dónde se va a escanear.
- Un factor a tener en cuenta también es la estabilidad de la superficie en que se coloca el escáner. Este modelo de escáner funciona con el rápido giro de un espejo, por lo que transmite ligeras vibraciones a la superficie de apoyo. Este hecho junto a una superficie no plana, de baja estabilidad o una inclinación excesiva del escáner pueden hacer peligrar no solo el resultado del escaneo, sino también la integridad de la máquina.
- Por último, para poder realizar con éxito un escaneo a cierta distancia, es necesario asegurarse de que se dispone de una línea de visión fiable, evitando el movimiento del objeto que se escanea y la posibilidad de que se crucen personas durante el proceso.

Pasando por todos estos puntos se elaborará una guía sobre el proceso que se va a seguir en función de lo que se va a escanear. Cabe decir que la mayoría de estrategias de trabajo seguirán una resolución semejante, variando sobretodo en la cantidad de escaneos y por tanto el tiempo empleado, y en la cantidad y variabilidad de posiciones y ángulos que cubrir.

Un aspecto importante, que en la práctica de ese proyecto no se hizo por disponibilidad de equipo, pero que se debería valorar al trabajar con un escáner, es la posibilidad del trabajo conjunto de escáner y programa de procesado. Cuando se trabaje con escaneos en lugares lejanos por ejemplo, disponer de más de una batería y más de una tarjeta de memoria puede ahorrar gran cantidad de tiempo y desplazamientos. De esta forma, se pueden hacer una parte de los escaneos y cambiar la tarjeta, para poder procesarlos mientras se están haciendo el resto de escaneos.

#### b) Preparación del equipo y escaneo

Cuando ya se tiene la estrategia planificada se pasa a configurar el escáner. Lo primero de todo es la configuración general del escáner, a la cual se accede desde el menú *administrar* (figura 11). En *configuración general* (figura 12) se pueden cambiar el idioma, fecha y hora, unidades (sistema métrico o imperial, grados *Celsius* o *Fahrenheit*, etc) y cambiar otros detalles del propio escáner.

Lo siguiente es la organización de datos. Dentro del menú *administrar*, en *proyectos*  (figura 12), se puede seleccionar la carpeta en la tarjeta de memoria donde se guardarán los escaneos que se hagan más adelante. Una vez seleccionada la carpeta de destino se configura el proceso de escaneo desde el menú *parámetros* (figura 11), donde se modificará el perfil de escaneo y el ángulo de barrido.

El perfil de escaneo es una configuración de los parámetros de escaneo para ajustarse en mejor medida a la situación y objetivo del escaneo, como pueden ser la resolución o el tiempo de captación. De fábrica existen unos perfiles predefinidos pero también es posible modificar los parámetros de forma manual o crear tus propios perfiles personalizados. Para prácticamente cualquier situación se usarán los predefinidos y no perderemos más tiempo en ello. Los perfiles que vienen de fábrica son los siguientes:

- Interior hasta 10m: escaneo para interiores con alta resolución, ideal para objetos a menos de 10m.
- Interior a partir de 10m: escaneo para interiores con menor definición y orientado a mayor distancia del objeto de interés.
- Exterior hasta 20m: Escaneo para exterior con el GPS activado y distancias medias.
- Exterior a partir de 20m: escaneo para exterior con el GPS activado, ligeramente menor calidad y orientado a mayor distancia.
- HD de objeto: escaneo de la mayor resolución posible, a color y con la mayor precisión posible. Recomendado reducir el ángulo de escaneo al máximo ya que tarda mucho más.
- Exterior distancias lejanas: escaneo de exterior orientado a distancias muy elevadas, mayores a 100m.
- Exterior HDR: escaneo ideal para exteriores en situación de iluminación de alto rango dinámico.
- Interior HDR: escaneo ideal para interiores en situación de iluminación de alto rango dinámico.

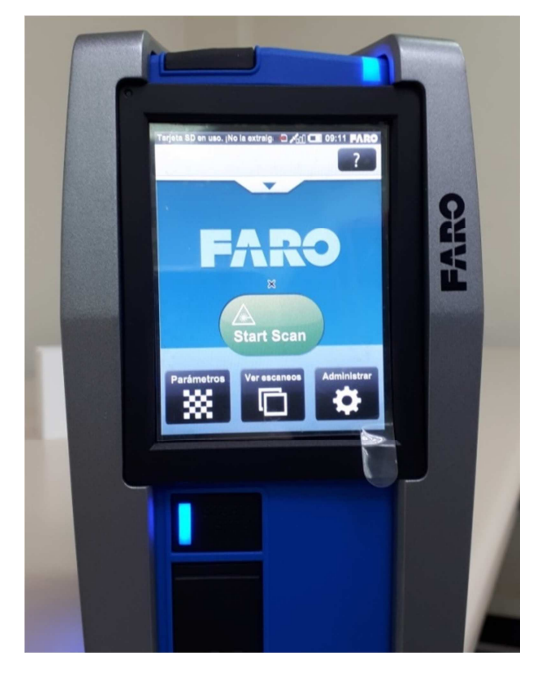

Figura 11: Menú principal escáner

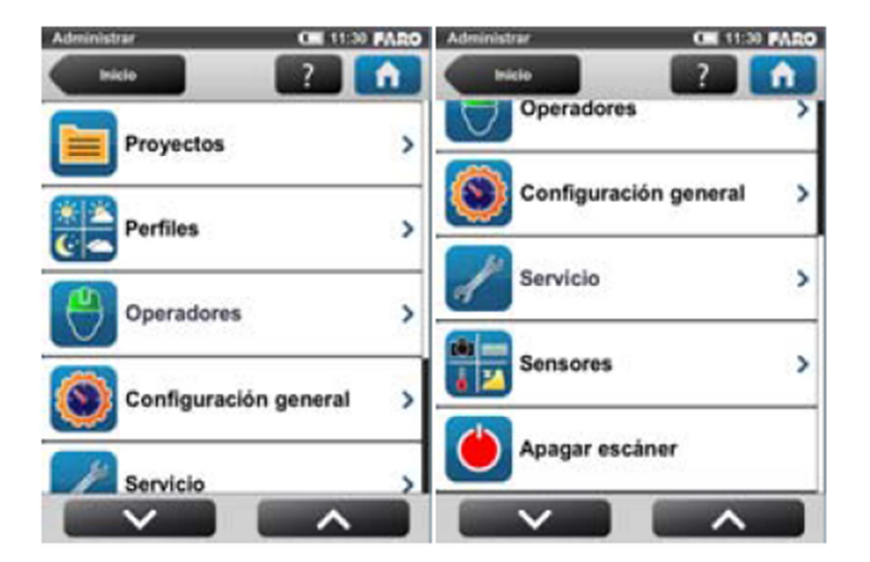

Figura 12: Menú administrar

Lo siguiente sería ajustar el ángulo de barrido del escáner, puesto que según el caso hay que escoger una configuración de ángulos para así optimizar el uso de memoria y el tiempo de escaneo y por tanto con ello la duración del proceso y uso de batería. Por ejemplo, para el caso de escanear un espacio completo en una planta interesará un ángulo horizontal del 360<sup>o</sup>, y según si interesa escanear objetos a ras de suelo, con cierta altura o incluso en vertical, se ajustará el ángulo vertical, teniendo en cuenta que hacia arriba puede escanear incluso en vertical y hacia abajo existe un límite en torno a 60⁰. Por lo que por ejemplo en el caso de escanear una máquina u objeto concreto,

según la distancia a que esté y el tamaño se ajustará el ángulo horizontal y vertical para optimizar el proceso, siempre del lado de la seguridad dejando un ángulo ligeramente mayor del necesitado, pero sin captar una cantidad innecesaria de datos del entorno.

Cuando se tienen todos los parámetros escogidos, en la pantalla principal del menú se dará al botón de empezar escaneo, el cual viene como *start scan*. Será perfectamente notorio cuando empieza el escaneo pues la máquina se pondrá en marcha y emitirá una serie de pitidos. En ese momento en la pantalla aparecerá una barra de progreso y un tiempo indicativo de duración del escaneo, y cuando haya terminado emitirá otro pitido. Previo al escaneo no encontraremos ninguna opción para saber un tiempo indicativo y hacer cálculos con ello, de modo que el tiempo sólo lo podemos saber cuando se empiece a escanear. Aproximadamente, un escaneo con resolución estándar y barrido de 150⁰ tendrá una duración aproximada de 5 min. Hasta que no haya emitido el pitido de finalización no se debe desplazar ni cambiar la orientación o altura del escáner, y evitar cualquier objeto que obstaculice el movimiento del escáner y que se sitúe en el campo de visión.

Cuando haya terminado el escaneo se mostrará una vista previa del escaneo en forma de imagen en blanco y negro en la pantalla, la cual servirá sobre todo para verificar que todos los objetos que se querían escanear estén situados dentro del ángulo de barrido configurado. Si fuera necesario se modifica el ángulo de barrido y se vuelve a empezar. Siguiendo este método se harán tantos escaneos como se hayan planteado, cambiando la posición y configuración si hiciera falta entre medias de ellos.

#### c) Volcado de datos

Con el escáner apagado se podrá extraer la tarjeta SD para el volcado de datos. Como se ha mencionado anteriormente, existe la posibilidad de disponer de un ordenador portátil para reducir el tiempo empleado en la elaboración del escaneo completo volcando los datos de una tarjeta de memoria mientras el escáner sigue funcionando con otra. Si fuera el caso se procederá igual con el volcado de datos, tan sólo cambiará que más adelante habrá que incorporar más escaneos al proyecto de escaneo del software.

Con ayuda del adaptador a USB del equipo, se procede a pasar los datos al ordenador. Éstos, si se guardaron correctamente en un proyecto separado se encontrarán en una carpeta con el nombre del proyecto. Con los datos ya disponibles en el equipo de trabajo, se continuará con la siguiente fase del método, que consiste en procesar esos datos.
## 4.- Procesado de la nube

La segunda fase del método consiste en procesar los datos obtenidos hasta ahora para obtener una información que sea posible utilizar en otros programas de tipo CAD. Para poder hacer esto se utilizará el software de procesado de FARO específico para el escáner, que puede generar una nube de puntos, modificarla y exportarla en diferentes formatos posibles.

## 4.1.- Descripción

El programa que se va a utilizar para esta fase del proceso se trata de SCENE 7, un software de FARO especialmente diseñado para trabajar con los resultados de los escáneres de este fabricante.

Se trata de un programa capaz de leer el registro de los escaneos, procesarlos y reconocer objetos o planos automáticamente para referenciar unos escaneos con otros y así generar un conjunto completo. Todo este proceso generalmente será automático, aunque habrá casos en que manualmente hay que referenciar algún escaneo que el software no ha sido capaz de hacer.

Además de todo el procesado para la obtención de una nube de puntos, dentro de este programa también existen herramientas de edición y visualización de la nube de puntos, y algunas herramientas para obtención directa de resultados, como una herramienta de medición.

También dispone de una herramienta de creación y representación de mallas, la cual no nos va a interesar mucho, ya que la malla resultado es bastante básica y las herramientas de edición un poco incompletas, por lo que para generación y edición de la mallas nos quedaremos con las herramientas mucho más completas que nos ofrece Catia.

## 4.2.- Método

El método a seguir en este programa se divide en cuatro fases, que son el procesado, edición básica, generación de la nube y exportación, que se explican a continuación:

#### a) Procesado de los datos

Este es el primer paso a dar una vez se dispone de los datos del escaneo, y consiste en generar un proyecto en el programa y seleccionar los datos de los escaneos para que se procesen.

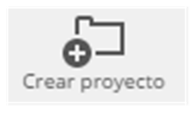

**Figura 13: Crear proyecto**

Por lo tanto, lo primero será *Crear Proyecto* (icono de la figura 13) y rellenar los datos para generar la ruta y archivo de trabajo. Una vez se tiene el proyecto creado y seleccionado se insertan todos los datos de los escaneos que se quieran procesar (de un mismo objeto o instalación). Cuando se han importado todos los escaneos se pasa a la parte de registro. Esto lo que hará es

buscar referencias entre unos escaneos y otros para así poder situarlos correctamente y relacionarlos entre sí, generando un mapa virtual con la situación de cada escaneo y el objeto escaneado. Esto se hará dentro de la pestaña *Proyectar*, sobre el botón de *Procesar escaneos*. El programa pedirá que se haga la selección de los escaneos importados que deban ser registrados, de modo que se seleccionarán los que nos hagan falta (por lo general todos los que se han importado).

Cabe destacar que los escaneos pueden no haberse realizado todos seguidos en el mismo día ni se hayan guardado en una misma carpeta o incluso tarjeta de memoria, y que una vez hecho el registro de una serie de escaneos, existe la posibilidad de incorporar nuevos escaneos al proyecto y reprocesarlo. Esto puede ser muy útil para el caso visto anteriormente en el que se procesan escaneos en un ordenador portátil mientras se sigue escaneando.

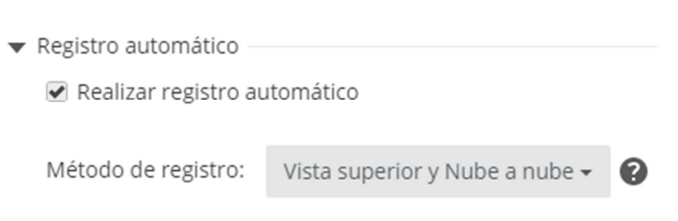

**Figura 14: Opciones de registro**

Tras esto saldrá la ventana con todas las opciones de configuración del proceso de registro de los escaneos. Por lo general se dejarán todas las opciones por defecto, marcando la casilla de registro automático y con el método de registro *Vista superior y nube* (figura 14). Esto

se hará así puesto que las opciones marcadas por defecto y el registro automático, en prácticamente todos los casos da buenos resultados, y no nos interesa profundizar demasiado en todos los ajustes técnicos puesto que son bastante complicados y lo único que podríamos ganar es un poco de tiempo.

Cuando tengamos todos los parámetros fijados se iniciará el proceso de registro automático. A partir de aquí el programa empezará el procesamiento, que tardará un tiempo aproximado de 6 min por escaneo, pudiendo variar de unos casos a otros, y que mientras dure este proceso no se podrá utilizar el programa para nada más, y además el ordenador se verá muy ralentizado por la carga de CPU necesaria para esto.

Habrá ocasiones en que el proceso de registro automático no podrá ser completado y requerirá de nuestra intervención. La forma de solucionarlo consiste en referenciar elementos de un escaneo a otro. Se mostrarán en pantalla los escaneos en los que no ha sido posible su registro y se tendrán que seleccionar dos de ellos, de modo que se mostrará una imagen como una fotografía desde el punto de vista del escáner para escoger elementos o planos que coincidan en los dos escaneos diferentes, para que así el programa lo tenga en cuenta y pueda continuar con el registro.

Una vez ha terminado el registro se mostrará el conjunto de todos los escaneos colocados en el sitio que se ha detectado en el registro como un mapa, así como una representación tridimensional del objeto o instalación que ha sido escaneada, para realizar una verificación de que el registro ha sido correcto. Si no lo fuera habrá que hacer nuevas referencias y repetir el proceso.

### b) Edición de la nube de puntos

Cuando se ha terminado el registro y verificado que es correcto ya se tendrá la disposición de los datos procesados como nube de puntos. Esto aún no es la nube de puntos definitiva si no que se trata del proyecto dentro de *SCENE*.

Siempre habrá cierta cantidad de puntos en la nube generada que se deben eliminar, puesto que será prácticamente imposible realizar escaneos con los ángulos exactos para no captar información más allá del objeto o instalación en cuestión, de modo que el tratamiento previo a la generación de la nube de puntos será siempre conveniente.

Entre las herramientas disponibles para la edición en esta fase del programa se utilizarán las siguientes:

- Selección: con las diferentes opciones disponibles en cuanto a cómo seleccionar los puntos (captura con un polígono o arrastre de un área con el cursor) y cómo tratar esos puntos en cuanto a la selección (añadirlos, quitarlos o combinarlos con la selección actual) se generará una selección de puntos, que podrán ser tratados exclusivamente, bien para eliminarlos si no interesan o para exportarlos.
- Cuadro de recorte automático: con esta herramienta es posible hacer una selección interactiva de una serie de puntos. La forma en que funciona consiste en la creación de un cubo aproximadamente en el centro de la figura, en el cual se pueden modificar sus dimensiones a través de unas flechas en cada una de sus tres direcciones principales, además de poder desplazarse y girar. Todo aquello que quede en el interior de este cuadro será la selección. Con la selección de puntos se hará lo mismo que en el caso anterior, que será eliminar o exportar.

Con estas dos herramientas será posible recortar la nube de puntos, eliminando aquellos puntos que no interesan, bien porque sean erróneos o porque no pertenecen al objeto o instalación con la que se trabaja, o bien seleccionar una zona concreta para exportarla en vez de eliminar todos los alrededores.

Una vez se tienen los datos de que dispondrá la nube de puntos, limpia de errores o zonas que no interesan, lo siguiente es crear la nube de puntos como tal.

#### c) Generación de la nube de puntos

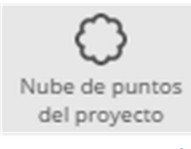

Cuando se ha terminado la edición se pasa a crear la nube de puntos utilizando la herramienta de creación, representada por el icono de la figura 15. Lo primero es fijar la configuración de los parámetros a tener en cuenta en la generación de la nube.

**Figura 15: Creación de nube de puntos**

Como se puede ver en la figura 16 hay múltiples parámetros, de los cuales interesan principalmente:

*"Eliminar puntos repetidos"* para quitar errores y puntos multiplicados, o una agrupación de varios puntos en el mismo sitio. La forma en que detecta los puntos repetidos consiste en situar una esfera sobre un punto, y aquellos puntos de su alrededor que queden situados dentro de esa esfera se consideran repetidos y son eliminados. La configuración del tamaño de la esfera se modifica con el control deslizante situado debajo.

La "*homogeneización de la densidad"*, la cual es muy conveniente cuando se aprecia

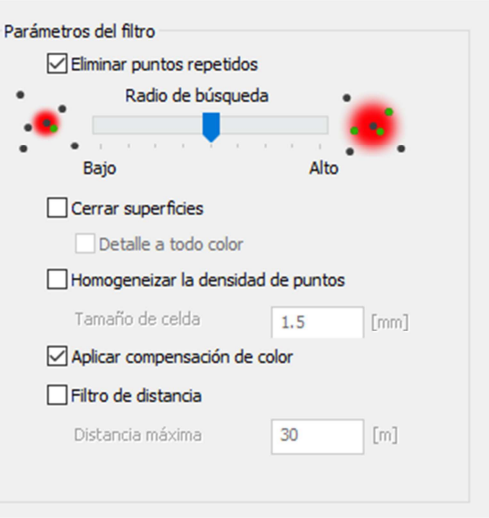

Parámetros de nube de puntos del proyecto/de escaneo X

**Figura 16: Parámetros de creación de la nube** 

una clara diferencia de densidad no deseada. El funcionamiento es parecido a la búsqueda de puntos repetidos, salvo que funciona por celdas y con mayor tamaño, eliminando puntos para modificar la densidad de puntos por celda. Esta opción además servirá para aligerar la cantidad de puntos que se creará en la nube de modo que el resultado pesará mucho menos en memoria y se podrá exportar más rápido, aunque no conviene eliminar demasiados puntos, sobre todo si interesa tener un buen nivel de detalle.

Cuando se hayan fijado los parámetros se creará la nube de puntos, que será un proceso que le llevará unos minutos al ordenador. Según los parámetros escogidos variará el tiempo de procesamiento y el peso de memoria de la nube creada.

Con la nube de puntos ya creada y terminada solo queda exportarla para utilizarla en nuestro programa CAD.

### d) Exportación

Una vez se ha terminado todo el proceso de procesado, edición y creación de la nube de puntos definitiva, el único paso que queda para poder empezar a trabajar en otro programa CAD cualquiera es exportar la nube de puntos.

Dentro de la herramienta de exportación lo primero que hay que hacer es escoger el formato de exportación. El programa *SCENE* ofrece como posible la exportación en los siguientes formatos: *CPE, E57, VRML, DXF, XYZ de texto, XYZ binario, IGES, FLS, PTS y POD*.

De todos estos formatos el que nos interesa puesto que nos permitirá trabajar con *Catia* (y con la mayoría de programas de lectura y edición de nubes de puntos) es el formato *IGES* o *.igs*, aunque si nos interesara trabajar con otro programa puede que convengan más otros formatos (como el *.dxf* si vamos a trabajar con programas de *Autodesk)*.

Dependiendo del formato de exportación que se haya elegido se presentarán distintas opciones y parámetros a modificar antes de exportar. De todas estas opciones por lo general tan solo se modificará el nombre y ruta de guardado del archivo, y el resto como opciones predeterminadas.

El proceso de exportación puede llevar cierto tiempo en completarse, lo que dependerá mucho de la cantidad de puntos de la nube a exportar y del formato escogido, pudiendo ir desde unos minutos a varias horas. Una vez termine el proceso, la nube de puntos estará terminada y lista para usarse en otro programa *CAD* que en este caso será *Catia*.

# 5.- Tratamiento de datos. Catia

## 5.1.- Método

El método de trabajo que a seguir se compone de los siguientes pasos:

- Importación de la nube de puntos a *Catia*: en esta fase se importan los datos que se han procesado en *SCENE* como nube de puntos, aplicando un factor de escala para ajustar el tamaño de la nube.
- Depurado de la nube: durante esta fase se eliminarán los puntos erróneos de la nube, se filtrarán y se ajustará la densidad y homogeneidad de ésta y se organizará la nube dividiéndola en zonas para facilitar el trabajo que sigue.
- Creación de la malla: se generará una malla a partir de la nube de puntos sobre la que se ha trabajado hasta ahora.
- Edición y refinado de la malla: la malla generada anteriormente se tratará para eliminar errores y ajustarla al modelo real.
- Reconocimiento y creación de superficies: último paso a seguir en el cual se utilizarán herramientas de reconstrucción y reconocimiento de superficies con el objetivo de crear un modelo 3D tipo *NURBS* del objeto de trabajo.

De este proceso lo único que siempre haremos y seguiremos los mismos pasos independientemente del objeto que estemos modelando será la importación y depurado de la nube de puntos, ya que siempre la vamos a necesitar, tanto si tenemos por objetivo modelar, reconocer, sacar planos o simplemente navegar por la geometría en 3D. La parte de generación de la malla no será siempre estrictamente necesaria, puesto que para reconocimiento básico no haría falta, pero es muy recomendable debido a que sintetiza toda la información contenida en la nube de puntos, permitiendo verla de forma mucho más rápida y eficiente. Por último el proceso de captación y generación de superficies dependerá totalmente del objetivo del proyecto que se esté llevando a cabo y será necesario en algunas ocasiones, y además dependiendo de la función que deban cumplir se utilizará un método u otro. Posterior a la creación de una superficie ya depende de lo que busquemos conseguir, podemos quedarnos ahí, sacar planos, montar junto a otros elemento en un *Assembly*, etc.

Por ejemplo: si tenemos como objetivo un modelado 3D de un objeto para su posterior impresión 3D a escala, no necesitaríamos del proceso de reconocimiento de superficies y modelado de éstas, solo con la exportación del mallado podríamos llevarlo directamente a un software de manipulación de una impresora 3D para definir la estrategia de impresión y proceder con ésta. Aunque si interesase modelar parte de la pieza sí que se crearían superficies adicionales al modelo, para exportarlo como conjunto. Esto es solo un ejemplo de las muchas posibilidades finales de la metodología de trabajo en 3D que se verán en el apartado de aplicaciones.

Cabe decir además que parte del método no se trata de un proceso lineal, si no que aunque ciertos pasos sí que seguirán un orden fijo, en otros tendremos que repetir un subproceso o incluso habrá pasos no necesarios. Aquí entraría en juego el factor de decisión para determinar qué pasos serán necesarios, en qué orden y qué subprocesos habrá que repetir. Esto genera que aunque el procedimiento siempre siga los mismos pasos, no hay dos proyectos de escaneado iguales.

Toda esta parte del proceso está contenida dentro del programa *Catia V5*, y en éste, todas las herramientas que se utilizarán están contenidas en la familia de módulos *Shape*, de los cuales se trabajará con *Digitized Shape Editor* para generación y edición de la nube de puntos y la malla, y con *Quick Surface Reconstruction* y *Generative Shape Design* para la captación, generación y edición de superficies 3D.

## 5.2. Digitized shape editor

*Digitized Shape Editor* se trata del primer módulo que se utilizará durante esta parte de la metodología de este proyecto, en la cual se trabajará sobre la importación y refinamiento de la nube de puntos, creación del mallado y tratamiento y modelado del mallado.

Este módulo de trabajo es una herramienta que ofrece *Catia* para la lectura y edición de nubes de puntos, con la que se pueden generar mallas y curvas características para poder después trabajar en superficies en otros módulos, o con la que se pueden exportar las nubes o mallas con las que se ha trabajado.

El método de trabajo en este módulo es bastante sencillo y lineal. La mayor parte del proceso es independiente del caso, y consiste en:

- 1. Importar la nube y colocarla
- 2. Depurado y edición de la nube (mayor calidad que en *SCENE*)
- 3. División en partes de la nube (opcional)
- 4. Creación de la malla
- 5. Edición y refinado de la malla

La división de la nube se trata de un proceso opcional pero muy recomendable, para así colocar cada parte en un *Geometrical Set* diferente. Las principales razones de organizar el trabajo así son las siguientes:

- Generalmente habrá zonas del objeto que interesan mucho más que otras. Pongamos como ejemplo el cuerpo básico y los extremos por los que se acopla un eje. Si lo que queremos es tomar medidas y diseñar una pieza que se acopla al eje nos interesará mucho más hacer la zona de acoplamiento muy detallada y el cuerpo no. De modo que si se divide la pieza en dos zonas, es posible trabajar sobre una de forma diferente que sobre la otra, para así optimizar el uso de recursos.
- Cuando se trabaja sobre un objeto de grandes dimensiones como malla en *Catia*, el gasto de recursos de CPU es muy elevado, ralentizando el funcionamiento del ordenador. Para evitar esto es una buena solución si no se quiere reducir el nivel de detalle partir la nube en zonas más pequeñas para trabajar sobre ellas de forma separada, ocultando el resto, y evitando el continuo procesado de toda la figura.
- Para poder aislar partes de una pieza cuando su geometría sea demasiado compleja como para permitir observar y trabajar desde un ángulo que de normal no sería posible debido a que existen componentes que tapan la visión.
- Al tener la nube dividida en partes, cada una en un *Geometrical set* diferente, con los nombres de cada parte especificados, e incluido en ellos todos los procesos que se hayan creado a partir de esa sub-nube en particular, se obtendrá como resultado un árbol de especificaciones organizado, en el que es muy sencilla la tarea de buscar una operación concreta para modificarla u

ocultar toda una serie de operaciones derivadas de un zona del elemento de trabajo.

Una vez está la nube refinada y organizada se trabajará sobre el mallado de cada zona separada según los requerimientos que hayamos fijado. Finalmente, si se busca una única malla, en otro *Geometrical Set* se unirán todas las sub-mallas creadas, rellenando los huecos que hayan podido quedar entre ellas, o se seguirá el trabajo independiente con las sub-mallas separadas.

Con la malla terminada el trabajo con este módulo estaría terminado y lo siguiente dependerá de los objetivos que tengamos, de forma que se pasa a otra fase del procedimiento.

Durante todo el proceso llevado a cabo en el módulo *Digitized Shape Editor*, se utilizarán principalmente herramientas contenidas en las barras *Cloud Edition, Cloud Reposit, Mesh*, *Operations* y por último *Analysis*, aunque no se utilizarán todas las herramientas disponibles de esas barras, sólo las necesarias para los casos en los que se trabajarán.

A continuación se verán todas las herramientas que se han utilizado y la función que han cumplido con el objetivo de clarificar la utilización de cada una según la estrategia de resolución que se haya generado.

#### 5.2.1.- Importación

El primer paso de todos es la importación de la nube de puntos sobre la cual se va a trabajar, y para ello se utiliza la función *Import*.

Una vez en la interfaz de la herramienta, las operaciones a realizar son la selección de:

- 1. archivo a importar.
- 2. el formato de importación.
- 3. el factor de escala a aplicar en la importación.
- 4. las unidades de medida que se deben aplicar.

El resto de opciones disponibles son perfectamente aplicables, pero para el caso general no hará falta modificar nada de ellas. Se mostrará información general de la nube en pantalla además, como número de puntos, situación de sus extremos y centro, y el tamaño de la nube.

El formato de trabajo general será el *IGES*, puesto que en cuanto a lo que respecta al proceso de este proyecto es el único posible que puede exportar el programa *SCENE* y que no genere problemas de lectura en *Catia*. En la figura 17 a continuación se encuentra un ejemplo de una importación.

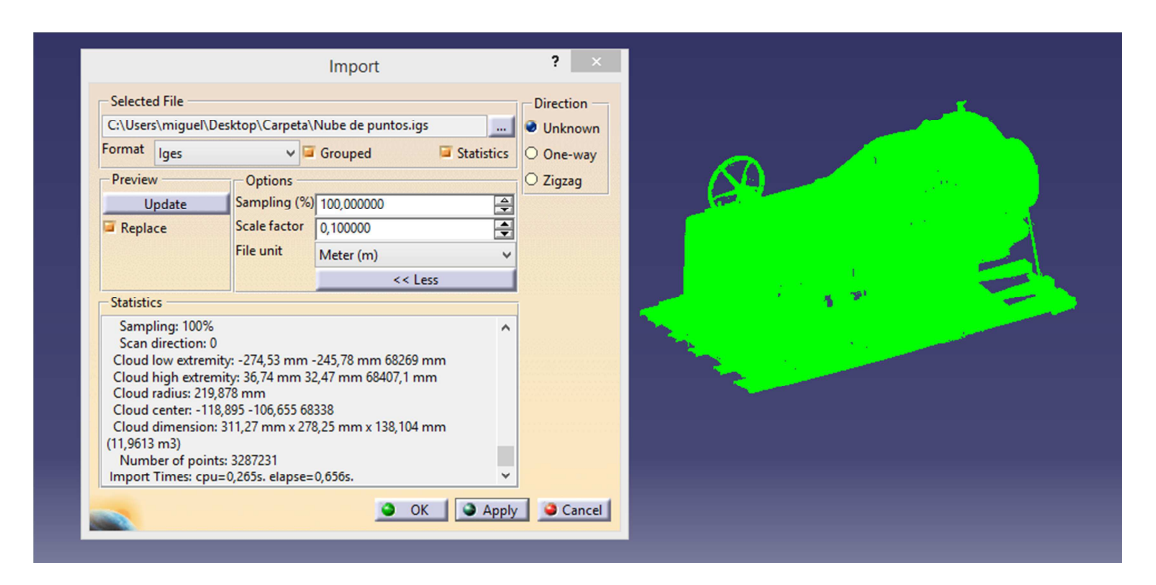

Figura 17: Interfaz de importación

### 5.2.2.- Colocación

Antes de empezar con la edición de la nube de puntos, primero se hará la colocación de ésta dentro del espacio de trabajo respecto al origen de coordenadas. Aunque este paso no es necesario es muy recomendable, ya que tener la nube de puntos y en consecuencia todo lo que obtengamos de ella como resultado, colocado y orientado correctamente con respecto a los ejes principales puede conllevar un ahorro de tiempo de aquí en adelante.

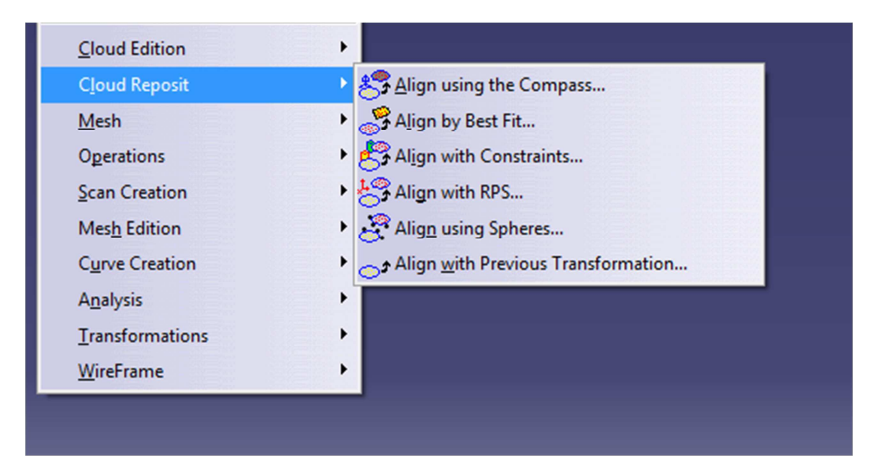

Figura 18: Herramientas para colocar la nube

La colocación y orientación de la nube se hará a través de las herramientas de la barra *Cloud reposit* de la figura 18, de las cuales se utilizarán principalmente *Align using the*  *compass*, con la cual es posible hacer la colocación de la nube de forma manual a través de movimientos y giros del compás, y *Align by best fit*, que dará una alineación automática de la nube de puntos que queramos con una referencia o serie de referencias de la forma que más se ajuste en función de la forma de esa nube, buscando formas canónicas dentro de la nube.

Entre estas dos herramientas, salvo que se disponga de una geometría sencilla, siempre será mejor hacer una colocación manual, aunque sea ligeramente más lenta. El resto de herramientas sirven para recolocar una nube de forma mucho más precisa según referencias, pero que para el objetivo buscado en este proyecto no se contemplan.

#### 5.2.3.- Edición de la nube

Ya con la nube cargada en *Catia*, el siguiente paso del proceso es la depuración de la nube de puntos. Para ello se utilizan las herramientas de la barra *Cloud Edition* (figura 19), de las cuales las más importantes serán *Activate*, *Remove* y *Filter*.

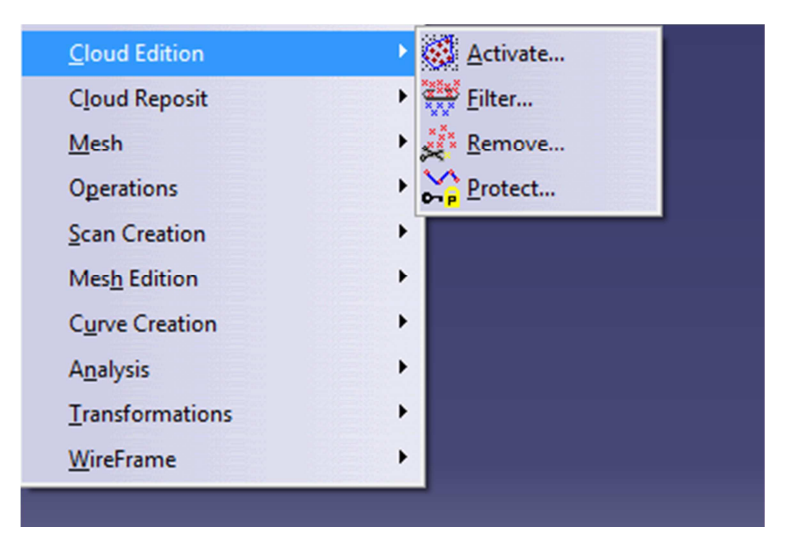

Figura 19: Herramientas de edición

En el proceso de depuración lo que se va a buscar es principalmente la eliminación de puntos. Estos puntos que se deben eliminar pueden ser parte del entorno o se pueden haber generado como consecuencia de la captación de ruido por el escáner. Esto obviamente dependerá del escáner que se esté utilizando, y podrá ser solucionado en el mallado mediante procesos de suavizado de superficie, o si hay puntos exageradamente erróneos, se buscarán y eliminarán. La eliminación del ruido es importante, puesto que un solo punto mal situado puede dar lugar a un pico en una superficie después durante el mallado.

A continuación se explicará el funcionamiento y objetivo de uso de cada herramienta:

#### *a) Activate*

Se trata de una herramienta con la que es posible aislar una parte de una nube o malla, para poder trabajar exclusivamente sobre ésta, pero sin eliminar el resto de la nube, tan solo ocultarla y evitar que las operaciones utilizadas se apliquen a ella. Se puede utilizar tanto en nubes de puntos como en mallas. Esto se utilizará en gran medida cuando se quiera reducir en número de elementos visibles en pantalla y acelerar el funcionamiento del ordenador, cuando se quiera ocultar parte del elemento de trabajo para poder trabajar sobre algún detalle de forma mucho más sencilla o cuando se quiera trabajar en exclusiva sobre una parte de la nube o malla, sin ser necesario dividirla en sub-nubes.

El cuadro de diálogo es el mostrado en la figura 20, y será el cuadro compartido con la herramienta *Remove* que se verá mas

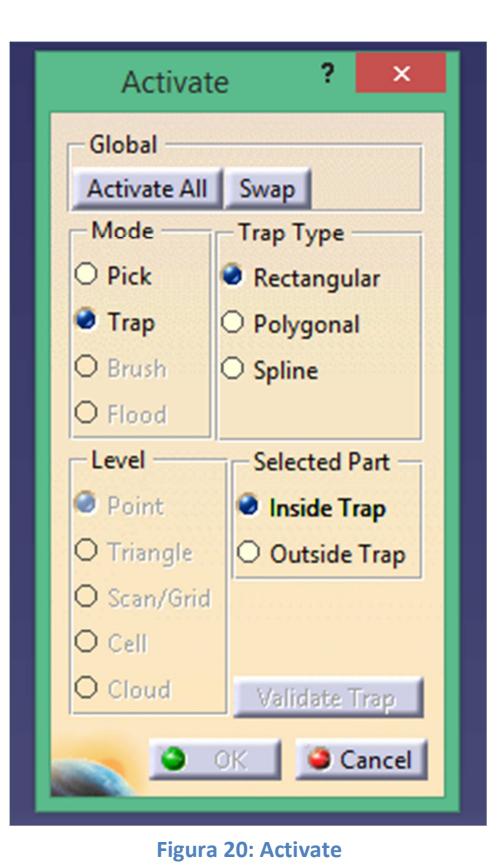

adelante, con alguna diferencia en las opciones globales.

Con *Pick* se pueden seleccionar elementos individuales. Los elementos que se pueden seleccionar dependen de la opción marcada en *Level*, que se trata de el tipo de elemento, dando opción para seleccionar puntos, triángulos de una malla, *scans* o curvas, células o nubes completas.

Con *Trap* se procede a la selección mediante un cuadro de recorte (trampa de contorno). Funciona tanto en nubes de puntos como en mallas. En la utilización de este modo se activan las opciones de *Trap type*, para poder cambiar el tipo de contorno creado. Se puede hacer un contorno rectangular, poligonal o curvilíneo. Con ese contorno se forma un prisma recto, pudiendo controlar la profundidad. Todo los elementos que queadan atrapados dentro del volumen de este prisma serán seleccionados, o bien los externos seleccionando la casilla correspondiente. Todos los puntos creados para el contorno y la profundidad que tendrá el recuadro se pueden modificar una vez creado con manipuladores en forma de flecha como se pueden ver en la figura 21.

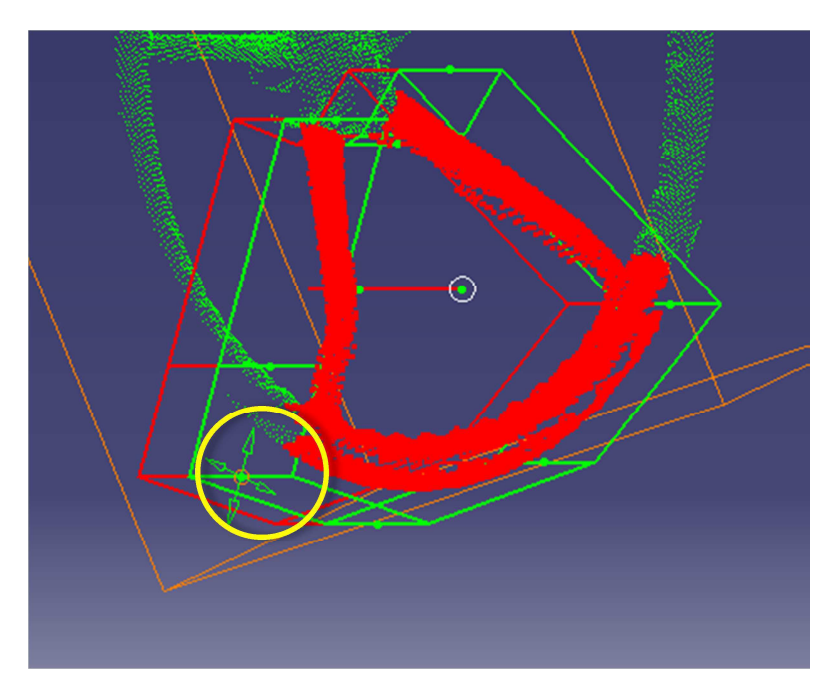

Figura 21: Ejemplo de selección por Trap

El modo *Brush* solo funciona en mallas y funciona a través del arrastre del área controlada por el cursor, seleccionando aquellos elementos que quedan dentro de ese área. Dicho de forma resumida, es una selección manual de múltiples elementos.

El último modo es *Flood*, el cual también funciona únicamente para seleccionar áreas dentro de mallas. Esta herramienta de selección funciona según un criterio de conexión entre elementos, de forma que al hacer un click sobre un elemento se seleccionarán todos aquellos conectados con él. Con la casilla *With angle* marcada, además de seguir el criterio de conexión, se aplica el criterio de ángulo, por el cual se seleccionan aquellos elementos cuya normal no difiera más de un ángulo límite. El ángulo máximo de diferencia entre las normales es modificable.

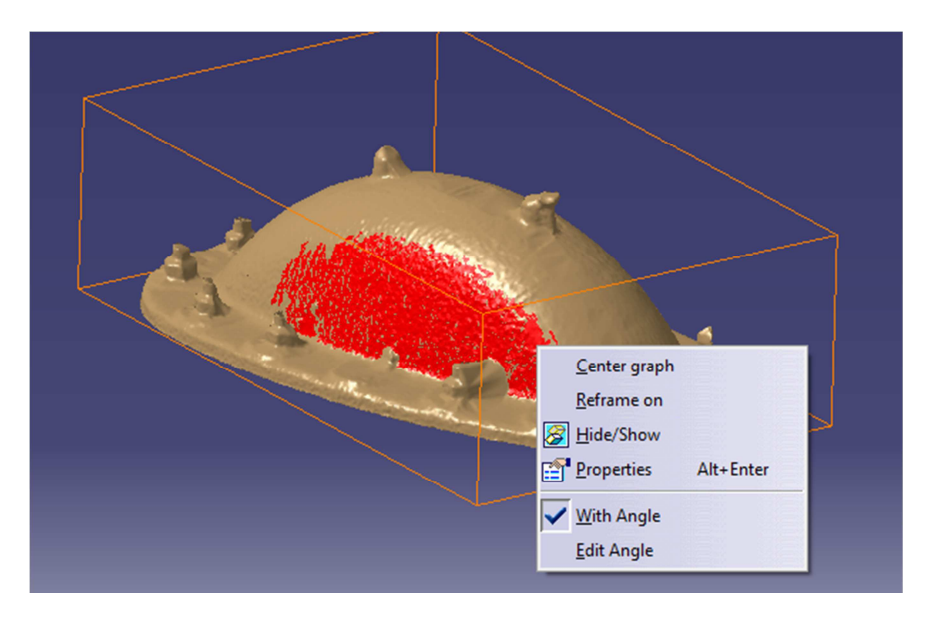

Figura 22: Ejemplo de selección con flood

### *b) Remove*

Esta herramienta como indica su nombre sirve para eliminar puntos o triángulos en el caso de trabajar en mallas.

El cuadro de opciones que ofrece es exactamente el mismo del que disponemos en la herramienta *Activate*. La diferencia entre *Activate* y *Remove* es que *Activate* sólo desactiva los puntos no seleccionados, de forma que quedan ocultos y no afectan a lo que manipulemos después, pero se pueden recuperar en cualquier momento con la opción de *Activate all*, mientras que con *Remove*, los puntos en vez de desactivarse se eliminan, de forma que son totalmente irrecuperables, y el proceso no se puede deshacer después. De este modo, esta herramienta hay que utilizarla con más cautela, y es recomendable antes de un proceso de eliminación guardar el proyecto, para así poder volver atrás en caso de necesidad.

*c) Filter* 

Se trata de una herramienta de filtrado, para poder reducir el número de puntos que tenemos en la nube, es decir, reduce la densidad de puntos. A no ser que se seleccione lo contrario, como predeterminado la herramienta de filtrado no elimina puntos, si no que los desactiva como la opción *Activate*.

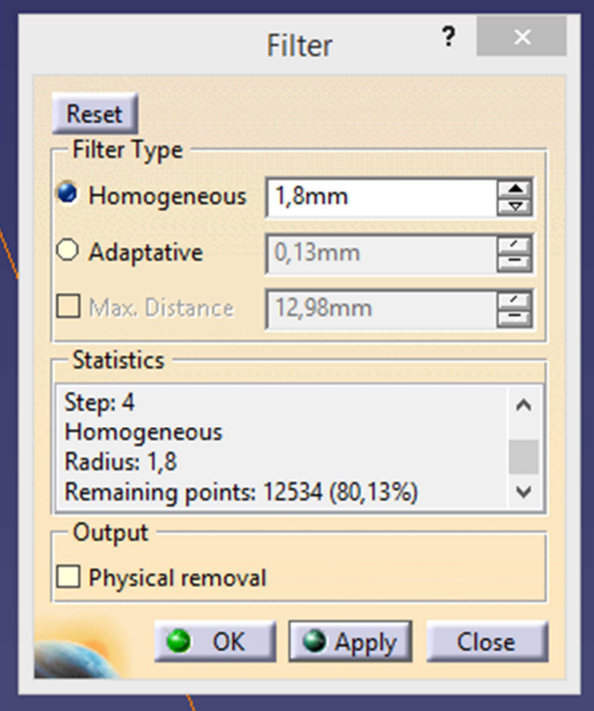

Figura 23: Opciones de Filter

Hay dos tipos de filtrado disponibles, el homogéneo y el adaptativo, que podemos ver en la figura 23:

Un filtro homogéneo lo que hará es quitar densidad de puntos por igual en toda la nube, a través de una distancia mínima a la que deben estar unos puntos respecto a otros.

Un filtro adaptativo sin embargo no quita densidad por igual en todas las zonas de la nube de puntos. Este filtro eliminará más puntos de las zonas planas, de modo que en las zonas curvas y con más detalle se eliminan menos puntos, controlando la pérdida de densidad por zonas. El parámetro de control es la desviación cordal local, necesaria para el cálculo, y que afecta a cuánto se filtra la nube. Este es el tipo de filtro que se utilizará más a menudo.

Un filtro adaptativo con máxima distancia es lo mismo que el adaptativo salvo que asegura que no haya zonas con escasez de puntos a pesar de que sean planas o bordes fijando un máximo de distancia entre puntos.

En el proceso general del proyecto se aplicará un filtro adaptativo cuando se tenga la nube de puntos refinada, sin los puntos erróneos, en el que se variará la eficacia de reducción de la densidad de puntos en función de la nube de partida, escogiendo un filtro más restrictivo cuanto más grande y pesada sea la nube, y cuanto menos detalle interese tener.

#### 5.2.4.- Operaciones con la nube

Una vez ya con la nube de puntos limpia y refinada el siguiente paso son las operaciones de modificación de la nube para poder organizarla correctamente, es decir, formar la división en sub-nubes (en diferentes *Geometrical Sets*) que se haya fijado en la estrategia a seguir para trabajar con cada proyecto. Para ello se utilizarán dos herramientas de la barra *Operations*, las cuales son *Merge Clouds* y *Split* (figura 24).

| <b>Cloud Reposit</b>   | ▶                         |
|------------------------|---------------------------|
| Mesh                   | ▶                         |
| <b>Operations</b>      | Merge Clouds              |
| <b>Scan Creation</b>   | ▸│<br>Merge Meshes        |
| <b>Mesh Edition</b>    | <b>Extract Data</b><br>▸│ |
| <b>Curve Creation</b>  | Disassemble Data<br>▸     |
| <b>Analysis</b>        | Split<br>▶                |
| <b>Transformations</b> | Irim/Split<br>▶           |
| WireFrame              | Projection on Plane<br>▸  |
|                        | Cloud / Points            |

Figura 24: Herramientas disponibles en Operations

### *a) Merge Clouds*

*Merge clouds* es una herramienta para unir nubes de puntos, seleccionándolas y uniéndolas en un único *Geometrical Set* en el árbol de especificaciones. Sólo funciona en nubes de puntos, su equivalente para unir mallas es *Merge meshes*, que funciona de la misma manera.

Esta herramienta se usará principalmente cuando se hayan importado más de una nube y se quiera partir de una única, o cuando se han separado las nubes para trabajar en su refinamiento de forma separada y después se quieran volver a unir.

### *b) Split*

Esta herramienta sirve para partir una única nube de puntos o malla y obtener dos separadas, de forma que después se pueda trabajar de forma independiente con cada una o unirlas de nuevo.

Esta herramienta se utilizará siempre para la división y organización de la nube de puntos, para poder trabajar de forma separada en cada nube.

#### 5.2.5.- Creación y edición de la malla

Teniendo ya las nubes separadas y refinadas, perfectamente colocadas y organizadas en diferentes *Geometrical sets* ya se puede pasar al proceso de mallado.

El procedimiento para el mallado seguirá el orden siguiente:

- 1. Crear la malla, de la forma más adecuada posible, cubriendo todas las zonas y evitando todos los agujeros que sea posible, pero sin cubrir en exceso perdiendo parte del detalle.
- 2. Solucionar los errores de la malla, ya que muchas de las operaciones posteriores requieren de una malla libre de errores.
- 3. Rellenar los agujeros que tenga la malla, o bien por mala definición de zonas de la nube, o bien que se hayan generado como consecuencia de la eliminación de errores.
- 4. Refinar la malla reduciendo número de triángulos, homogeneizándolos, suavizando aristas o haciéndolas más prominentes.

Todo este proceso sería el procedimiento general, pero cuando el objetivo del proceso de mallado es más específico el proceso puede cambiar. Por ejemplo, cuanto más ajustada al modelo original, más limpia de errores y más suave deba ser la malla, más tiempo hay que emplear en los pasos de solucionar errores y rellenar agujeros, además de eliminar zonas de la malla que no sean correctas respecto al modelo. Otro ejemplo sería si no son necesarios los detalles y lo que interesa principalmente es captar la geometría, en cuyo caso se haría un mallado mucho más basto para cerrar más agujeros, solucionar los errores que sean estrictamente necesarios y evitar todos los pasos de suavizado y homogeneización. Según la necesidad de cada caso se ajusta la estrategia enfocándola más en ciertos apartados que en otros, pero siempre partiendo del proceso general.

A continuación se explica el método de trabajo de forma más detallada, recorriendo todas las fases en el orden de aplicación y herramientas utilizadas para ello, las cuales pertenecen a la barra de herramientas *Mesh*, y que serán *Mesh creation, Mesh cleaner, Fill holes, Interactive triangle creation, Optimize, Decimate, Mesh smoothing y Flip edges* (figura 25).

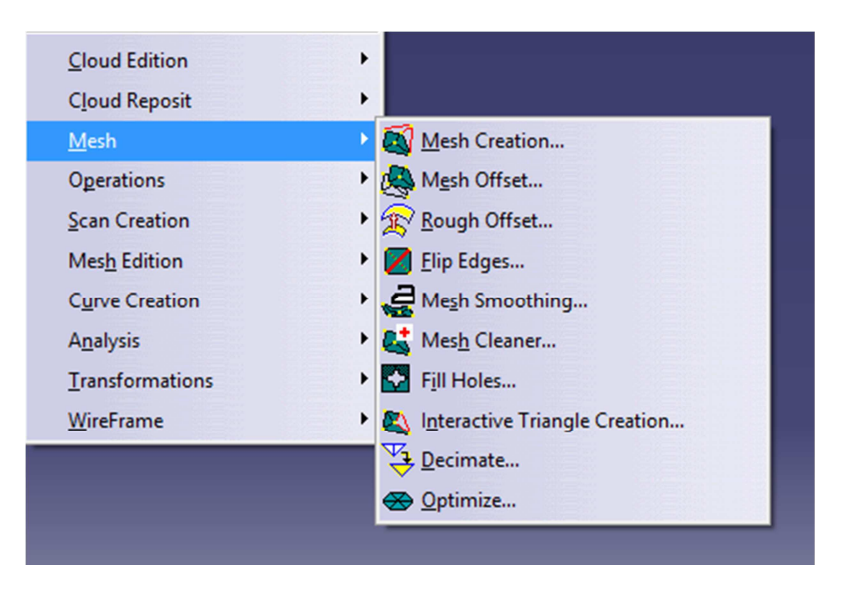

Figura 25: Herramientas de mallado

#### *a) Creación de la malla*

La primera herramienta es *Mesh Creation*. Con esta herramienta se creará la malla, ajustando el método de creación y parámetros que definirán el nivel de detalle. La estrategia a seguir será simplemente ajustar el parámetro de tamaño de celda (*Neighborhood*) según el caso en el que estemos trabajando, que se explica más adelante, puesto que el resto de parámetros y opciones disponibles se utilizarán siempre de la misma forma, salvo ocasiones específicas.

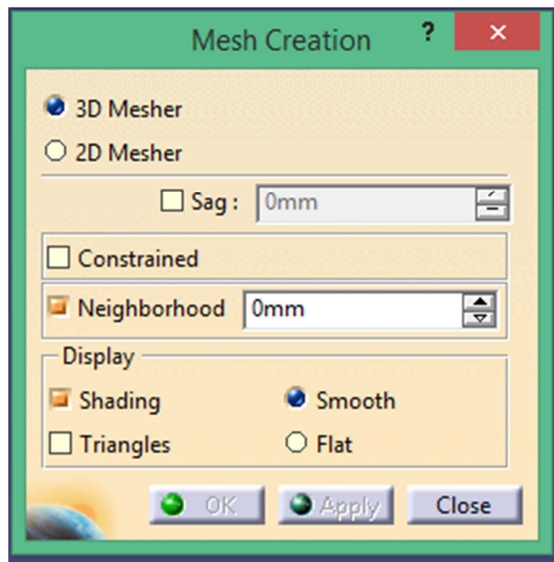

Figura 26: Opciones dentro de Mesh Creation

De entre las opciones que ofrece la herramienta (figura 26), la configuración general será utilizar el método 3D, ya que el de 2D no valdrá nunca a no ser que se trabaje con geometrías en dos dimensiones. Otros de los valores generales será ajustar el valor *Sag*, que es la desviación máxima de distancia respecto a los puntos de la nube de puntos, que por lo general se utilizará con valor 0, que significa que a la hora de generar la malla, los vértices de triángulos coincidirán con los puntos de la nube de puntos. Por último, siempre se configurará la malla con la casilla *Constrained* marcada, que quiere decir que la malla estará restringida, de forma que los vértices de los triángulos creados para la malla son fijados en su posición.

El último parámetro a fijar, que será el parámetro de control del proceso, es el valor de tamaño de celda o *Neighborhood*. Este parámetro define la longitud máxima a la que pueden llegar las aristas de los triángulos que se crean en el mallado, de modo que si para unir varios puntos una de las aristas de los triángulos que se tendrían que crear es mayor del valor que hemos puesto, el triángulo no se crearía y se dejaría un hueco. Este parámetro es muy útil para poder controlar que se rellene la superficie pero sin rellenar lo que deba ser un hueco en la geometría, por ejemplo, si la pieza tuviera una serie de taladros o una abertura. Si se desactiva esta casilla lo que pasaría es que el programa calculará la malla sin importar el tamaño de triángulo que se deba generar, de modo que no quedará ningún hueco en la superficie de la pieza, pero si tuviera cualquier tipo de aberturas o bordes libres internos éstos desaparecerían. Para poder comprobar cuál es el valor adecuado, es posible introducir un valor, aplicar la malla para comprobar, y variar el valor antes de fijar la malla si no es correcta.

### *b) Saneamiento de la malla*

Tras haber creado una malla inicial a partir de la nube de puntos, el siguiente paso en el método es la eliminación de errores, puesto que la creación de la malla, como proceso automático, suele generar zonas erróneas o problemáticas.

La estrategia a seguir para ello consistirá en la aplicación sucesiva de la herramienta *Mesh Cleaner* cada vez que tengamos errores que solucionar en la malla.

Esta herramienta es capaz de analizar la malla, detectar todos los errores que pueda haber, y de forma automática solucionarlos.

Antes de pasar al funcionamiento de la eliminación de errores, los tipos de errores que se pueden encontrar son los siguientes:

- 1. Triángulos corruptos: este tipo de error se da cuando en el proceso de creación de la malla hay algún error de procesado y se crean triángulos con un mismo vértice dos veces dando un error.
- 2. Triángulos duplicados: son los triángulos que se crean dos o más veces iguales, superpuestos entre sí.
- 3. Fallo de orientación: este error se da cuando aparecen triángulos que el programa no es capaz de orientar coherentemente respecto a los demás de su entorno.
- 4. Aristas *non-manifold*: estas son las aristas de triángulo que son compartidas por más de dos triángulos, de modo que dan lugar a una geometría incoherente.
- 5. Vértices *non-manifold*: son los vértices compartidos por dos o más superficies continuas. Dicho de otra forma, son los vértices en los que coinciden dos o más capas de superficie distintas.
- 6. Triángulos sueltos: esta opción surge cuando en el mallado aparecen triángulos no conectados al resto de la malla, pero que pertenecen a la misma malla.
- 7. Aristas largas: esto no es un error como tal, pero nos da la opción de eliminarlo si no es deseado, y se refiere a triángulos demasiado grandes.
- 8. Ángulos pequeños: tampoco es un error, como el anterior, pero puede ser no deseado, y se refiere a triángulos demasiado pequeños.

Dentro de la herramienta existen tres pestañas correspondientes a la forma de solucionar los errores detectados:

La primera es por eliminación (*Deletion*), la cual funciona eliminando los triángulos que dan lugar a los errores. Este será el método más habitual y por el cual es posible evitar una mayor cantidad y tipos de errores.

La siguiente pestaña es por estructura (*Structure*) que como indica por su nombre se trata de problemas estructurales, que se solucionan sin modificar la geometría de los triángulos. Los errores que se pueden solucionar de esta forma son los de orientación,

para lo cual se cambia el sentido del vector normal de cada triángulo como solución, y los triángulos sueltos, para lo cual la solución es separarlos en mallas diferentes.

La última pestaña posible es por edición (*Edition*), en la cual se solucionan los errores de triángulos con ángulos muy pequeños mediante el colapso de éstos, que consiste en la unión de un triángulo muy fino con su vecino de forma que obtengamos uno único como resultado, modificando muy ligeramente la apariencia final.

### *c) Rellenado de huecos*

La creación de la malla pocas veces podrá ser hecha sin producir huecos indeseables, además de que la solución de los errores que se generan en este proceso siempre produce más huecos en la malla. Estos huecos es necesario rellenarlos para poder conseguir una superficie final continua, de forma que el aspecto del modelo sea adecuado, la geometría correcta y la malla se acerque al modelo real como resultado final, además de que para la reconstrucción de superficies necesitaremos que la malla no tenga errores ni huecos.

En la estrategia de resolución cuando existen huecos en la malla intervienen principalmente tres herramientas, las cuales son la resolución automática de errores, el rellenado automático de agujeros y la creación de triángulos de forma manual. El primer paso de la estrategia es intentar rellenar todos los huecos posibles de forma automática, ya que permite ahorrar mucho tiempo. Sin embargo, siempre habrá huecos que no se podrán rellenar automáticamente, para los cuales si son pequeños se intentarán rellenar manualmente creando triángulos. Cuando son pequeños y con bordes muy complejos, la mejor forma de resolverlo consistirá en eliminar los triángulos de alrededor para simplificar el hueco y poder rellenarlo de forma automática. Cuando sean muy grandes y problemáticos se intentará simplificar los bordes a través de creación manual de triángulos, de forma que se llega a una situación que puede solucionar la herramienta automática. Otras veces en vez de simplificar los bordes del hueco, se dividirá el hueco en varios creando triángulos manualmente.

El conjunto de posibilidades cuando no se pueden solucionar los huecos de forma automática se utilizarán de forma conjunta, creando y eliminando triángulos hasta llegar a una situación que se pueda resolver automáticamente. La decisión de dónde es mejor crear triángulos y donde eliminarlos para solucionar los agujeros vendrá dada por la experiencia, ya que tras cierto tiempo se pueden apreciar ciertos patrones en los bordes de los huecos que se sabe que darán problemas, y la solución que hay que aplicar en cada caso. Por lo general estos patrones consisten en conjuntos de cambios bruscos de dirección del borde, superposición de capas, cambios de curvatura, etc.

Este paso del método será uno de los más complicados de llevar a cabo, puesto que interviene mucho la acción humana para poder resolver los casos, y probar diferentes soluciones hasta dar con la buena, por lo que también será uno de los procesos que llevan más tiempo, además de ser repetitivo y no tener una línea de acción definida.

Las herramientas que se van a utilizar durante esta fase y que no se han explicado ya son las siguientes:

#### **Fill Holes**

Con esta herramienta es posible rellenar huecos que hayan quedado en la malla de forma eficiente y automática, aunque a veces no obtendremos solución posible, ya que el programa debe hacer un reconocimiento de los bordes para poder reconstruir y a veces no es capaz de dar una solución compatible.

Esto se podrá hacer de diferentes formas según los valores de los parámetros introducidos. Para agujeros pequeños se creará el mínimo número de triángulos de forma que se utilicen todos los vértices que forman el hueco. Para agujeros mayores, se utilizará la inserción automática de puntos para generar una superficie que cubra el hueco de forma que se continue con la curvatura del entorno.

El control del tamaño de agujero que se deba rellenar se hará por el parámetro *Hole size*, y el valor a tener en cuenta para el número de puntos a introducir es *Step*, los cuales podemos ver en la interfaz de la figura 27. El control del parámetro *Shape* servirá para el nivel de curvatura, siendo en su máximo seguir la curvatura por completo del entorno, y en su mínimo rellenar el hueco de forma plana.

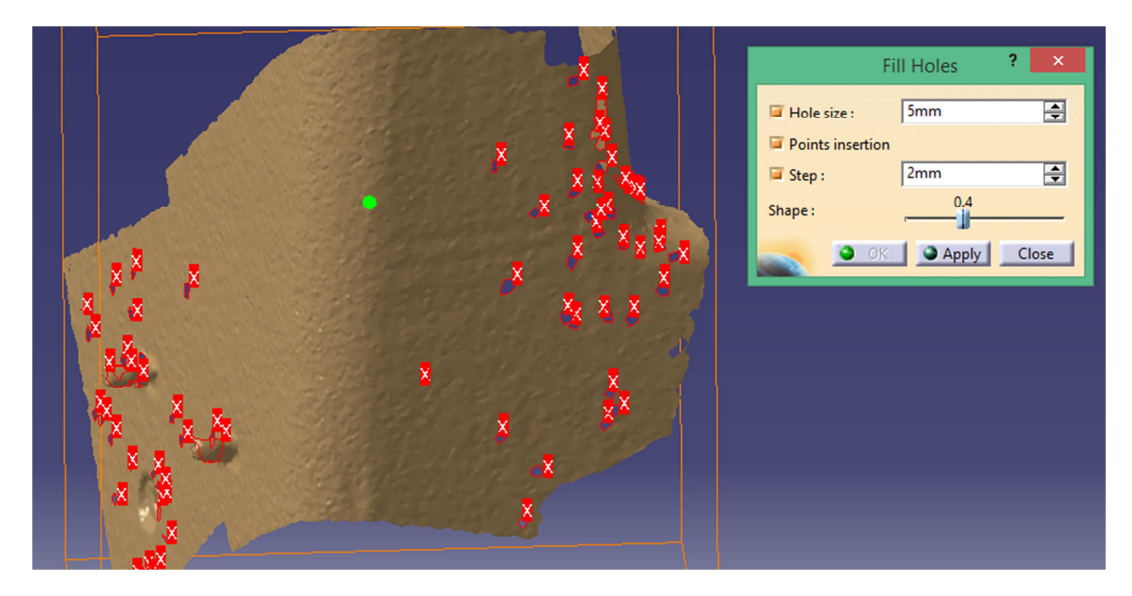

#### Figura 27: Ejemplo de Fill Holes

Si el programa no es capaz de calcular una solución para alguno de los agujeros saldrá un mensaje de error y se deseleccionará el agujero en cuestión, pero el resto aparecerán con la solución propuesta.

#### **Interactive Triangle Creation**

Esta herramienta permite crear triángulos de forma manual. Funciona seleccionando los puntos o aristas que vayan a formar el triángulo, el programa lo representa para verificar y se valida si es correcto.

#### *d) Refinado de la malla*

Para el refinado de la malla se seguirá el siguiente proceso de resolución:

- 1. Mejorar el funcionamiento de la malla primero homogeneizando el tamaño de triángulo en cierta medida (no es necesario un tamaño totalmente homogéneo) y después reduciendo su peso (número total de triángulos).
- 2. Después se suaviza la superficie o se afilan las aristas para aumentar detalle en función de necesidad.

Las herramientas que se usarán para el refinado serán las siguientes:

**Optimize** 

La función de esta herramienta es la homogeneización de la malla, con el fin de obtener como resultado unos triángulos de un tamaño determinado y una curvatura en la superficie total más suave. Esto se conseguirá modificando los valores máximos y mínimos a cumplir en longitud de arista y ángulo diedro.

En las figuras 28 y 29 a continuación se puede observar el efecto de la herramienta:

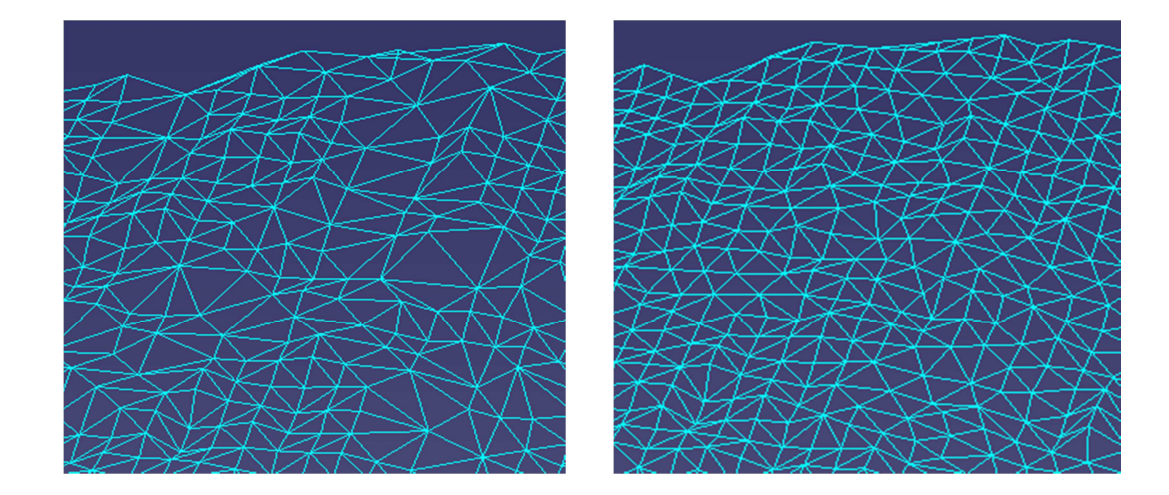

**Figura 29: Antes de Optimize Figura 28: Después de Optimize**

#### **Decimate**

Con esta herramienta es posible realizar la simplificación y reducción del peso de la malla a través de la disminución del número de triángulos totales en ésta. La forma en que se utilizará esta herramienta será a través del parámetro del número de triángulos objetivo, el cual se podrá fijar por número total o por porcentaje del número actual de triángulos.

A continuación en la siguientes dos figuras se encuentra un ejemplo de cómo actúa esta herramienta:

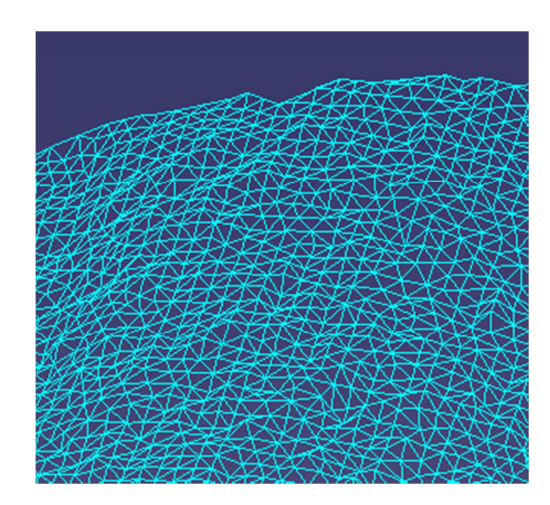

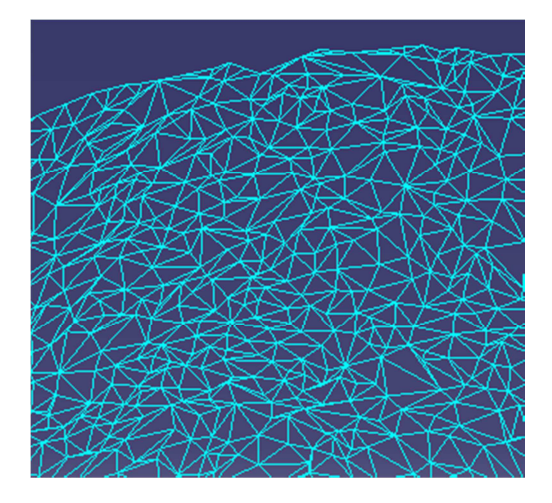

**Figura 30: Antes de Decimate Figura 31: Después de Decimate** 

**Flip Edges** 

Esta herramienta funciona mediante la rotación de segmentos compartidos por dos triángulos que forman parte de un borde afilado del modelo. De esta forma, la herramienta rota los segmentos orientándolos de acuerdo a la dirección del borde afilado, pero sin modificar los vértices. Al final lo que se consigue es afilar los bordes, dando más detalle pero generando una malla con más picos. En ningún momento esta herramienta va a modificar la posición de los vértices, y el control que nos ofrece es el alcance del efecto.

Mesh Smoothing

Esta herramienta suaviza la superficie de la malla, reduciendo el ruido que se ha captado con el escáner en forma de pequeños picos a lo largo de toda la superficie. La

forma en que funciona es a través del desplazamiento de los vértices de los picos hacia el centro de gravedad de su entorno y por tanto disminuyendo la altura de los picos.

Esta herramienta puede funcionar en dos modos; uno de ellos (*Single effect)* es más efectivo pero genera una reducción del volumen de la malla, y el otro (*Dual effect*) tiene un efecto más suave y no reduce el volumen total encerrado por la malla.

### 5.2.7.- Exportación

Los formatos de exportación disponibles son *ASCII RGB*, *ASCII User Format*, *ASCII Free*, *Cgo* y *Stl*. Cabe decir que como recomendación, las nubes de puntos es mejor exportarlas en formato *Cgo*, mientras que las mallas en *Stl*. También como recomendación, conviene exportar el elemento seleccionado con el sistema de ejes que se esté utilizando (el cual viene por *Current*), puesto que por lo general se ha llevado a cabo un proceso de recolocación de la nube de puntos al principio del proceso, y con los ejes absolutos se perdería el trabajo de ese paso.

## 5.3.- Quick surface reconstruction

A partir de una malla se pueden crear curvas y superficies de tipo *NURBS* o *Non Uniform Rational B-Spline*. Estas superficies deberán cubrir toda la malla y se ajustarán lo mejor posible, reduciendo las desviaciones y evitando todo el ruido existente en la malla, permitiendo obtener un modelo del objeto escaneado como superficies y elementos NURBS. Esto resulta muy conveniente puesto que estos elementos son fácilmente modificables, pesan mucho menos dentro del programa, son exportables a múltiples formatos y abre posibilidades que no se podían plantear con mallas, como por ejemplo la utilización del módulo *Drafting*.

La creación de este tipo de superficies a partir de una malla se hará principalmente con las herramientas disponibles dentro del módulo *Quick Surface Reconstruction*, dentro de la familia *Shape*.

Existen múltiples formas de trabajo para obtener superficies dependiendo del objetivo que estemos buscando y del objeto de partida. Por ejemplo, si lo que se quiere es modelar un objeto detalladamente, con medidas ajustadas y geometrías canónicas, se hará de forma muy diferente a si lo que se quiere es un reconocimiento básico de superficies y obtención de volúmenes aproximados.

Existirán tres métodos genéricos de trabajo que se escogerán dependiendo del caso concreto con el que se vaya a trabajar, y que son: "reconocimiento y reconstrucción básica", "reconstrucción automática" y "reconstrucción y modelado manual".

- El "reconocimiento y reconstrucción básica" será la estrategia a seguir cuando el objetivo es obtener un modelo sencillo que contenga todo el volumen del objeto escaneado de forma rápida, pero no disponga de detalle de las superficies ni ajuste fino. Para ello no será necesario partir de una malla, aunque es recomendable si no se conoce bien el modelo del objeto escaneado o se trata de un modelo muy complejo. Se utilizarán las herramientas de reconocimiento de formas básicas a partir de una nube de puntos, las cuales se ajustarán después con herramientas de unión y corte, y se complementarán si fuera necesario con la generación de superficies.
- La "reconstrucción automática" es la estrategia que se seguirá para obtener un modelo en superficies que se ajuste de forma bastante detallada a una malla de partida. Esto será ideal para la reconstrucción de superficies rápidamente a partir de escaneos, ya que será relativamente sencillo de utilizar y el resultado es bastante detallado. El inconveniente de este método es que el resultado no se obtiene en superficies separadas y fácilmente modificables, ni superficies canónicas.
- La última estrategia posible es la "reconstrucción manual", con la cual se obtienen superficies modificables y diferenciadas, con formas canónicas. Este proceso se llevará a cabo a través de la generación de curvas a partir de una malla, con las cuales se podrán generar después superficies que se ajusten a ellas, para al final unir todas las superficies y rellenar los huecos residuales que pudieran quedar. Este método de trabajo es ideal para objetos de pequeño

tamaño con geometrías relativamente sencillas, con los cuales se quiera trabajar de forma exhaustiva para la generación de un modelo exacto. Sin embargo, cuando se trabaje con objetos o máquinas de grandes dimensiones y geometrías complejas e intrincadas, esté método resulta muy complejo y es extremadamente lento.

Una vez vistos los tres métodos principales, tratándose el objetivo del proyecto el escaneo y modelado de instalaciones o máquinas enteras, es posible descartar ya el método manual y detallado, debido a que no se buscará tanto detalle ni el empleo de tanto tiempo en la generación del modelo. Por tanto, los métodos utilizados serán la reconstrucción automática y la reconstrucción básica por reconocimiento de formas canónicas.

A continuación se explicarán más detalladamente estos dos métodos y las herramientas principales que se utilizan en ellos además de las estrategias a seguir y cómo utilizarlas.

#### 5.3.1.- Reconstrucción de superficies automáticas

Este método consiste en la generación de una serie de superficies de forma automática, que se ajusten dentro de unos márgenes de desviación a una malla de partida. Funciona para la generación de una superficie con detalle y cercana a la geometría de la malla de forma rápida y eficaz, aunque para ello hace falta partir de una malla bien hecha, completa y sin errores. Sin embargo las geometrías generadas no se van a corresponder con geometrías canónicas como las que hubiéramos creado nosotros desde *Generative shape design* por ejemplo, sino que el resultado serán aproximaciones, es decir, no tendremos líneas totalmente rectas, planos o circunferencias perfectas, en su lugar tendremos formas aproximadas que se ajustarán en mayor o menor medida.

Aun así, este será el método más utilizado para los casos posibles de este proyecto. Esto se debe a que permite la generación de forma rápida de un modelo que se ajusta a la malla y que se puede utilizar tanto para comprobaciones como para planos, alcanzando un nivel de detalle variable pero que en general será inferior al milímetro.

Dentro de la estrategia general del proyecto, este método se utilizará para crear las superficies de las zonas de geometrías complejas y en las que interesa tener el detalle de la misma superficie, no sólo el volumen. Para ello se utilizará la separación de la malla inicial en zonas como se vio en el apartado correspondiente, y el mallado de esas zonas de forma más precisa, para así ahora poder aplicar la reconstrucción de forma específica y así también poder variar el nivel de detalle en función del objetivo y las geometrías.

Este método consiste de dos pasos principales: la generación de la malla y la reconstrucción automática de la superficie.

La generación de la malla ya se ha explicado y lo único que se debe añadir al respecto es que cuanto más detalle se busque en la reconstrucción, más ajustada y detallada debe ser la malla.

En cuanto a la generación de la superficie, se utilizará únicamente una herramienta disponible en *Quick surface reconstruction*, que será *Automatic Surface*. Tras el uso de esta herramienta tan sólo podría hacer falta la herramienta *Join* en el caso de tener varias superficies generadas de forma separada que se quieran unir para manejarlas en conjunto.

#### - *Automatic surface*

Esta herramienta se puede encontrar dentro del módulo *Quick surface reconstruction*, en la barra de herramientas *Surface creation* (figura 32).

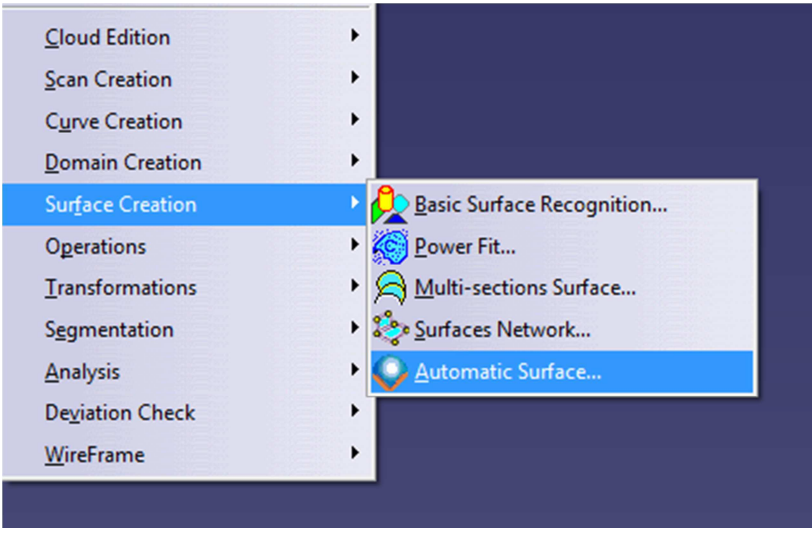

Figura 32: Herramientas de Surface Creation

El funcionamiento de la herramienta es el siguiente:

Al programa se le introduce una malla base, a partir de la cual se va a generar la superficie. Los vértices de esta malla se tomarán como referencias de puntos que deben estar incluidos en la superficie. Para generar una superficie completa, esta herramienta genera un conjunto de superficies más pequeñas tipo NURBS conectadas entre sí, de modo que todo el conjunto interconectado forme una superficie completa y que además cumpla con los requisitos de la malla.

El cuadro de opciones por el que se controlará esa herramienta se encuentra a continuación en la figura 33, sobre el que se explicarán los parámetros de utilización resumidos en tres puntos:

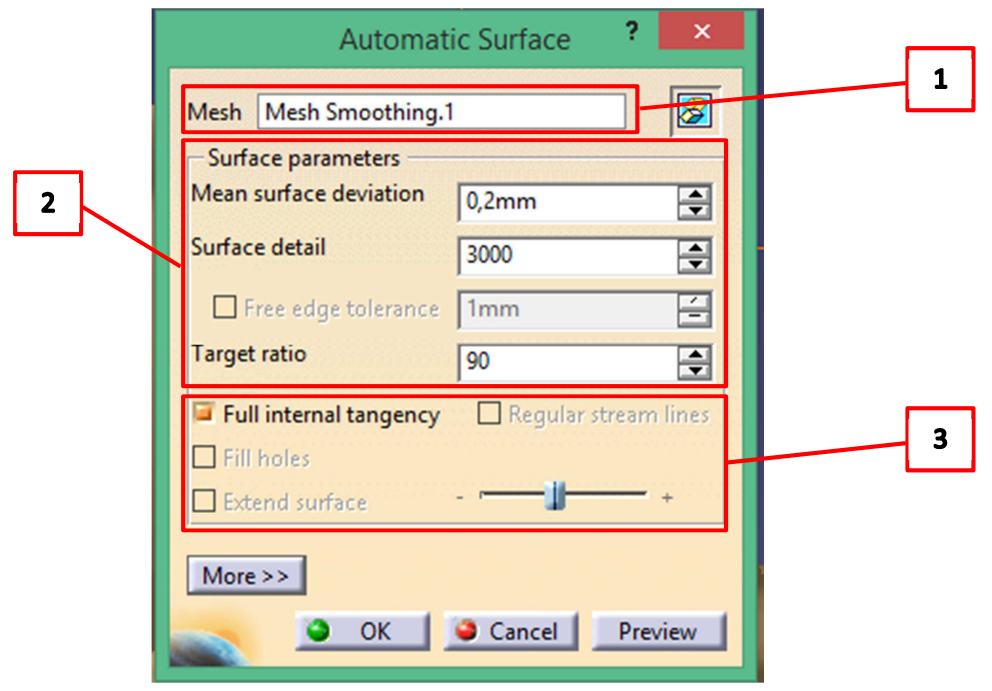

Figura 33: Cuadro de Automatic Surface

- *1.* Selección de la malla de partida. El icono que aparece más a la derecha de la selección de la malla es para ocultar o mostrar la malla seleccionada.
- *2.* Parámetros de cálculo. Entre estos parámetros se encuentran la desviación entre malla y superficie, el nivel de detalle, la tolerancia de los bordes libres, y el objetivo en porcentaje de puntos que deben estar dentro de los límites de desviación. De aquí lo más interesante de cara a la estrategia del proceso es el nivel de detalle, que es un parámetro orientativo que establece el tamaño unitario de los trozos de superficie que se crean, de modo que cuanto más alto se establezca el nivel de detalle, los trozos de superficie creados serán más pequeños y por tanto más cantidad de superficies se crearán y más ajuste a la malla.
- *3.* Parámetros no numéricos. Todas las casillas disponibles aquí salvo la imposición de tangencia entre las superficies, estarán desactivadas a no ser que tengamos una malla abierta (con bordes o agujeros). En el caso de tener una malla abierta se dispone de varias casillas interesantes que son el rellenado de los agujeros existentes en la malla, la extensión de la superficie más allá del límite de la malla y por último la generación de la superficie completa a través de superficies regulares, que implica una subdivisión en trozos con la misma forma. Un ejemplo de la diferencia entre estos dos casos se encuentra en las figuras 34 y 35 a continuación.

Aparte de todas estas opciones de control del proceso, en la casilla *More* se encuentran opciones relacionadas con el análisis estadístico de la superficie generada como por ejemplo la desviación y el número de superficies.

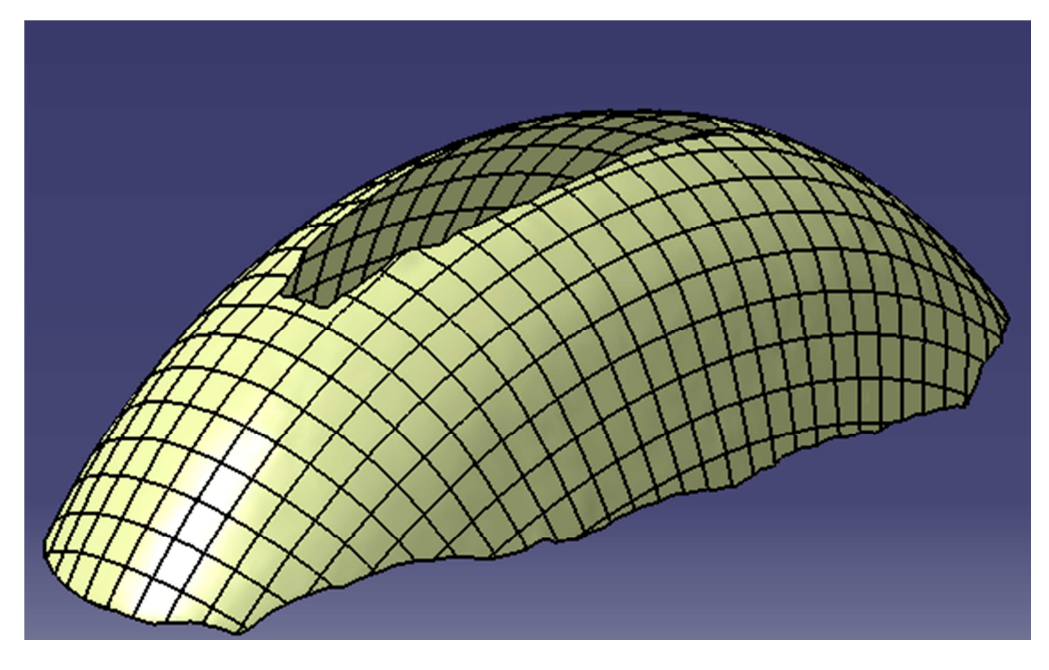

Figura 34: Generado con superficies regulares

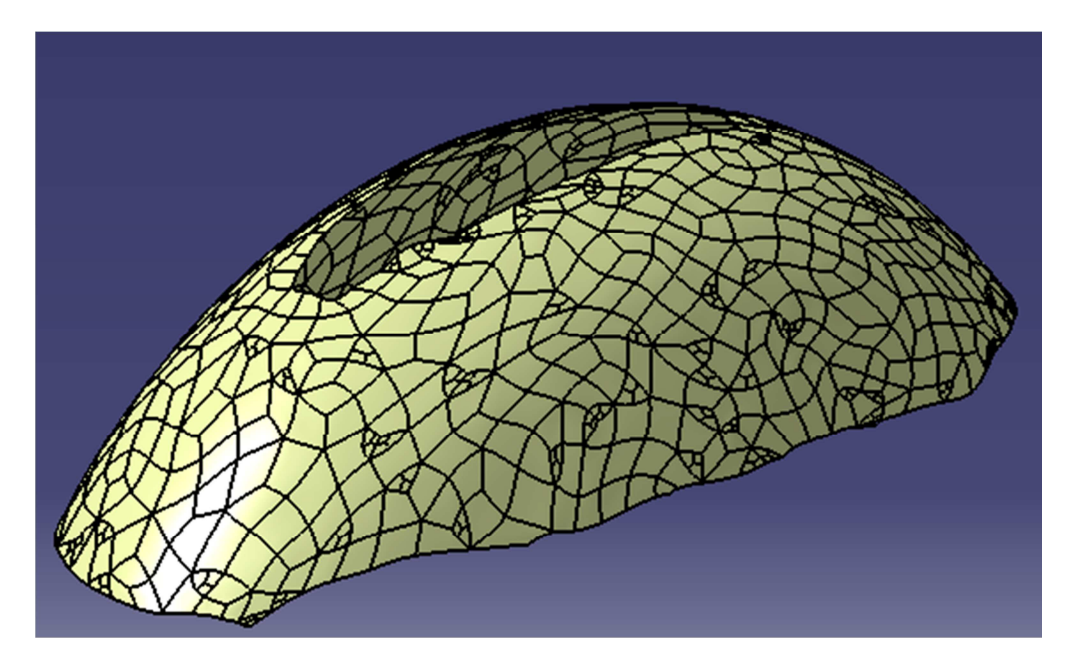

Figura 35: Generado con superficies estándar

La superficie creada por este método quedará ligada a la malla base, y por tanto, cuando la malla sea modificada la superficie se actualizará incluyendo esos cambios. Si no es posible hacer esto aparecerá un mensaje de error.

Si no se quiere que la superficie se siga modificando una vez ha sido creada, con el menú contextual utilizaremos la opción de *Isolate* para que no se actualice o bien la opción *Convert into subdivision* para generar una copia.

Cabe decir que en ciertas ocasiones, si se dispone de una geometría demasiado complicada en la malla, la herramienta no será capaz de crear una superficie y saldrá un mensaje de error. También hay que destacar que cuanto más nivel de detalle, mayor sea el porcentaje que cumpla con la desviación requerida, y más compleja y de mayor tamaño sea la malla, más tardará en procesarse el resultado de esta herramienta.

### 5.3.2.- Reconocimiento de superficies básicas

Para este método se puede partir de una nube de puntos directamente, sin ser necesaria una malla.

El método a seguir tratará de los siguientes pasos:

- Reconocimiento de superficie y creación de ella
- Ajuste de la superficie
- Generación del conjunto
- Creación de superficies complementarias

La principal herramienta de este proceso será *Basic surface recognition*, con la que se harán las formas principales basadas en la nube de puntos. A partir de aquí se utilizarán otras herramientas de la barra *Operations* para ajustar las superficies que se hayan generado con el reconocimiento básico, que serán *Split*, *Trim, Join* y *Extrapolate*.

Dentro del módulo *Generative Shape Design* también se usarán algunas otras herramientas que no se explicarán aquí y que complementarían las superficies creadas extendiéndolas, rellenando huecos o creando otras superficies para añadirlas al conjunto.

A continuación se explicarán las herramientas antes nombradas:

#### *a) Basic Surface Recognition*

Esta es la herramienta básica de este proceso, que se encuentra dentro de la barra de herramientas *Surface Creation* (figura 36).

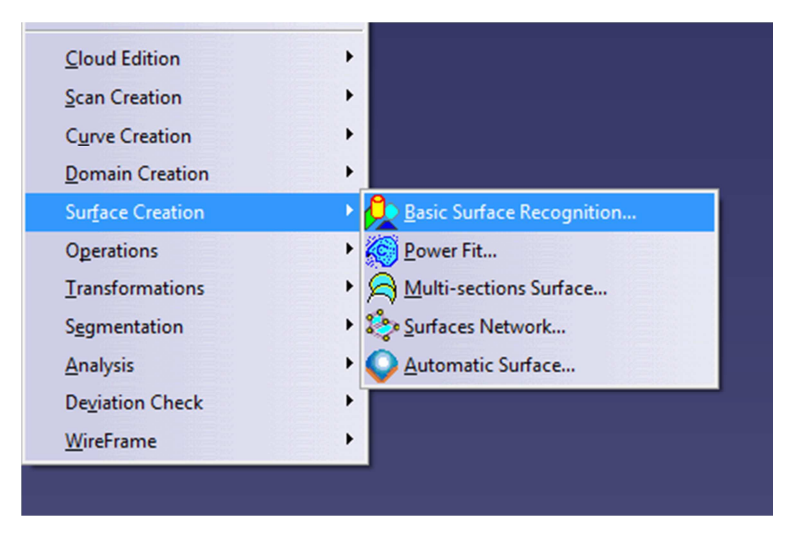

Figura 36: Herramientas de Surface Creation

La forma en que funciona esta herramienta es: a partir de una nube de puntos o una malla, de forma automática o manual, se pueden reconocer superficies de geometría básica (planos, cilindros, esferas y conos). Se genera una superficie de entre las anteriores aislada, es decir, desconectada de la malla. Esta superficie después se puede modificar de forma manual haciendo cambios en los parámetros geométricos para así poder asegurar que se ajusta a la forma buscada correctamente.

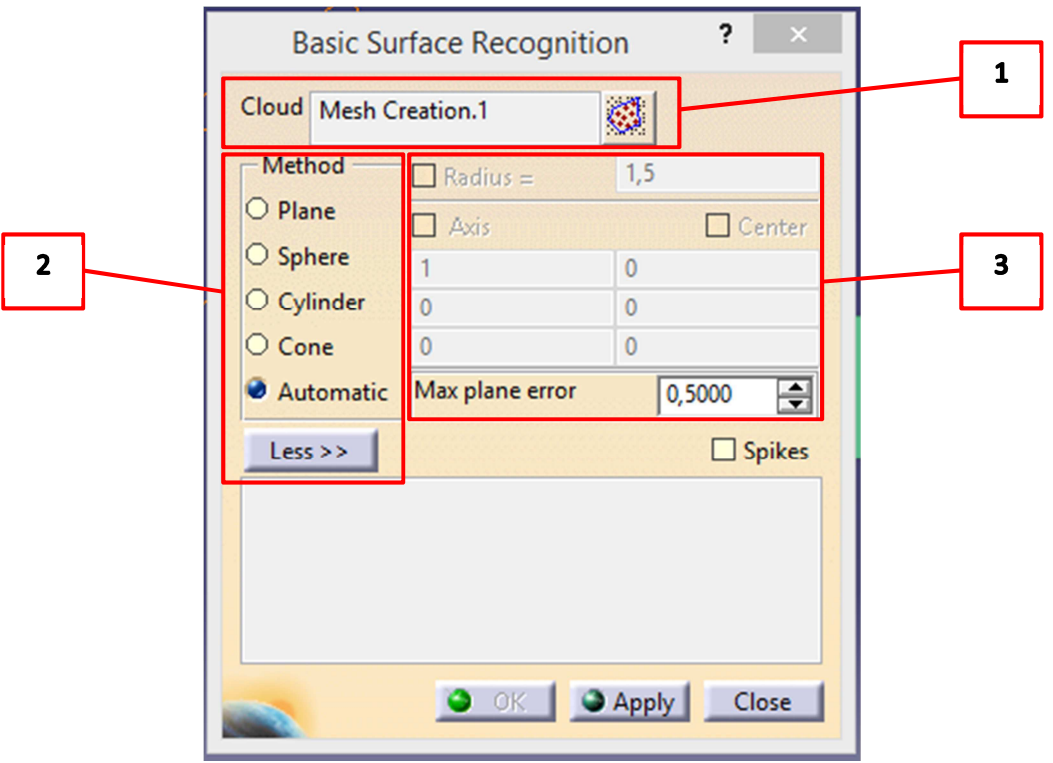

Figura 37: Cuadro de Basic Surface Recognition

La estrategia de utilización de esta herramienta será:

- 1. Selección la nube o malla de partida. Solo se puede generar un elemento cada vez que se utiliza la herramienta, por lo que es muy recomendable usar la opción *Activate* a la derecha, para intentar seleccionar únicamente la parte de la nube o malla a partir de la cual se va a encontrar el elemento básico en cuestión. Por ejemplo, si se quiere reconocer un cilindro dentro de un sistema de tuberías, con la función *Activate* nos quedamos únicamente con el segmento recto de tubería que se vaya a generar. Esto es conveniente debido a que para la generación de un elemento, esta herramienta toma todos los puntos de la nube como referencia y genera por tanto un elemento que se ajuste a todos ellos. De esta forma, al separar únicamente una selección, evitamos que tome como referencia el resto.
- 2. Elemento que se tiene que generar. Es muy conveniente seleccionar el tipo de geometría que se debe generar en vez de elegir el método automático, puesto que nosotros mismos podemos juzgar qué se ajusta mejor o qué forma necesitamos, y el método automático seleccionará la forma que más

se ajusta a los puntos en función de la desviación. Según el elemento elegido cambiarán los parámetros modificables a continuación.

3. Parámetros. Estos son los parámetros de búsqueda, no los de la geometría. Esto significa que activar y cambiar parámetros aquí lo que hará es imponer el reconocimiento de una forma con los parámetros especificados dentro de la nube de puntos, de modo que si esa forma con esos parámetros no se ajusta a la nube, el programa no será capaz de reconocerlo. Sin embargo, cuando hay cierta ambigüedad en el reconocimiento de una forma o la dirección es equivocada, habrá que modificarlos para asegurarse de que la forma generada es la que se buscaba.

Si la forma que se puede reconocer con esta herramienta no se ajusta del todo a la forma que se quiere crear, y con otros parámetros no se puede reconocer, lo que se hará es una vez creada la superficie básica, ya que ésta queda desvinculada de la nube de puntos, se hará doble click sobre ella en el árbol de especificaciones (o en alguno de los elementos que se han creado con ella como ejes o centros) para poder modificar todos los parámetros geométricos que se quiera.

### *b) Split*

La función de esta herramienta es la de cortar una superficie utilizando para ello un elemento que la intersecte, y eliminar una de las partes resultantes del corte. Esto será muy utilizado para modificar y ajustar las superficies generadas anteriormente para que encajen entre sí. El elemento de corte puede ser otra superficie, un plano o una curva. Esta herramienta se puede encontrar dentro de la barra *Operations* (figura 38).

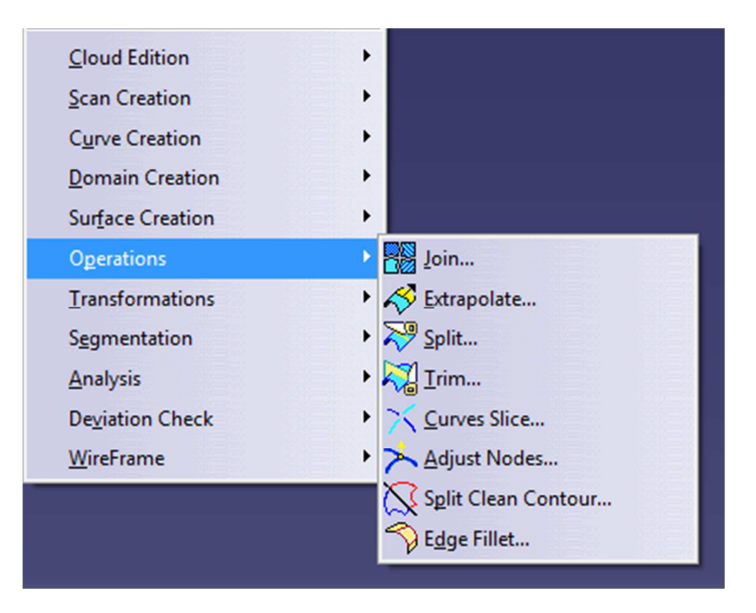

#### Figura 38: Herramientas de Operations

La forma en que se utiliza esta herramienta es seleccionando el elemento que se debe cortar, seleccionando después el elemento que la corta, y tras ello ya se puede seleccionar qué parte de la superficie escogida para ser cortada se conserva. Si hay múltiples elementos de corte y por ello se genera ambigüedad en la diferenciación de qué partes se conservan o cuáles no, también se puede realizar una selección detallada, lo cual será muy útil en cortes complejos. También es posible la extrapolación del elemento de corte si éste no intersecta la totalidad del elemento a modificar, y la generación de la intersección de los elementos como una curva separada.

#### *c) Trim*

Con *Trim* lo que se hace es recortar los elementos en intersección, modificando todos los elementos que intervienen en el proceso, y obteniendo como resultado la unión de las partes seleccionadas para su conservación. Esta herramienta se encuentra en la barra de *Operations* (figura 38).

La forma de utilizar la herramienta es seleccionar los elementos que intervienen en el corte, que pueden ser dos o más, y después especificar de forma manual las partes que se deben conservar y las que se deben eliminar. Dispone de dos modos de funcionamiento pero no hará falta salir del modo estándar.

### *d) Join*

Esta es la herramienta que se utilizará para unir varios elementos en uno y obteniendo como producto final un único elemento en el árbol de especificaciones. Esta herramienta al igual que las anteriores se encuentra en la barra *Operations* (figura 38).

Esta herramienta posee gran cantidad de opciones, principalmente herramientas de verificación, como por ejemplo verificación de tangencia, curvatura o conexión, pero que no interesarán demasiado para este método de trabajo, puesto que esta herramienta se utilizará principalmente para la unión de elementos para facilitar su posterior manejo.

Para utilizar así esta herramienta simplemente se seleccionarán todos los elementos a unir, y después o bien se activa la casilla de ignorar elementos erróneos para que no se realice ninguna verificación previa a la unión de los elementos, o si interesa saber que los elementos seleccionados están conectados, dejar marcada únicamente la casilla de verificación de conexión. Las otras casillas de verificación o tolerancias se desmarcarán en prácticamente todo caso objeto de este proyecto.
#### *e) Extrapolate*

Esta herramienta permite extrapolar un límite de una superficie siguiendo una serie de parámetros. Antes de proceder a explicar cómo funciona y cómo se utiliza hay que destacar que para que se pueda extrapolar una superficie, ésta debe tener una extensión mínima o si no el programa no tendrá suficiente información para poder extrapolar. También cabe decir que cuanto mayor sea la extensión de la superficie, y cuanto más simple y continua sea, mejor será la extrapolación.

Lo primero para poder utilizar esta herramienta será seleccionar el contorno de la superficie que se debe extrapolar, y la superficie que se debe extrapolar si existen varias posibilidades. Tras ello se especifica la extensión de la extrapolación, bien por una distancia o por un elemento al que debe llegar, y por último se seleccionan ciertos parámetros de la extrapolación como el tipo de continuidad a seguir, la dirección de los extremos o la propagación de la superficie.

Al igual que en las anteriores, accederemos a la herramienta dentro de la barra *Operations* (figura 38).

## 6.- Aplicaciones

El tratamiento de los datos del escaneo 3D para la elaboración de la nube de puntos, mallado y superficies, en sus diferentes metodologías posibles y cada una con gran cantidad de estrategias de trabajo entre las que elegir, dispone de gran cantidad de aplicaciones de gran interés para la industria. Gran parte de estas aplicaciones se podrían haber cumplimentado por metodologías clásicas, sin embargo, el uso de la tecnología 3D genera una gran optimización de tiempo y recursos, además de posibilitar nuevas aplicaciones que antes habrían sido totalmente imposibles.

A continuación se explicarán algunas de estas aplicaciones y el método de trabajo básico que se debería seguir para llegar a ellas, además de especificar en cuáles de ellas se ha trabajado durante este proyecto.

#### 6.1.- Generación de un modelo virtual

La primera aplicación de todas y la más inmediata es la generación de un modelo virtual. Esto implica disponer de un objeto para su exploración y observación desde cualquier ángulo posible en un entorno virtual, de tal modo que es posible la modificación de la escala y el visionado de detalles o ángulos que en la realidad serían imposibles.

Esto es posible realizarlo de muchas formas posibles, cada una con más detalle que la anterior, pero también con requerimiento de mayor trabajo de procesado y modelado.

Desde un primer momento que obtenemos la nube de puntos a partir del escaneo es posible ya visualizar el modelo completo, aunque con mucha falta de detalle y sin ningún tipo de superficie o apariencia externa. Dentro de este proyecto, gracias a que el escáner del que se dispone capta color, dentro del software *SCENE* se puede visualizar la nube de puntos con el color asociado a cada punto, generando una imagen bastante completa del objeto escaneado. Una vez en *Catia* es posible hacer lo mismo, pero se pierde el color asociado a cada punto, por lo que interesa menos. Sin embargo, una vez en *Catia* se puede tratar la nube de puntos y obtener la malla, con la cual la observación del modelo será mucho mejor al disponer de una superficie externa. Además de poder modificar parámetros de visualización como color o sombreado, con la malla es posible realizar recortes u ocultar parte del objeto, de modo que se pueden visualizar zonas ocultas (pero que haya sido capaz de captar el escáner). Y ya con las superficies creadas tendremos un resultado parecido a la malla pero con mejor apariencia, sin embargo no siempre se gana detalle por lo que en cuanto a la visualización del modelo es más recomendable llegar hasta la malla, y si se quiere visualizar en otro software, exportar la malla.

### 6.2.- Toma de medidas

En relación con la elaboración de un modelo virtual de un objeto real, es posible gracias a la utilización de determinados software que lo permitan la toma de medidas de distancias o ángulos dentro de ese modelo que se ha creado. Puesto que el escáner tiene suficiente precisión (no se suele desviar más de 1mm respecto del modelo real), la toma de medidas dentro de un modelo virtual es perfectamente viable.

Esto puede ser muy recomendable en casos en que se modele un objeto de difícil acceso o en el cual una medida manual sería realmente complicada. Un ejemplo de este caso pudo ser observado gracias a la empresa *Ingeniería Aplicada 2000*, con la que colaboré en la elaboración de este proyecto, en la que se debían hacer múltiples medidas para comparación de un objeto real respecto del diseño original, en el que el objeto en cuestión se encontraba a varios metros de altura.

### 6.3.- Generación de planos

Una aplicación clásica de la ingeniería inversa es la generación de documentación de un objeto real, es decir, la elaboración de planos y toma de cotas. Además de tener como objetivo generar planos detallados de partes de una máquina, otro ejemplo de esta aplicación se da cuando se dispone de una máquina nueva que se quiere implementar en una nave ya diseñada y en funcionamiento, para lo cual se necesita comprobar las medidas de la máquina nueva y la aplicación de criterios de seguridad. En un caso así, se generaría un modelo de la máquina y la generación de planos de planta, y se compararía con los planos de la nave, o si los planos de la nave están digitalizados podría ser posible la generación del conjunto e interacción para obtener las diferentes posibilidades de implementación, comparar y decidir.

Lo necesario para hacer algo así sería al igual que en los casos anteriores, generar la nube de puntos, de ella la malla, y para poder sacar planos del modelo sería necesaria la reconstrucción de superficies en base a la malla, más o menos detalladas según el objetivo. A partir de las superficies ya es posible generar planos y cotas.

#### 6.4- Análisis de interferencias y generación de conjuntos

Una aplicación bastante más atractiva y compleja es la generación de conjuntos y análisis de interferencias entre componentes, con los que se pueda generar la implementación de una máquina u objeto en una planta ya existente, y además en una posición complementaria al resto de elementos existentes en esa planta, de forma que no colisionen entre ellos, o la integración de una pieza en un conjunto ya existente.

Para ello sería necesario disponer de los elementos que forman el conjunto en formato *Part*, para así poder trabajar en *Catia* de forma rápida y eficaz, y generar el modelo del objeto escaneado en otro *Part*. Con el conjunto de *Parts* ya generado se haría un

*Product* en *Catia*, aplicando las restricciones necesarias para colocar todos los elementos y así obtener no solo el modelo del objeto que hemos escaneado sino su implementación directa en conjunto con otros elementos.

Además, cuando se dispone del *Product* ya montado, es posible la realización de varios tipos de análisis, entre los que interesa mucho el análisis de colisión en interferencias. De esta forma es posible implementar un producto en un conjunto y analizar la posición que debe ocupar para ello, de modo que no existan interferencias que de forma manual no podrían haberse visto, y además analizar cómo realizar el montaje real de ese conjunto.

### 6.5.- Diseño

Aunque no será directamente producto de las metodologías utilizadas en este proyecto, otra aplicación del tratamiento en entorno virtual del resultado de un escaneo cuando éste se realiza sobre piezas o conjuntos relativamente pequeños es la posibilidad del rediseño completo o parcial de estas piezas. Esto se produciría debido a la capacidad de elaborar un modelo virtual de una pieza en particular ya fabricada y poder modificarlo, añadiendo partes, modificando la geometría o dimensiones, o eliminando alguna zona, así como la posibilidad de comparar de forma interactiva e inmediata los dos modelos.

Esta aplicación es de gran ayuda a la hora de elaborar diseños debido a que es posible realizar una modificación, observar, analizar y comparar el resultado, y si no es satisfactorio volver a modificarlo sin perder ningún recurso en ello.

Para poder hacer algo así habría que aplicar la metodología de la reconstrucción manual detallada de una pieza. Para ello, a partir de una nube de puntos de gran definición se crearía un mallado fino y detallado, para poder recoger curvas de su geometría que se usarían para generar la geometría de las superficies en Catia y como resultado obtener un modelo de superficies y volúmenes claros y definidos, modificables e integrables en otros conjuntos.

#### 6.7.- Impresión 3D

La última aplicación es la impresión 3D de los modelos generados. Esto es posible realizarlo de varias formas posibles como por ejemplo: impresión de un modelo a escala en resina, impresión de piezas modificadas en plástico o incluso las últimas novedades que pueden ser la impresión de modelos de metal fundido u hormigón.

Las posibilidades que abre la impresión 3D de los modelos son muy amplias, siendo algunas de ellas la generación de prototipos de nuevos diseños para su análisis y elaboración de pruebas, tanto para piezas nuevas como para piezas con modificaciones como se acaba de explicar en el apartado anterior, la impresión de modelos a escala de objetos reales, la fabricación de piezas personalizadas, etc.

Para poder imprimir en 3D alguno de los modelos que se hayan creado en *Catia* tan sólo es necesario exportarlo en el formato correcto y llevarlo a un software de control de la impresión. Los modelos que se pueden exportar pueden ser tanto mallas como modelos en superficies o volúmenes *NURBS*, puesto que en *Catia* es posible la exportación de todas estas opciones en diferentes formatos. El formato general en que nos interesaría exportar será *.stl* o *.ply*, que son los formatos estándar de modelos virtuales CAD.

# 7.- Caso práctico

Como ejemplo de la aplicación directa del procedimiento y método de trabajo que se ha elaborado, cubriendo casi la totalidad de las herramientas y posibilidades de reconstrucción que se han tratado y dando una posible aplicación, a continuación se explicará la resolución de un caso real de la industria en el que he podido trabajar y experimentar con la ayuda de la empresa *Ingeniería Aplicada 2000 S.L.*

## 7.1.- Objetivos e información de partida

El propósito de este caso es la generación de un modelo virtual de una máquina de trituración de maderas, que se puede mover y explorar y a partir del cual poder elaborar planos. Se trata de una máquina antigua y no hay planos existentes ni documentación al respecto por lo que se parte desde cero. El objetivo de estos planos y medidas es poder obtener distancias de seguridad y funcionamiento para implantar esta máquina en una distribución en planta de forma correcta, en relación al resto de equipo existente. Además, disponer de un modelo realista con medidas correctas de la máquina al que poder recurrir cuando sea necesario.

Por lo tanto necesitamos generar un modelo 3D, en el que los acoplamientos, anclajes y conexiones se hayan modelado con cierto detalle y el resto del cuerpo general de la máquina de forma más simplificada y rápida, sin consumir excesivos recursos de CPU, ya que tan solo hace falta conocer el volumen ocupado.

Para este objetivo el escáner 3D del que disponemos es una herramienta idónea, ya que al carecer de planos y documentación, la única posibilidad existente sin utilizar un escáner es la toma de medidas manuales y generación de un modelo, de forma que el resultado sería altamente impreciso si se quiere llevar a cabo en poco tiempo, o requeriría de demasiado tiempo de trabajo si se quisiera hacer un modelo más detallado. Con el escáner, tan solo es necesario escanear la máquina, importar los datos y empezar a reconstruir, permitiendo escoger si se quiere hacer un modelo más o menos detallado sin necesidad de tomar más medidas o realizar más escaneos, lo cual da más posibles aplicaciones con un gasto mucho menor de tiempo.

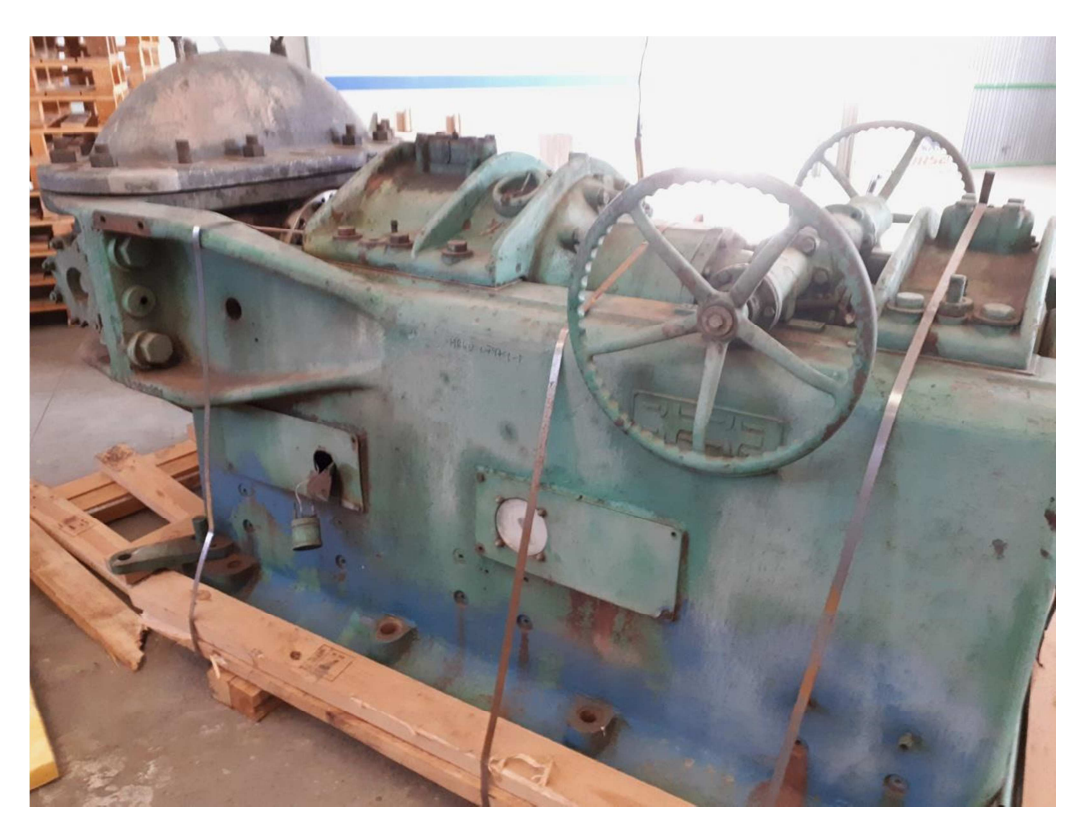

#### Figura 39: Máquina real escaneada

La máquina en cuestión es una desfibradora de madera, de la que no sabemos ni marca ni modelo, y que además no tiene ninguna placa de información. La información que se tiene de ella es que es una máquina muy antigua, cuya fabricación ronda entre 1950 y 1960, y se trata de una máquina de origen sueco, concretamente fabricada en Estocolmo. La máquina con la que trabajamos pertenece a un conjunto de varias máquinas que llevan a cabo la desfibración de la madera. Esta máquina en concreto es la que va al final del proceso, a la cual llega la madera en astillas ablandadas con vapor sobrecalentado y a presión, que se introducen en una cámara que aloja un disco giratorio (muela), que aplasta las astillas lentamente contra el alojamiento en el que se encuentra y separa las fibras de la madera. Estas fibras de madera se suelen utilizar después para hacer la pasta celulósica que se utiliza en la fabricación de papel o para la fabricación de tableros DM o aglomerados.

Debido a la antigüedad de la máquina y a que se compró a otra empresa que la utilizaba, pasando por varias manos, no se dispone de más que unos pocos planos simples del conjunto de todas las máquinas del proceso, ni tampoco de documentación de su fabricación, montaje y partes que la componen. Por su origen y fecha de fabricación podemos averiguar que se trata de una máquina de la marca *Defibrator AB*, creada por el sueco *Arne Asplund*, marca que ya no existe pues pasó a llamarse *Sunds Defibrator AB* en la década de los 70, y más tarde en la década de los 90 fue comprada por la empresa *Valmet*, la cual produce en la actualidad máquinas que utilizan el mismo principio. A continuación se encuentran una imagen de un modelo parecido a la máquina que disponemos pero ligeramente más moderna, de la marca *Sunds defibrator AB* (figura 40), y una imagen de un modelo actual de la marca *Valmet* (figura 41):

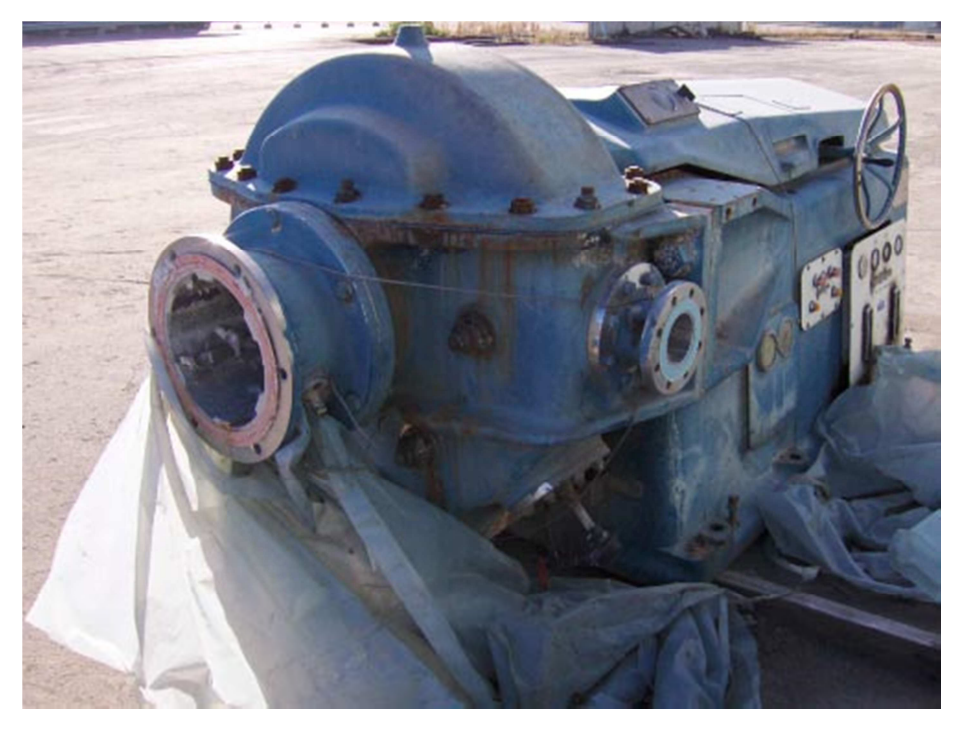

Figura 40: Máquina de la marca Sunds

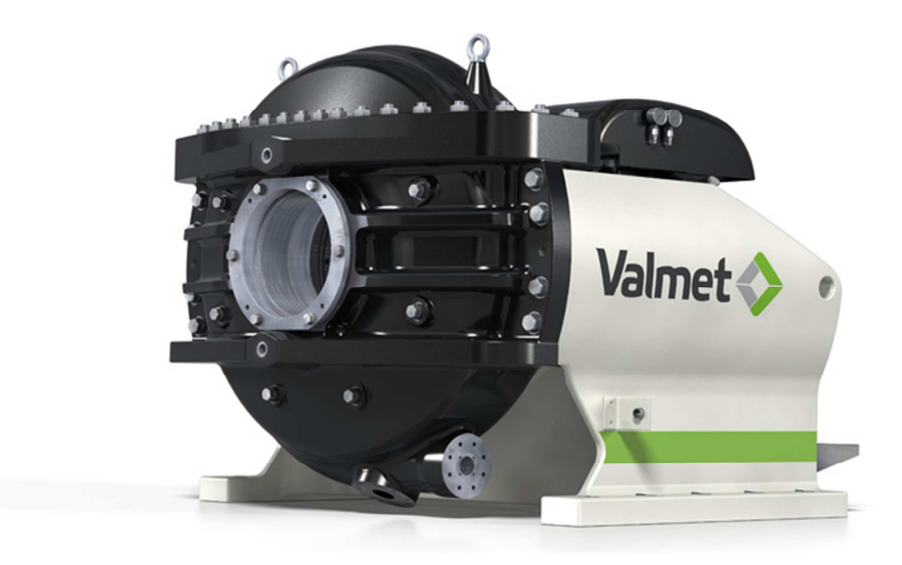

Figura 41: Máquina de la marca Valmet moderna

Como se puede ver en la figura 42 más adelante, que se trata del esquema completo de máquinas para la desfibración de madera actual de la marca *Valmet*, la máquina con la que tratamos se encuentra casi al final del proceso, de modo que a ella llegan las astillas de tamaño homogéneo, limpias y reblandecidas. La desfibradora moderna cambia ligeramente el funcionamiento pero los acoplamientos principales se mantienen parecidos: por un lado se encuentra el acoplamiento al motor y por el otro la entrada de astillas, salida de fibra y entrada y salida de vapor a presión, que facilita el proceso. Las entradas y salidas se pueden apreciar mejor en la figura 43, que no es el modelo exacto pero se parece bastante:

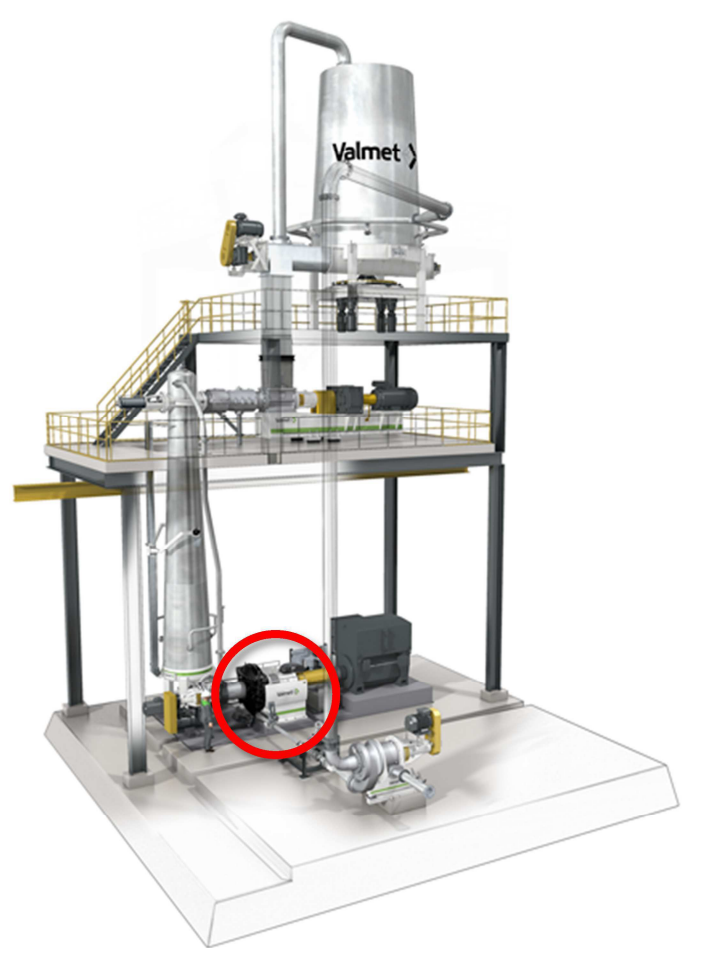

Figura 42: Modelo de desfibradora completa

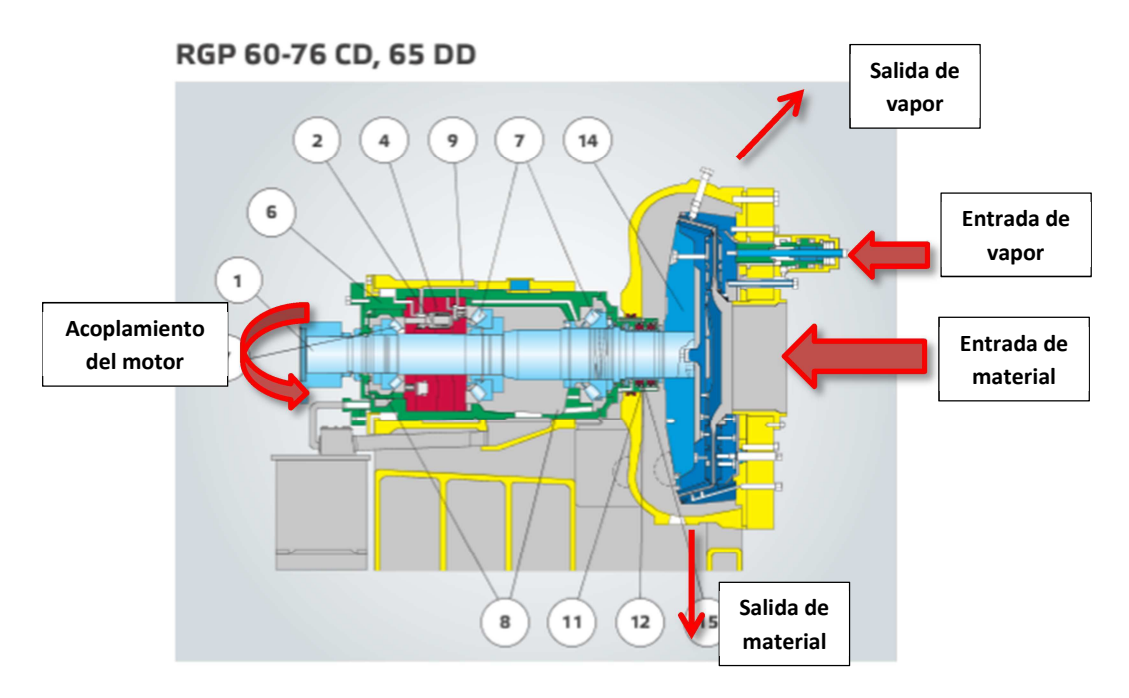

Figura 43: Esquema de máquina desfibradora

## 7.2.- Estrategia

Vista la forma de la máquina e interesándonos solo la determinación del volumen general ocupado y el detalle de entradas y salidas de material y vapor, el acoplamiento al motor y el anclaje a planta, la estrategia de trabajo a seguir se compone de la aplicación del método general con reconstrucción a través de formas básicas para todo el cuerpo de la máquina y la reconstrucción automática de superficies con cierto detalle en las zonas especificadas anteriormente. De esta forma conseguiremos crear un modelo con los detalles que nos interesa y el volumen ocupado en el menor tiempo posible, ya que para la reconstrucción del cuerpo con formas básicas no necesitaremos generar una malla. Por lo tanto las fases en que se divide el proceso a seguir serán:

- Escaneo, toma de datos "in situ".
- *SCENE*, procesado de los datos.
- Edición de la nube de puntos.
- Generación y edición de la malla.
- Generación de superficies.
- Generación de planos y documentación.

Respecto a la estrategia a seguir, la podemos dividir en los siguientes apartados:

- Escaneo con resolución estándar pero evitando huecos en el resultado, captando datos desde los ángulos oportunos.
- Procesado de los escaneos estándar.
- Tratamiento de la nube de puntos estándar en el cuerpo y detallado en los acoplamientos y conexiones. La nube de puntos aquí se dividirá en partes para tener el cuerpo de la máquina y cada acoplamiento por separado.
- Creación de la malla en los acoplamientos, intentando obtener una superficie lo más suave y detallada posible, y que no haya ningún hueco en ella (a no ser que se trate de un hueco en la máquina). Para el cuerpo no es necesario crear malla.
- Reconstrucción automática de los acoplamientos a partir de las mallas, poniendo un nivel de detalle elevado.
- Reconstrucción por reconocimiento de formas canónicas en el cuerpo, creando una caja a través de planos, un cilindro para la parte superior, dos cilindros para los volantes y superficies adicionales para rellenar el resto de zonas, que se podrán hacer a través de extrusión en una dirección determinada de una curva.
- Unión de todas las superficies en un conjunto único y rellenado de algún hueco más notorio que pueda quedar.
- Generación de un plano de situación a partir del modelo y cotas necesarias.

Esta elección de estrategia dará un modelo con cierto detalle pero no el suficiente para generar planos de detalle de los acoplamientos, que tampoco es el objetivo. Si fuera necesario generar estos planos bastaría con hacer una reconstrucción manual detallada de las zonas requeridas, bien por reconocimiento de formas canónicas o por generación

de superficies tomando medidas como referencia. La estrategia escogida además ahorra la mayor cantidad de tiempo y recursos posibles, optimizando el proceso. A continuación se explicará cómo se han aplicado las herramientas siguiendo la estrategia definida y el paso a paso de la generación del modelo.

#### 7.3.- Escaneo

La primera fase es escanear la máquina. Para ello nos desplazamos a la nave donde se encuentra la máquina (al lado de la oficina de la empresa) con el escáner 3D, y una vez allí se monta el escáner y se elabora una estrategia de escaneo, ya que no se dispone ni de fotos ni se conoce el entorno donde se encuentra la máquina.

Debido a que la máquina tiene una geometría bastante complicada, habrá que cubrir varios sectores y desde varias alturas. Al no necesitar una cantidad de detalle muy elevada y tratarse de una máquina grande se utilizará el escáner con resolución normal para no tardar tanto con los escaneos. Se prevé hacer unos 6 escaneos rodeando la máquina (desde 6 sectores distintos) por cada altura, haciendo escaneos desde 2 o 3 alturas según zonas. En total unos 18 escaneos.

La máquina se encuentra en una nave industrial, y es perfectamente accesible para colocar el escáner alrededor, por lo que se pondrá el escáner en el modo de funcionamiento interior menor 10m. Para poder cubrir todos los ángulos necesarios se hará los escaneos a tres alturas diferentes que serán el nivel más bajo del trípode, el nivel alto, y por último para tener información de la parte superior de la máquina, se coloca el escáner sobre un objeto elevado con visión de las aperturas superiores. El escáner estará bastante cerca, y solo interesa la máquina en cuestión, por lo que el ángulo horizontal de barrido se fijará en torno a unos 120<sup>o</sup>. El ángulo de barrido vertical variará según la altura a la que se haya colocado el escáner. Los sectores cubiertos y ángulos de barrido se pueden observar en el esquema de la figura 44 a continuación:

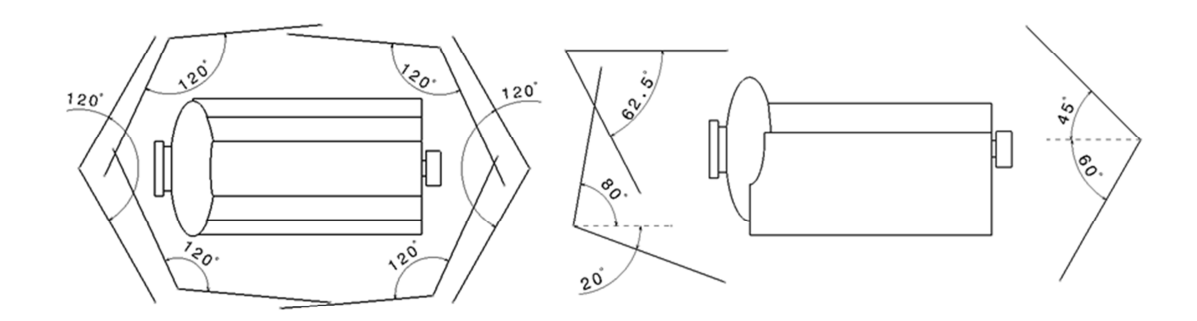

Figura 44: Esquema de sectores de escaneo

Con la estrategia fijada y clara se empieza el proceso de escanear la máquina. En total se hicieron 20 escaneos desde diferentes ángulos y las tres alturas, haciendo algunos de más de lo previsto intentando coger los detalles de huecos interiores. En total se necesitaron unas 4 horas durante una misma mañana operando el escáner entre 2 personas, aunque con experiencia se podría hacer con una única persona. No se pudo utilizar ninguna medida de procesado simultáneo de los escaneos debido a que no se disponía de ordenador portátil y el software de procesado se encontraba en un ordenador fijo.

Una vez terminados todos los escaneos se pasaron todos los datos al ordenador que tiene el programa *SCENE* y pasamos a la siguiente fase.

### 7.4.- Procesado de los datos

En el software de procesado *SCENE* se importaron todos los datos de los escaneos y se inició el proceso de registro. Para todo el proceso de registro y referenciado se usó la configuración por defecto y el referenciado automático de escaneos. Aproximadamente durante hora y media se estuvieron procesando y al final hizo falta referenciar de forma manual un total de 3 escaneos que el programa no fue capaz de referenciar de forma automática.

Una vez terminó el proceso y fue verificado, se creó la nube de puntos general, utilizando la eliminación de puntos repetidos y homogeneizando muy ligeramente para quitar un poco de densidad pero sin perder detalle. Se editó el resultado para no exportar los alrededores de la máquina, puesto que el escáner registró datos de todas las paredes y objetos que se encontraban detrás de la máquina durante cada escaneado. Se utilizó un cuadro de recorte para ajustar sólo la máquina, aprovechando que ésta tiene una forma rectangular en planta. Este cuadro de recorte se ajustó para la máquina y el palé de madera sobre el que se encontraba, pero sin buscar un ajuste perfecto, pues esto se hará en *Catia*. Todo el proceso de generación de la nube de puntos y su edición llevó aproximadamente 30 min.

En las opciones de exportación se escogió como formato el *IGES*, que es el formato de nube de puntos adecuado para utilizar en *Catia*, y entre las opciones de exportación se dejó todo en predeterminado. El proceso de exportar la nube de puntos tardó en torno a 1 hora.

### 7.5.- Edición de la nube de puntos

Tras realizar la exportación de la nube de puntos en formato *.igs* se pasa al tratamiento de los datos de la nube de puntos en *Catia*, que es la siguiente fase del método.

La primera parte dentro de *Catia* será la edición de la nube de puntos, para lo cual se empieza por importar los datos y cargarlos en *Catia*. Para esto se usa la herramienta de importación, seleccionado *Iges* como formato, factor de escala 1 y con las unidades en metros (seleccionando milímetros habría que poner factor de escala 1000, sino se genera una máquina en miniatura), comprobando que sea todo correcto en la información que aparece en el cuadro de *Statistics*.

Lo siguiente es colocar mejor la nube de puntos con respecto al origen de coordenadas, ya que para este caso de importación, la nube aparece en una posición totalmente alejada de origen y además con un giro incorrecto. Este paso además es mejor realizarlo antes de cualquier proceso de edición para facilitar el posterior trabajo. Para esto se utilizó la herramienta *Align using the compass*, seleccionando la nube completa y colocándola de forma manual tomando como origen un anclaje de la máquina, de forma que quedó como en la figura a continuación.

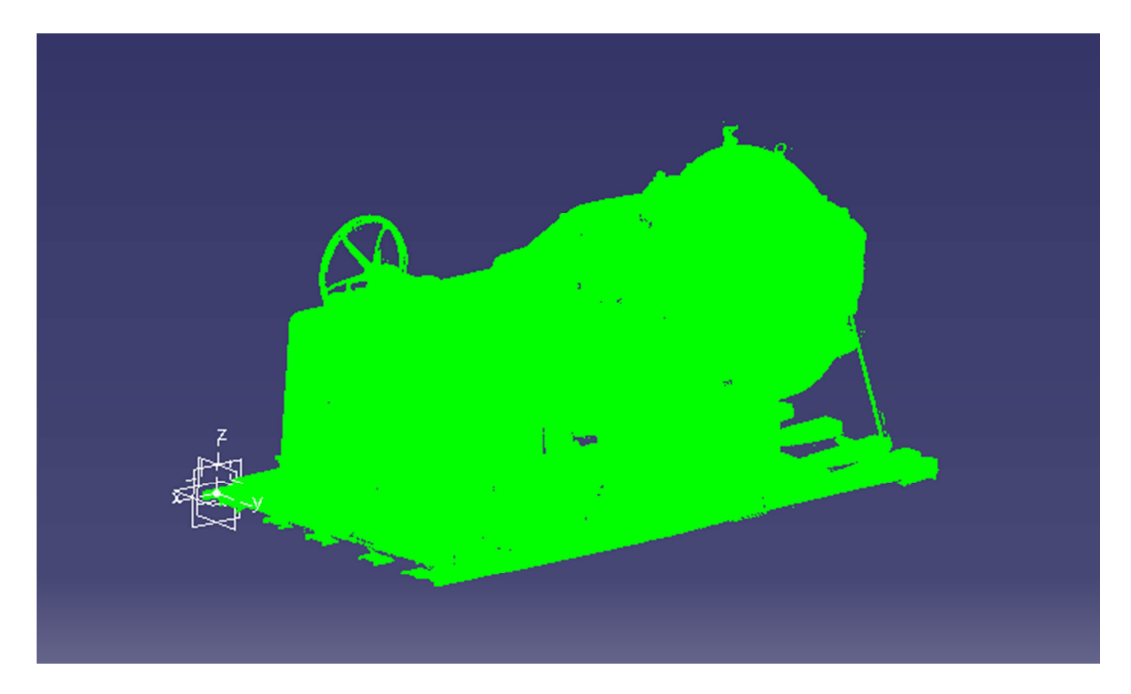

Figura 45: Nube de puntos inicial

Una vez se tiene la nube ya importada y colocada se puede empezar con su edición. Para este caso la edición consistirá en tres pasos: filtro, depuración y división.

Lo primero será aplicar un filtro a la nube, puesto que tras la importación se aprecia que el programa ya se ve algo ralentizado, que existe una gran densidad en algunas zonas en que no es necesario y además si se entra en la información de la nube se puede ver que existen un total de 3.614.540 puntos, que es una cantidad un poco excesiva.

Entonces la solución es aplicar un filtro adaptativo con un valor de 0,2mm, que hará que queden restantes en la nube un 61,17% de los puntos (2.211.061 puntos).

Lo segundo es la depuración de la nube. Este paso es uno de los más pesados y de más larga duración. Para depurar la nube lo que se hizo fue la utilización de la herramienta de eliminación para limpiar los puntos erróneos o de zonas que no interesan, como por ejemplo el palé de madera sobre el que se encuentra la máquina o las cintas metálicas que tenía como sujeción. Primero se hace una eliminación de puntos de forma más rápida e imprecisa, utilizando recuadros y eliminando alrededores, para después hacer una limpieza más exhaustiva mezclando el uso de cuadros de recorte y la selección de puntos individuales, obteniendo como resultado una nube sin puntos del entorno ni puntos erróneos aislados alejados de la superficie. Como resultado final se obtuvo una nube con un total de 2.114.543 puntos, es decir, con unos 100.000 puntos menos.

Tras haber depurado la nube se pasa al último de los pasos de la edición, que es la división. Para ello se utiliza la herramienta *Split*, y se divide la nube en cuatro zonas diferentes, que son el anclaje a planta, el acople al motor, la bóveda de carga y por último lo restante que sería el cuerpo central, y se coloca cada una en un *Geometrical Set* separado, especificando cada uno con el nombre de la parte a la que corresponden. De esta forma tenemos la nube de puntos más organizada y con las zonas de detalle separadas para poder tratarlas de forma específica, siguiendo la estrategia de trabajo fijada inicialmente.

Todo el proceso de importación y edición de la nube de puntos llevó aproximadamente 45 min, siendo su mayor parte la limpieza y eliminación de puntos sueltos que duró unos 35 min. El resultado del proceso se puede encontrar en la figura 46. Como resultado adicional, aprovechando que se ha generado la nube de puntos ya limpia y sin nada del entorno, se exporta esta nube en formato *.cgo* desde *Catia*, para así tenerla disponible en caso de necesitar realizar otros procesos con ella.

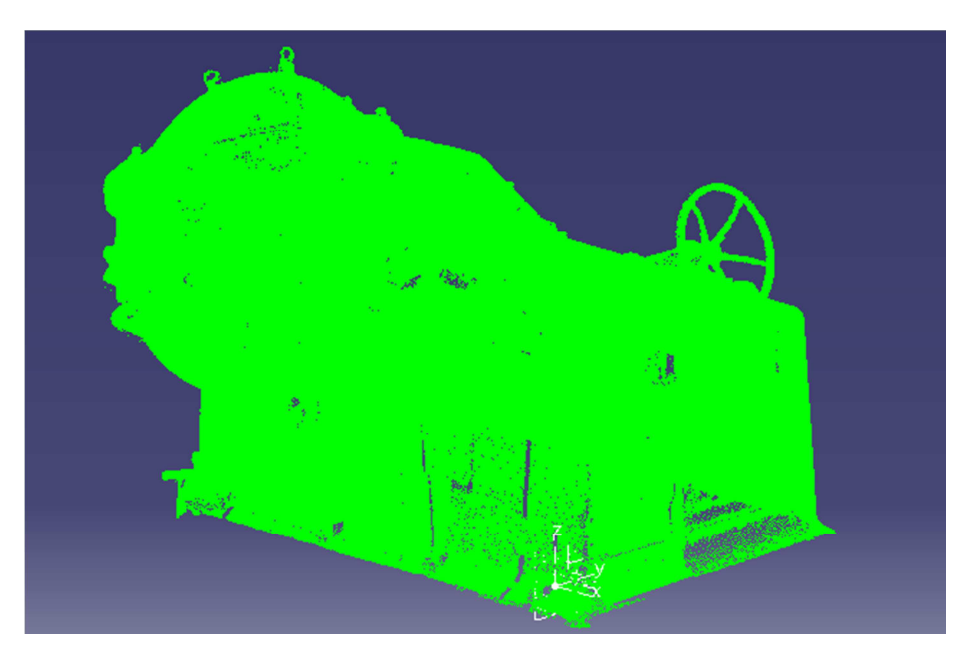

Figura 46: Nube de puntos refinada

### 7.6.- Generación y edición de la malla

Para generar una malla completa y sin errores ni agujeros se seguirá un proceso que consiste en los siguientes pasos: crear la malla, depuración, rellenar agujeros y por último editar.

Un detalle importante para este caso es que como tenemos la nube dividida en zonas, no es posible generar la malla completa en toda la máquina a la vez. Esto podría parecer que hará que gastemos más tiempo, pero en realidad, al disponer de zonas separadas más pequeñas, el tiempo necesario para solucionar los errores y rellenar los agujeros es menor que en el caso de tener la máquina completa. Entonces, como tenemos cuatro zonas diferentes, habrá que repetir el proceso de generación y edición de la malla para cada zona, excepto para el cuerpo central, que como se va a utilizar el proceso de reconstrucción de superficies básicas no es necesario crear una malla.

Independientemente de la zona a la que se aplica, el proceso será el mismo y los pasos seguirán el mismo orden, solo cambiarán los problemas que aparezcan y por tanto el tiempo aplicado en la solución de errores y rellenado de agujeros. Las imágenes del proceso que se irán mostrando pertenecerán al seguimiento del tratamiento de la zona de la bóveda.

El primer paso a dar del método es la creación de la malla. Para ello se utiliza la herramienta *Mesh Creation*, con método 3D, valor de *Sag* de 0 y *Constrained* marcado, y el único parámetro con el que se juega para generar la malla en función del detalle de cada zona será *Neighborhood*, para el cual se da un valor inicial para comprobar el resultado, y se va variando y observando los cambios hasta llegar a una malla con el grado suficiente de rellenado de agujeros pero sin tapar los detalles. El resultado de la aplicación de este paso en la bóveda es el de la figura 47.

Con la malla creada el siguiente paso es depurarla, es decir, eliminar los errores que se hayan generado con la creación de la malla. Para esto se aplicó la herramienta *Mesh cleaner* y se eliminaron todos los errores que aparecían en la pestaña de *Deletion*, y además se eliminaron las zonas aisladas siempre comprobando antes que no fueran necesarias o de interés. En el caso de que haya una zona aislada que no interesa eliminar se dejará y en la siguiente fase que es la de rellenado, se intentará unir con el resto de la malla y rellenar los huecos que haya entre medias. El resultado visible es prácticamente el mismo que el de la figura 47, tan sólo se aprecian algunos huecos más.

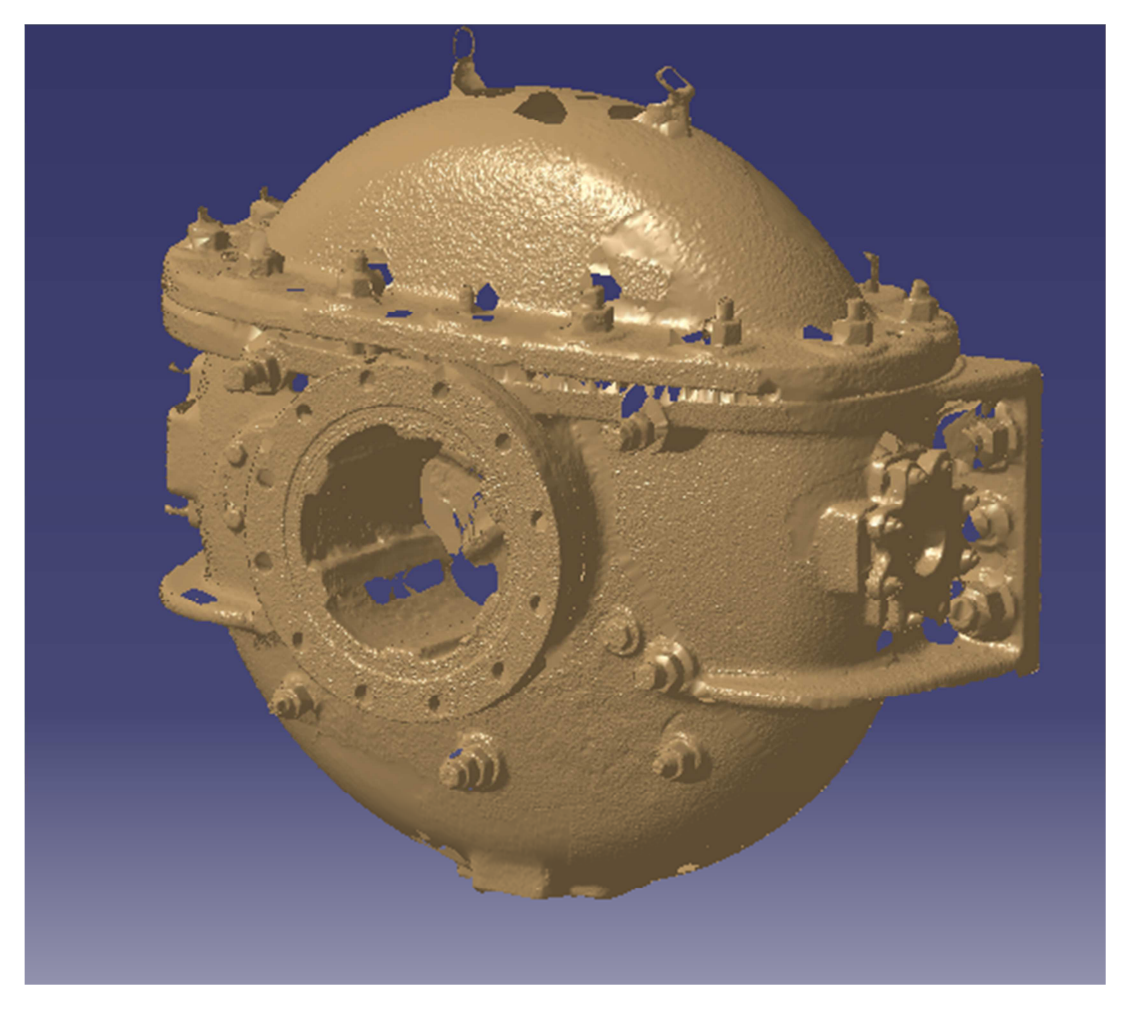

Figura 47: Malla inicial de la bóveda

Cuando no haya más errores en la malla se pasa a la siguiente fase que es el rellenado de los huecos. Como recomendación, a no ser que se trate de una malla pequeña, se puede utilizar la herramienta *Decimate* en el momento en que ya no hay errores, y fijar un número de triángulos menor para aumentar la velocidad de respuesta del ordenador y facilitarnos el trabajo, incluso aunque la malla aún esté incompleta, como se hizo en este caso de mallado de la bóveda. De todos modos, esta herramienta se utilizará de nuevo en la homogeneización cuando la malla esté completa.

Continuando con el método, el siguiente paso es rellenar los huecos, para lo cual se sigue la siguiente estrategia:

- Primero con la herramienta *Fill holes* se seleccionan todos los agujeros independientemente del tamaño, exceptuando aquellos que no se deban rellenar porque se tratan de bordes libres, y se intentan rellenar todos con unas opciones estándar de inserción de puntos, un *Step* que se decide en función del tamaño del objeto, pero que se puede tomar como referencia un valor de 5 mm, y un valor de *Shape* de 5. Con esto se rellenarán una buena parte de los agujeros existentes.
- Para los agujeros que no se hayan podido rellenar automáticamente procederemos de diferentes maneras. Será necesario tratar cada uno por

separado por lo que este proceso será bastante complejo y largo. Por lo general se observa la forma del agujero y con cierta experiencia se puede saber la forma de proceder. En agujeros muy pequeños y con picos muy pronunciados en los bordes se puede proceder eliminando los triángulos de los bordes hasta llegar a superficie plana y más simple, de forma que la herramienta automática pueda rellenarlo. Si es un agujero de un tamaño demasiado grande mediante la creación de triángulos manuales se intentará dividir en agujeros más pequeños y simples. Si es un agujero en el que el borde tiene entradas muy pronunciadas y complejas se intenta simplificar completando con algunos triángulos manuales.

• Tras rellenar todos los agujeros se vuelve a aplicar la herramienta de limpieza de errores por si alguna solución de rellenado ha generado errores, y si es así se volverá a generar un hueco y se volverá al paso inicial.

Este proceso se repetirá cuantas veces haga falta hasta tener una malla completa, sin huecos ni errores. Para este caso, en la bóveda hicieron falta 4 repeticiones, pero en otras zonas más sencillas de media con 2 repeticiones podría valer.

El último paso que quedaría sería la edición, la cual se decide en función de la zona y el objetivo. Para este caso, en la bóveda tan solo se aplicó una homogeneización y después una reducción del número de triángulos, en el anclaje a planta igual y en el acople al motor se aplicó además un suavizado de la superficie con *Mesh Smoothing*. El resultado final de la malla en el caso de la bóveda es el que tenemos en la figura 48, el del acople motor en la figura 49 y el anclaje a planta en la figura 50:

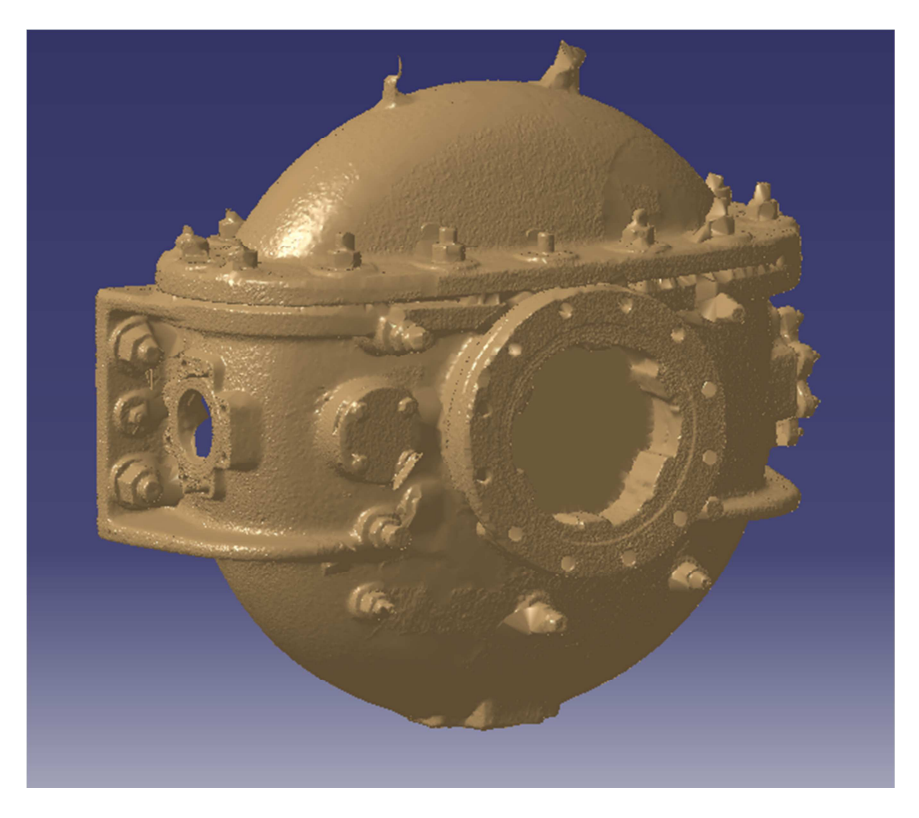

Figura 48: Malla de la bóveda

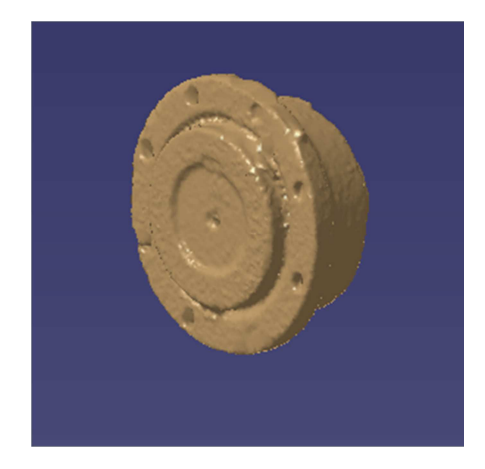

Figura 49: Malla del acoplamiento motor

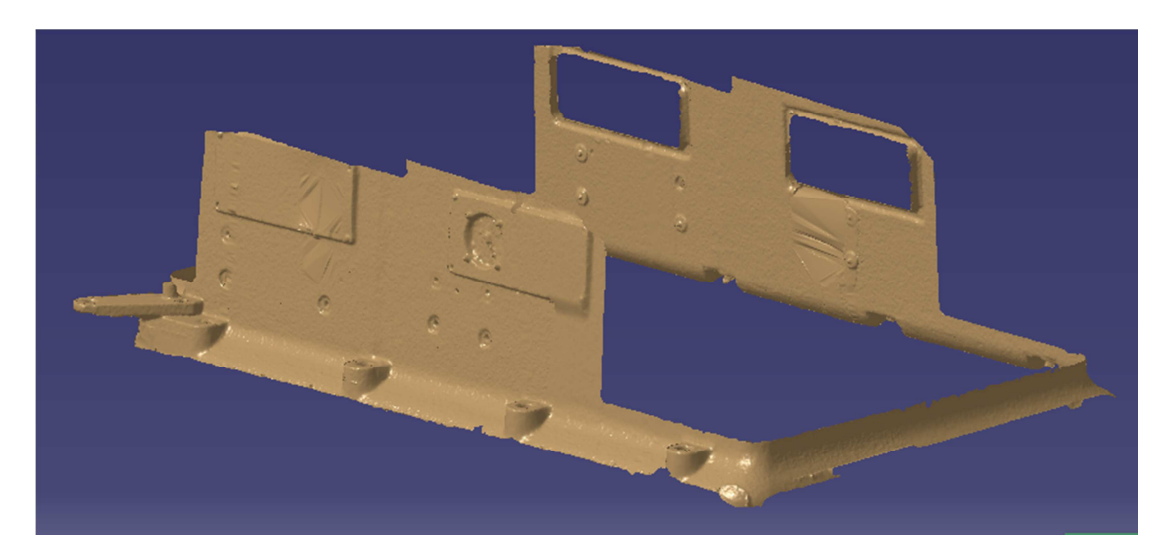

Figura 50: Malla del anclaje

El proceso total de mallado para cada zona llevó unos 15 min en el acoplamiento al motor, 1 h en la bóveda completa y 20 min para el anclaje de planta, siendo lo más complejo y problemático el rellenado de los agujeros que se generaron en la creación de la malla de la bóveda, debido a lo complejo de la geometría en determinadas zonas como los pernos y la franja que separa la tapa superior de la bóveda. Una posible solución para reducir la cantidad de tiempo empleado en la malla de la bóveda podría ser subdividirla, separando el cuerpo general y no generando malla para él, para reconstruirlo sustituyéndolo por un cilindro que ocupe un volumen muy parecido. De esta forma sólo sería necesario mallar los detalles de acoplamientos y conexiones, lo que nos llevaría mucho menos tiempo, pero también obteniendo como resultado una peor aproximación del volumen ocupado.

### 7.7.- Generación de superficies

Una vez se ha terminado el trabajo con las mallas se procede al trabajo con las superficies. Para ello, como en la fase anterior, se trabajará cada zona por separado, generando una superficie separada para cada una y tratándola de diferente forma.

Para el caso del acoplamiento al motor, que es la zona más pequeña y simple, se hace una reconstrucción automática con la herramienta *Automatic surface*, con una desviación de 0,1 mm, un tolerancia para los bordes libres de 1 mm y un nivel de detalle de 2000, que es un valor medio alto. El resultado es el de la figura 51 a continuación.

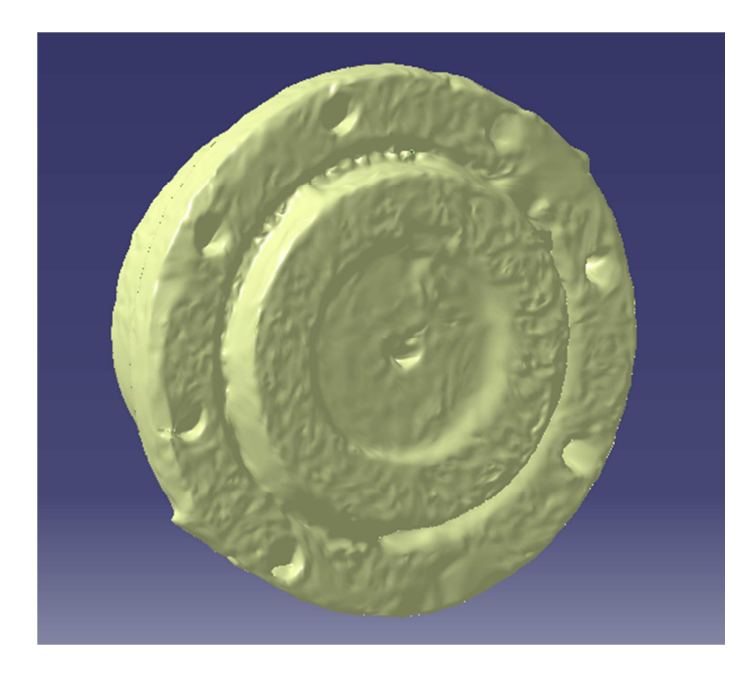

Figura 51: Superficie del acoplamiento motor

En el caso del anclaje a planta, la parte inferior de la máquina, el tratamiento será el mismo que en el acoplamiento anterior, que será reconstruir con la herramienta de reconstrucción automática, sin necesidad de ningún otro proceso. En los parámetros de *Automatic surface* sin embargo hay un ligero cambio, con un valor de detalle de 2500, 0,1 mm de desviación y 1 mm de tolerancia de bordes libres. Como resultado, el tamaño unitario de los trozos de superficie es bastante mayor que en el acoplamiento, debido a que la malla es de mayor tamaño. El resultado es el de la figura 52.

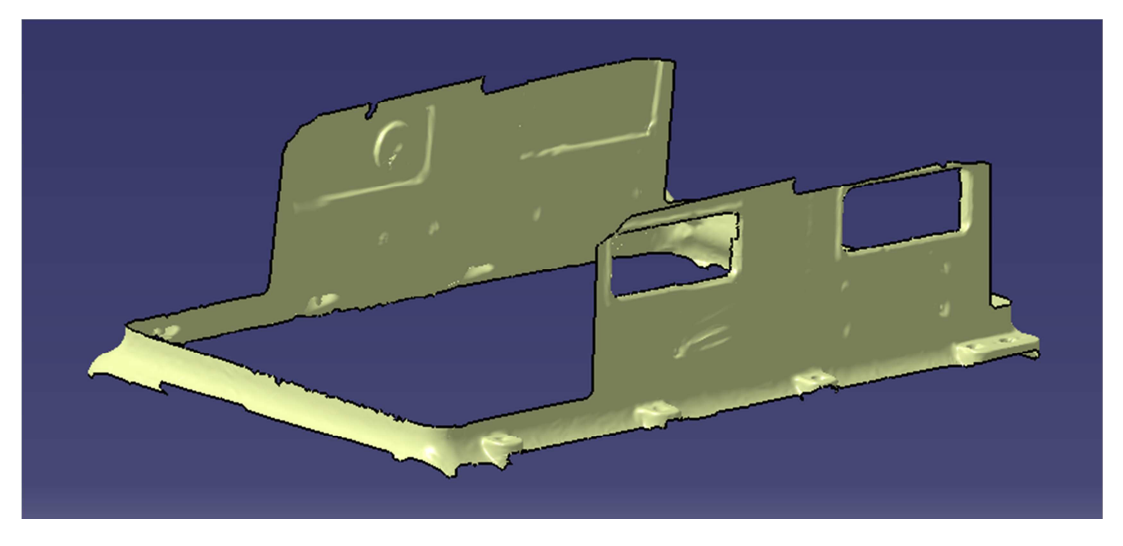

Figura 52: Superficie del anclaje

Para la zona de la bóveda sin embargo cambiará la estrategia. Al ser una zona más grande, en la que interesa detalle de superficie pero en algunas zonas interesa más que en otras, se subdivide la malla en zonas. Existen tres acoplamientos, dos laterales y uno central. Los acoplamientos laterales son bastante más pequeños y tienen una serie de agujeros para los pernos de unión además de detalles de la geometría, por lo que interesará fijar un nivel de detalle elevado. El acoplamiento central es de mayor tamaño y geometría más simple, pero también es importante mantener la visibilidad de los agujeros para los pernos de unión, por lo que el nivel de detalle será algo menor, pero elevado. El resto lo reconstruiremos con un nivel de detalle aún algo menor para agilizar el proceso.

Para el acople central se utilizó la herramienta *Split* para separar la malla, y para el resto de acoplamientos se prefirió utilizar la herramienta *Activate* para ir reconstruyendo las superficies por trozos, manteniendo una malla unida en una única pieza. Los valores en parámetros fueron igual que antes menos en el nivel de detalle, que es el único parámetro variable, y que se fijó en 3500 para los tres acoplamientos y 2000 para el resto de la bóveda. El resultado se aprecia en las figuras 53 y 54.

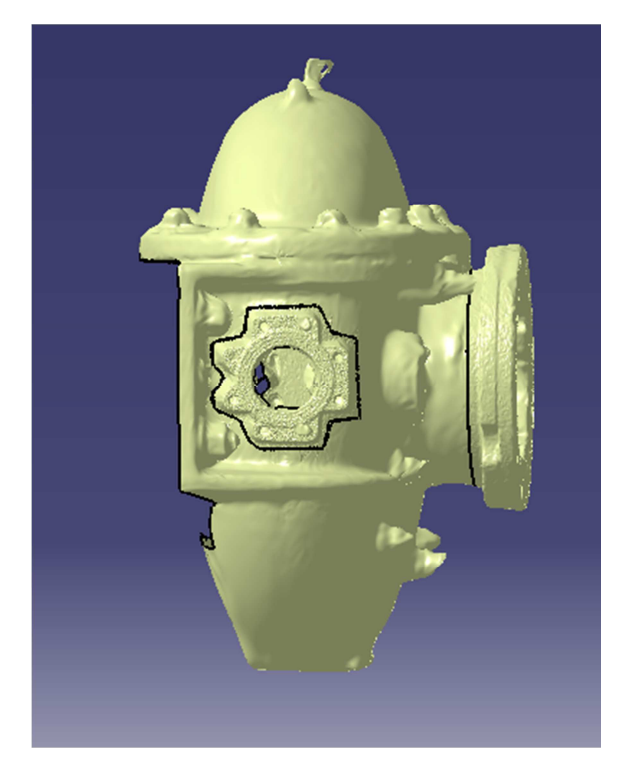

Figura 53: Superficie de la bóveda 1

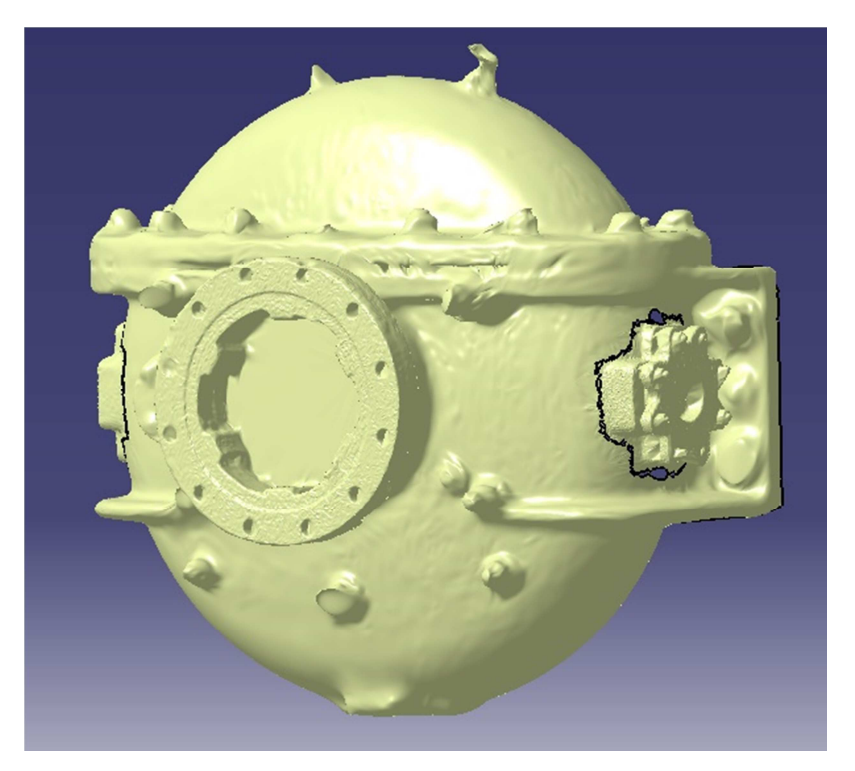

Figura 54: Superficie de la bóveda 2

En cuanto a la parte restante, que es el cuerpo central de la máquina, se hará una reconstrucción simplificada partiendo directamente de la nube de puntos.

Primero se reconstruyeron los volantes, para lo que se hizo una subdivisión de la nube de puntos, teniendo cada uno por separado. Esto se hizo así porque su geometría era muy sencilla de separar del resto del cuerpo y de esta forma, se pueden dejar hechos y ocultarlos para facilitar el trabajo posterior. Siguiendo el mismo proceso para los dos volantes, se utilizó la herramienta *Basic surface recognition* para generar un cilindro. De ese cilindro con la herramienta *Fill* se rellenó de forma plana la cara externa. Con el cuerpo, primero se reconoció un cilindro que corresponde al eje de funcionamiento. Tras ello se reconocieron cuatro planos correspondientes a las tres caras planas externas (la cara donde va la bóveda no) y un plano superior. Después se crearon una serie de *Sketch* y proyecciones para cortar los planos y dar la forma (figura 55). Como se puede observar, el resultado hasta ahora no tiene mayor sentido y se aprecia que solo con la reconstrucción básica no es posible generar un modelo adecuado, por eso la necesidad de utilizar las herramientas de edición y corte.

Con lo generado hasta ahora lo siguiente es ajustar los planos y cilindros entre sí utilizando las herramientas de *Trim* y *Split*, hasta llegar a una forma como la de la figura 56.

Después, con el uso de la herramienta *Split* y los *Sketch* que hemos creado llegamos hasta la forma de la figura 57.

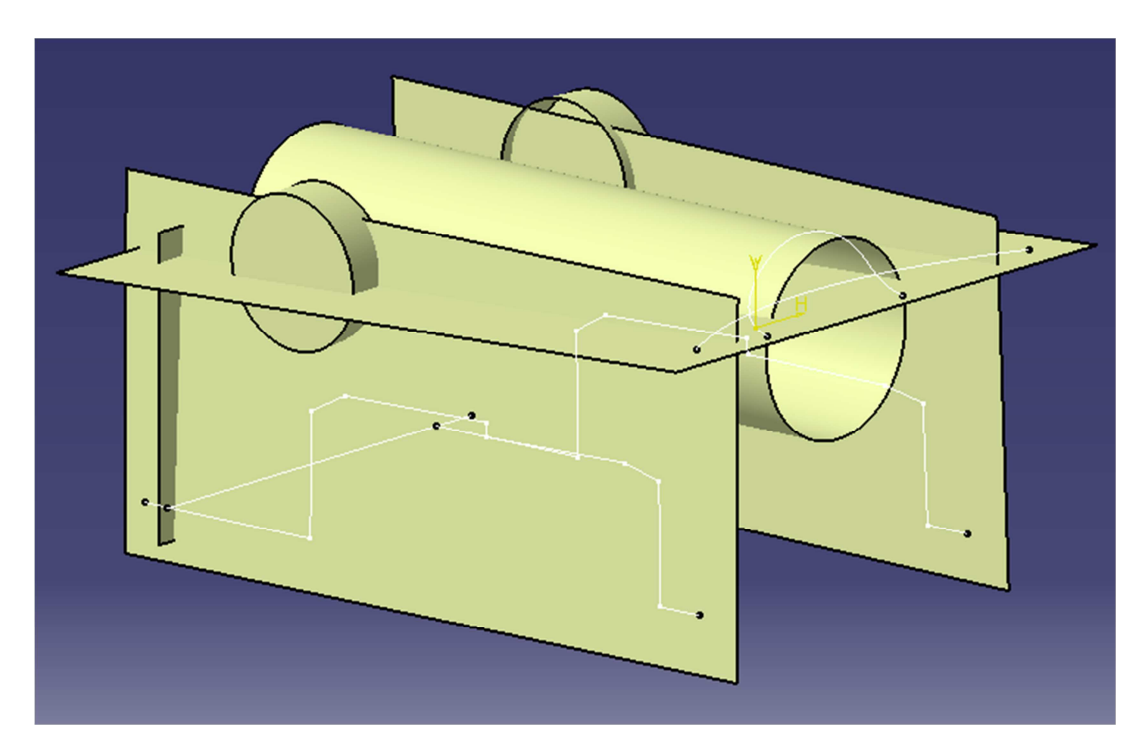

Figura 55: Superficie del cuerpo, paso 1

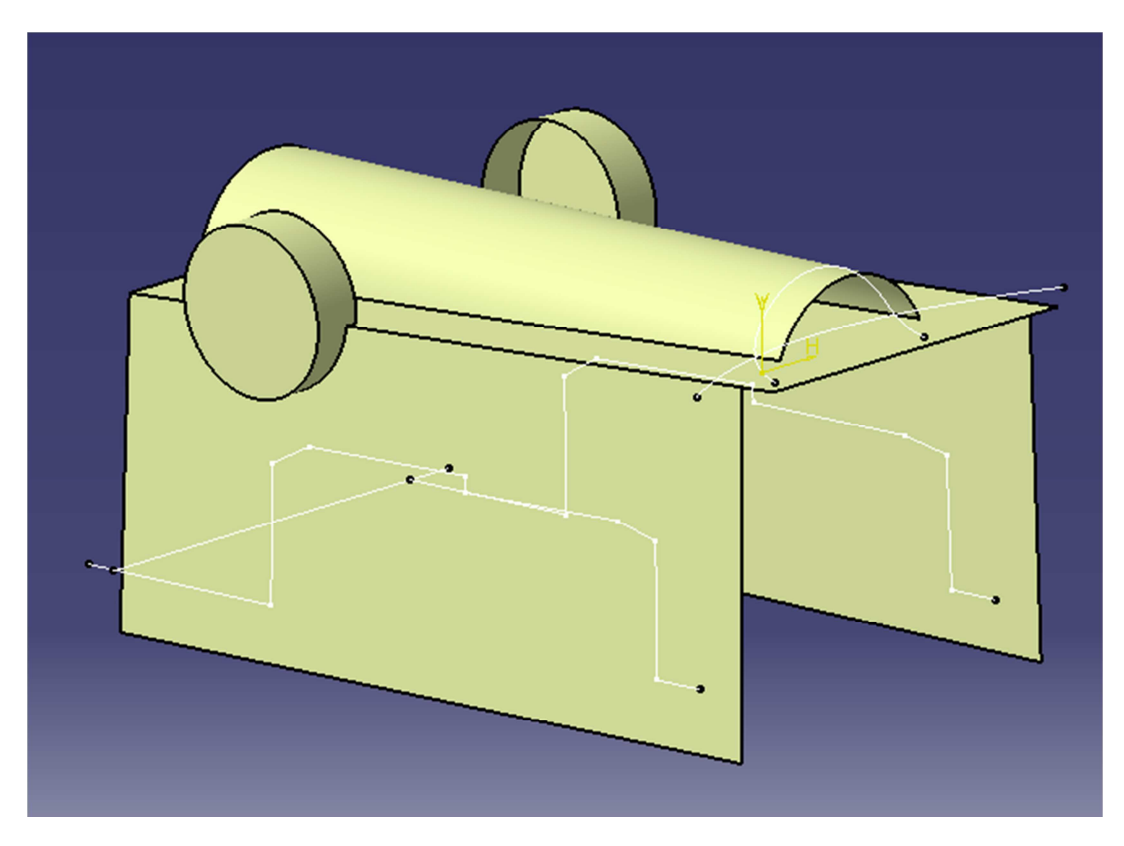

Figura 56: Superficie del cuerpo, paso 2

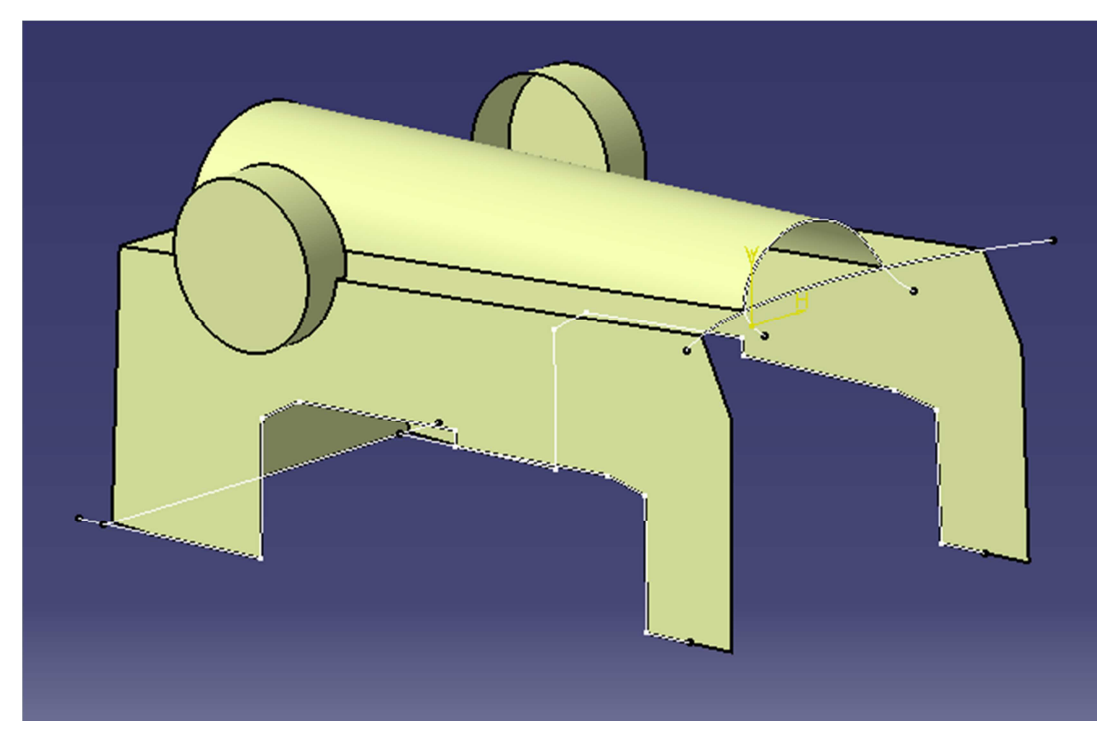

Figura 57: Superficie del cuerpo, paso 3

Ahora ya se dispone de una forma más cercana a la geometría de la máquina, tan sólo queda acercarse más a la forma de la máquina utilizando las herramientas disponibles en el módulo de generación de superficies, siendo necesario emplear más tiempo cuanto más detallado queramos que sea el modelo. El resultado final, uniendo todas las superficies generadas en el proceso de reconstrucción del cuerpo es el que se puede ver en la figura 58.

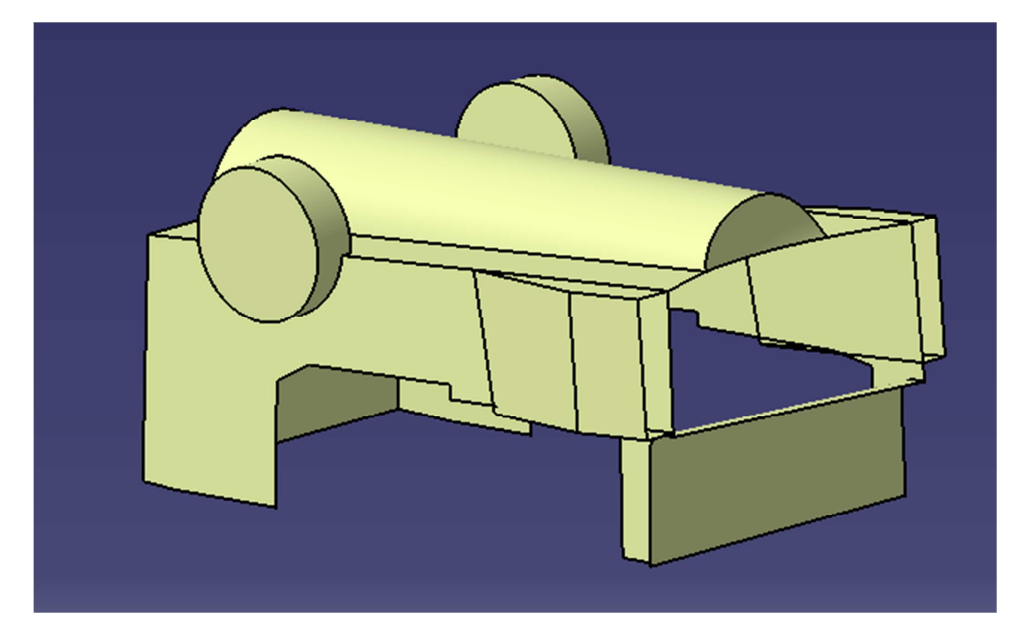

Figura 58: Superficie del cuerpo, final

Con esto queda terminado todo el proceso de modelado dentro de Catia, por lo que mostrando todo el conjunto de superficies creadas obtenemos el resultado final, el cual es un modelo simplificado, que mantiene detalle de zonas específicas basándose en la malla, es decir, no compuesto por superficies canónicas, salvo para la zona simplificada. Todo esto además se ha llevado a cabo con una duración completa de cerca de 5 horas, que se divide en 45 min para la nube, 30 min para el acoplamiento motor completo (malla y superficies), 45 min para el anclaje en planta, 1h y 30 min para la bóveda y 1h y 30 min para el cuerpo simplificado aproximadamente.

A continuación las imágenes del resultado final del modelado:

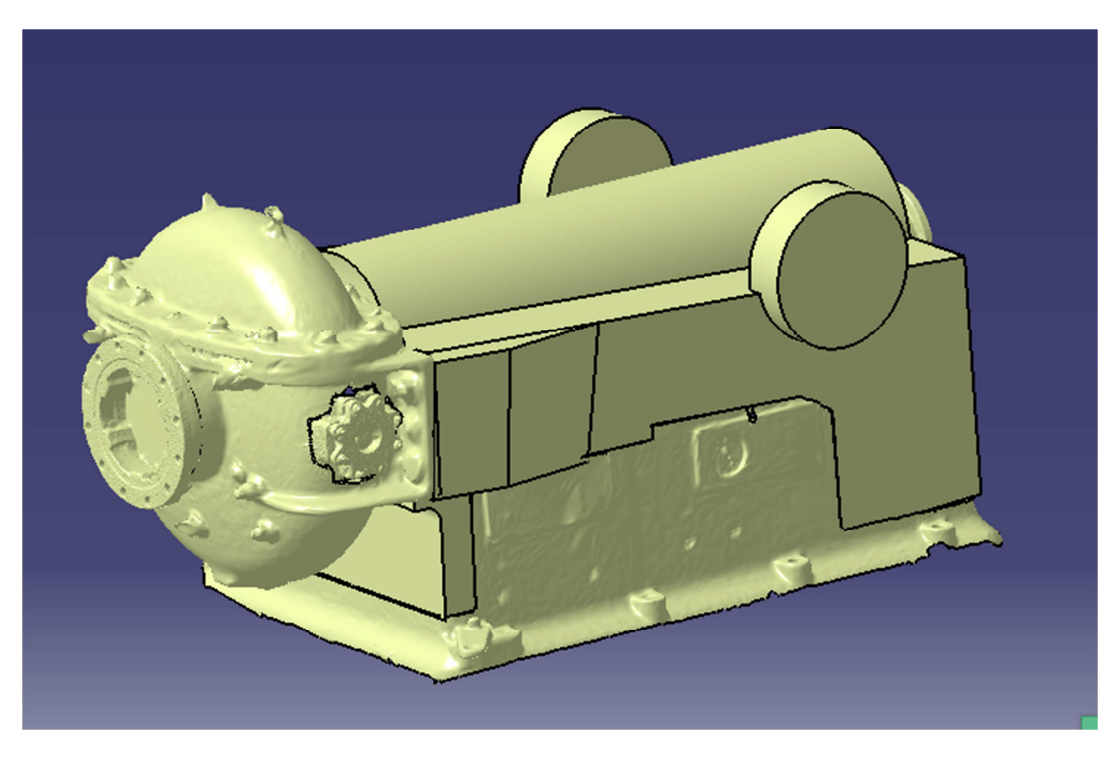

Figura 59: Resultado final 1

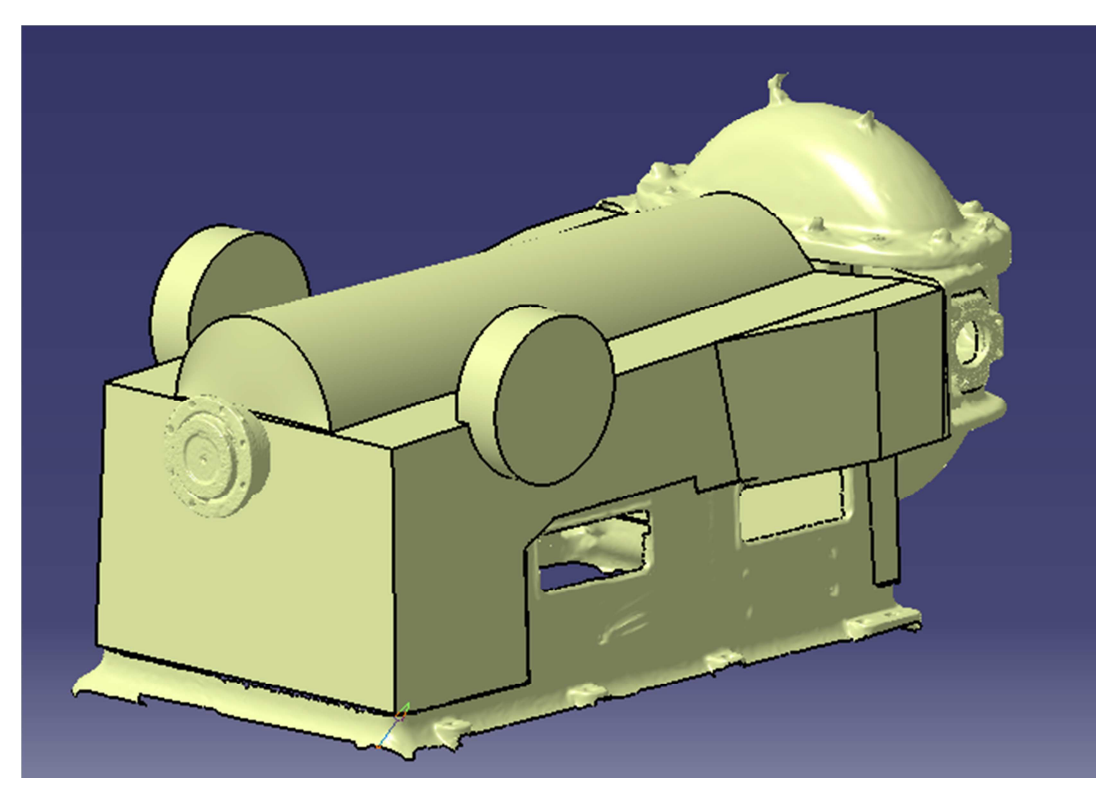

Figura 60: Resultado final 2

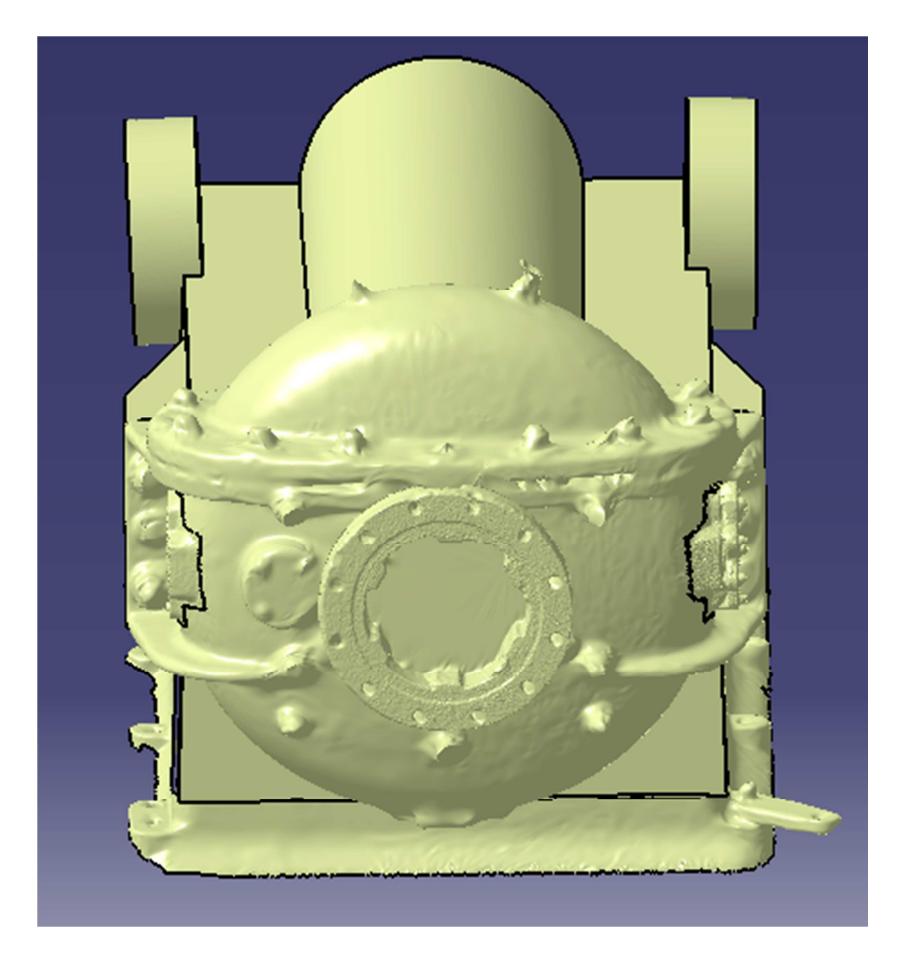

#### Figura 61: Resultado final 3

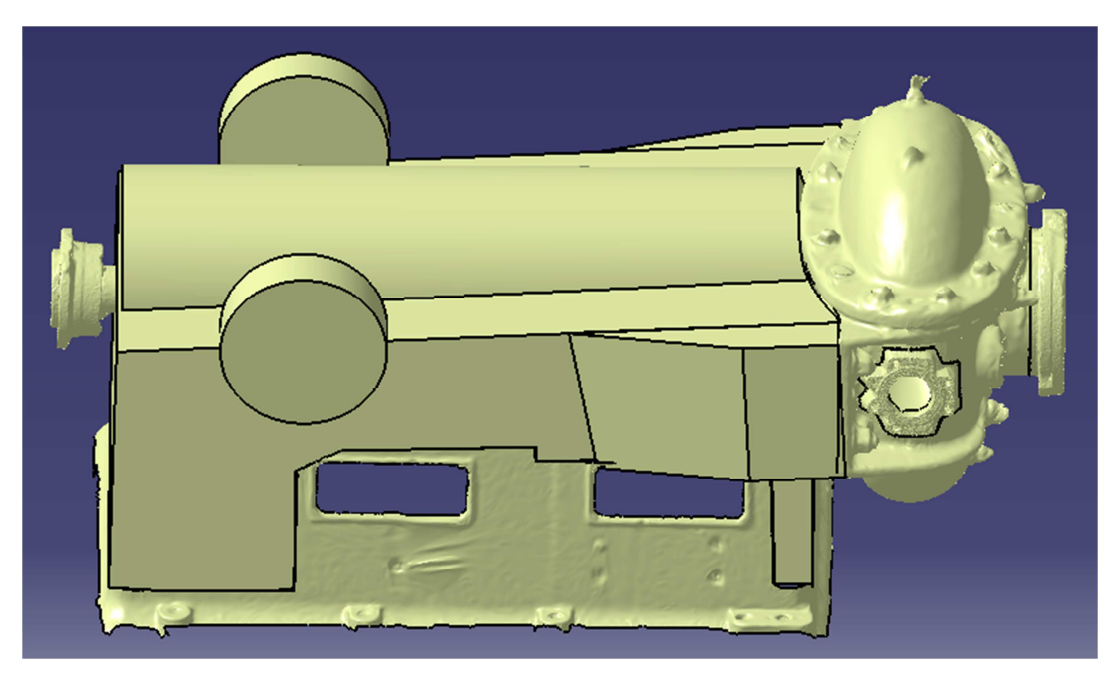

Figura 62: Resultado final 4

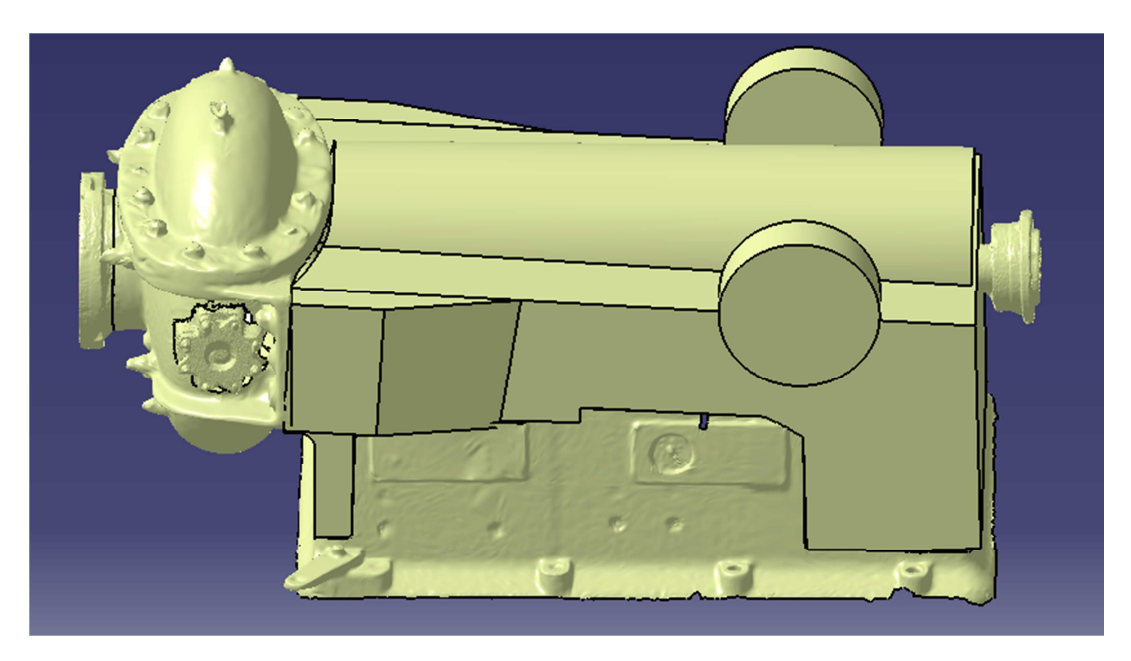

Figura 63: Resultado final 5

## 7.8.- Generación del plano

El último paso restante es la obtención del plano de la máquina, con algunas cotas funcionales necesarias para colocar la máquina en planta y en relación al conjunto del que forma parte. Cabe destacar

Para este caso tan solo hace falta entrar en el módulo *Drafting* de *Catia* para generar de forma automática un plano del modelo, y con el plano hecho tan solo queda crear las cotas, y con eso ya habríamos acabado.

La elaboración y el análisis de planos resultantes también lleva a la corrección de errores en el posicionado y orientación de la geometría, además de otros errores de la nube de puntos que hasta ahora no se habían apreciado.

El plano final generado a partir del modelo se encuentra a continuación:

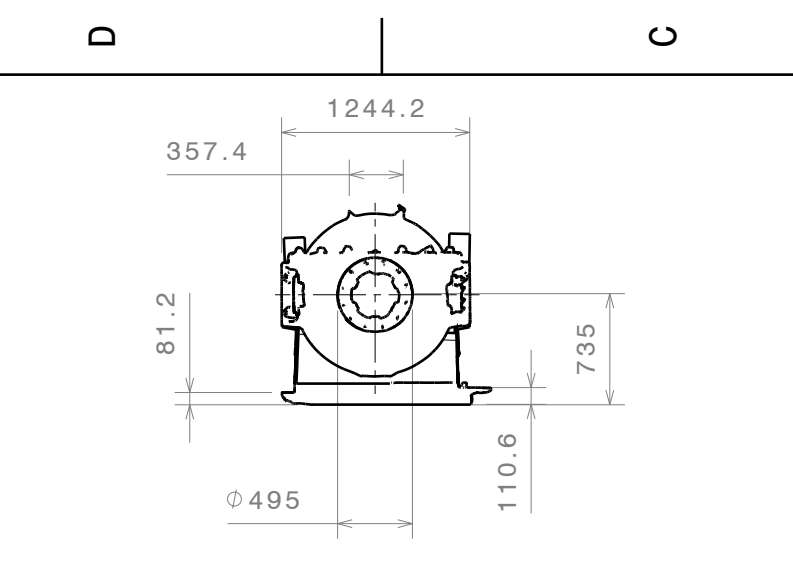

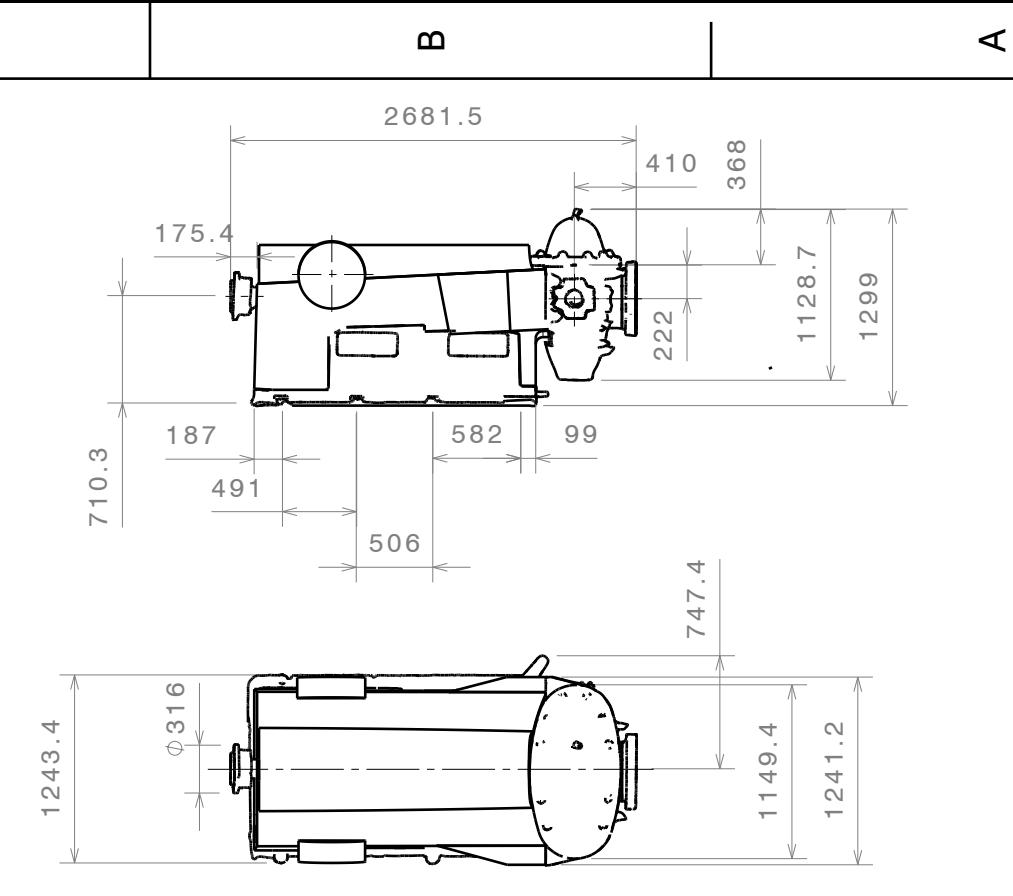

3

4

2

D A 1 This drawing is our property; it can't be reproduced or communicated without our written agreement. **SCALE**  1:50 WEIGHT (kg) **DRAWING NUMBER** SHEET SHEET SHEET SHEET SHEET SHEET SHEET SHEET SHEET SHEET SHEET SHEET SHEET SHEET SHEET SHEET SHEET SHEET SHEET SHEET SHEET SHEET SHEET SHEET SHEET SHEET SHEET SHEET SHEET SHEET SHEET SHEET S **SIZE** Universidad de Valladolid CHECKED BY: XXX DATE: XXX DESIGNED BY: Juan Miguel Hernández Cid DATE: 20/12/2018  $\mathsf{A}$   $\Box$  $|B|$   $\qquad$  $\mathbf C$  $|D|$   $\qquad$  $E$   $\vert$  $F$   $=$  $|G|$  \_  $H$   $\qquad$  $\mathsf{I}$   $\mathsf{I}$   $\mathsf{I}$   $\mathsf{I}$ A4 Máquina desfibradora de madera | 1/1 Plano general de dimensiones \*\*\*

ო

 $\overline{4}$ 

 $\mathbf{\Omega}$ 

 $\overline{ }$ 

## 8.- Conclusiones

Una de las formas más comunes de aplicar la tecnología 3D en la ingeniería inversa se ha explorado en este proyecto, generando un procedimiento que consiste en la utilización de un escáner 3D, posterior reconstrucción de la nube de puntos y mallado con una herramienta CAD, en este caso el software *CATIA*, para al final tratar los datos de la forma requerida en función de la aplicación concreta del caso que se esté trabajando. Parte de la existencia de todas las variadas aplicaciones posibles siguiendo este mismo método se debe a la utilización del software CAD integral como herramienta, ya que el uso en conjunto de múltiples módulos de trabajo hace posible que en un mismo programa se pueda llevar a cabo la reconstrucción de la nube de puntos y mallado, y además sobre esto crear los modelos 3D paramétricos.

Estas herramientas en la ingeniería inversa tienen una serie de ventajas e inconvenientes:

#### **Ventajas**

- 1. Ahorro de tiempo y recursos, ya que con una persona cualificada, un escáner 3D y un ordenador con el software vale para todo el proceso.
- 2. Precisión, con desviaciones de menos de 1 milímetro.
- 3. Versatilidad: con un único procedimiento es posible captar y generar una grandísima cantidad de información valiosa, con un amplio rango de posibilidades de aplicación.
- 4. Adaptabilidad del proceso, puesto que es válido para todo tipo de elemento de partida.
- 5. Digitalización, de forma que se hace posible el trabajo en línea y la comunicación entre personas y empresas.

#### **Inconvenientes**

- 1. Necesidad de personal cualificado, equipo y software específico.
- 2. Tecnología en desarrollo, de modo que no todas las posibilidades están bien estudiadas, con accesibilidad a información de cómo aplicarlas.
- 3. Variabilidad del proceso, lo que implica que no vamos a encontrar dos casos iguales en cuanto a la forma de proceder y el procedimiento aplicado. Esto también implica la imposibilidad de automatizar el proceso.

La utilización de estas herramientas nos lleva a la necesidad de generar un procedimiento de trabajo ordenado que poder seguir. Esto es lo que se ha llevado a cabo en este proyecto, mediante pruebas con el equipo y ensayos de diferentes procedimientos de modelado hasta determinar con el que aparentemente era el más adecuado para cada objetivo.

Este procedimiento de trabajo se ha probado en la resolución de un caso real. De todas las pruebas y de la aplicación del procedimiento que se puede seguir en este proyecto, podemos obtener una serie de conclusiones con respecto al proceso:

Como método para la obtención de un modelo aproximado con el que obtener unas cotas funcionales bien aproximadas de forma rápida es perfectamente válido. Esto se puede apreciar por el hecho de que hemos obtenido un modelo completo de una máquina de 3 metros de largo, con zonas suficientemente bien reconstruidas y medidas fiables en aproximadamente 5 horas partiendo de la nube de puntos inicial. Sin embargo, como método para el plano con detalle de los acoplamientos por ejemplo, aunque hayamos variado el proceso para obtener más detalle en esas zonas, no es suficiente. Se obtiene como resultado una superficie rugosa, de calidad insuficiente y que no respeta de forma adecuada geometrías como los taladros de los acoplamientos. Además de esto, con este método se generan muchos problemas cuando se quiere tratar de reconstruir piezas muy grandes.

Como conclusión final de la aplicación del procedimiento generado, en zonas donde se busque mayor detalle habría que variar el método de la siguiente forma:

- Con la malla creada, separaríamos las zonas donde se busca detalle en mallas separadas.
- Estas zonas, en vez de usar una reconstrucción automática con detalle, lo que haríamos sería gastar menos tiempo en la malla y a partir de ella crear nosotros mismos las geometrías a través del módulo *Generative Shape Design,* utilizando las medidas que podemos extraer de la malla.
- De este modo, sería necesario más tiempo para construir el modelo completo, pero obtendríamos un modelo mucho mejor aproximado y mucho más fiable a la hora de generar documentación.

También se podría valorar utilizar el método de extracción de geometrías canónicas desde la nube de puntos, para después modelarlas y obtener la geometría que se busca. Esto dependería de la complejidad de la geometría.

# **9.- Bilbliografía**

- DASSAULT SYSTEMES. *Digitized Shape Editor User's Guide.*
- DASSAULT SYSTEMES. *Quick Surface Reconstruction User's Guide.*
- FARO TECHNOLOGIES INC. (2017). *Scene 7.1 Manual del Usuario.*
- FARO TECHNOLOGIES INC. (2016). *FARO FOCUS3D X 330 HDR Manual Del Usuario.*
- NURBS. (s.f.). En *Wikipedia.* Recuperado de <https://es.wikipedia.org/wiki/NURBS>
- Escáner 3D. (s.f.). En *Wikipedia*. Recuperado de <https://es.wikipedia.org/wiki/Esc%C3%A1ner\_3D>
- ALVAREZ ESTRADA, J.E. (2011). *Ingeniería inversa y criptoanálisis*. Recuperado de <https://es.slideshare.net/LeonardoDaVinciMX/ingenieria-inversa-9585581>
- ALBEIRO, C., & YESID, B. (2015). *Aplicación de la ingeniería inversa en la reproducción de una pieza plástica inyectada.* Universidad Tecnológica De Pereira.
- DIGITALIZACION 3D. *Ingeniería inversa de piezas mecánicas.* Recuperado de *<*https://www.digitalizacion-3d.com/ingenieria-inversa-de-piezas-mecanicas/>
- Escáner por contacto. Recuperado de <http://www.directindustry.es/prod/carlzeiss-industrielle-messtechnik-gmbh/product-5693-1071357.html>
- *Escáner activo sin contacto*. Recuperado de <https://www.accendi.es/escaneres-3d/>
- 3D scanning. (s.f.). En *Wikipedia*. Recuperado de <https://en.wikipedia.org/wiki/3D\_scanning#Non-contact\_active>
- UNIVERSIDAD DE VIGO. *Manual Catia v5.*
- *Escáneres 3d: ¿qué son? ¿para qué sirven?* .Recuperado de <https://www.tecnonauta.com/notas/1888-escaner-3d>
- FORERO PALMA, J.E. (2017). *¿Qué es diseño 3d ? definición.* Recuperado de <https://www.dweb3d.com/blog/diseno-3d-definicion/>
- KHOAI TAY, "*Reverse engineering catia Turbine Part 01*"en *Youtube*. <https://www.youtube.com/watch?v=-Lwge2y4VXs>
- SÜLEYMAN MURAT AK, "*Reverse Engineering Brake Disc Design in Catia v5*" en Youtube. <https://www.youtube.com/watch?v=5JYrAmuxab8>
- FLOATER, M. (2002). *Triangle Meshes: Simplification and Optimization.*  Recuperado de <https://www.cse.iitb.ac.in/~cs749/spr2016/handouts/floater\_mesh\_simplify\_ optimize.pdf>
- Sunds Defibrator. (s.f.). En *Wikipedia*. Recuperado de <https://sv.wikipedia.org/wiki/Sunds\_Defibrator>
- Defibrator. (s.f.). En *Wikipedia*. Recuperado de <https://en.wikipedia.org/wiki/Defibrator>
- *Valmet Defibrator System.* Recuperado de <https://www.valmet.com/moreindustries/fiberboard/defibrator-system/?page=1>
- *Nube de puntos para ingeniería inversa.* Recuperado de <http://pointcloud.es/nube-de-puntos/>
- *Figura 40: Máquina de la marca Sunds.* Recuperado de <http://www.vendorengineering.se/second\_hand\_equipment/pulpmill/28/Refiner-Sunds-Defibrator-RGP-36/> (Consulta: 5 de Diciembre de 2018)
- *Estructura 2D de mallado.* Recuperado de <https://sites.google.com/site/manifo1dmx/capitulo-5>
- *Reconstrucción de mallas de escaneado 3D.* Recuperado de <https://hangar.org/es/news/dijous-oberts-reconstruccio-de-malles-descanejat-3d-meshlab-blender/>
- *Escáner Artec Eva Lite.* Recuperado de <http://www.yndetech.com/arteceva/?lang=en>
- *Esquema de una máquina desfibradora Valmet.* Recuperado de <https://valmetsites.secure.force.com/solutionfinderweb/FilePreview?id=0695 8000000bPh7AAE&\_ga=2.152814896.864137145.1551527194- 1927988539.1528389727>